# **Màn hình Dell UltraSharp 32 HDR PremierColor—UP3221Q** Hướng Dẫn Người Dùng

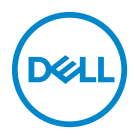

**Dòng máy: UP3221Q Dòng máy theo quy định: UP3221Qb**

## **Chú ý, thận trọng và cảnh báo**

- **CHÚ Ý: Thông tin CHÚ Ý cho biết thông tin quan trọng giúp bạn tận dụng tốt hơn máy tính của bạn.**
- **THẬN TRỌNG: Thông tin THẬN TRỌNG chỉ báo khả năng hư hại đến phần cứng hoặc mất dữ liệu nếu không làm theo các hướng dẫn.**
- **CẢNH BÁO: Thông tin CẢNH BÁO chỉ báo tiềm ẩn bị hư hỏng tài sản, bị thương hoặc tử vong.**

**Bản quyền © 2020 Dell Inc. Đã đăng ký bản quyền.** Sản phẩm này được bảo vệ bởi luật bản quyền và sở hữu trí tuệ Hoa Kỳ và quốc tế. Dell™ và logo Dell là thương hiệu của Dell Inc. tại Hoa Kỳ và/hoặc các nước khác. Thunderbolt™ và logo Thunderbolt™ là thương hiệu của Intel Corporation tại Hoa Kỳ và/hoặc các quốc gia khác. USB Type-C<sup>®</sup> và USB-C<sup>®</sup> là nhãn hiệu đã đăng ký của USB Implementers Forum.Tất cả các dấu hiệu và các tên khác được đề cập ở đây có thể là thương hiệu đã đăng ký của các công ty tương ứng.

2020 - 12

# **Nội dung**

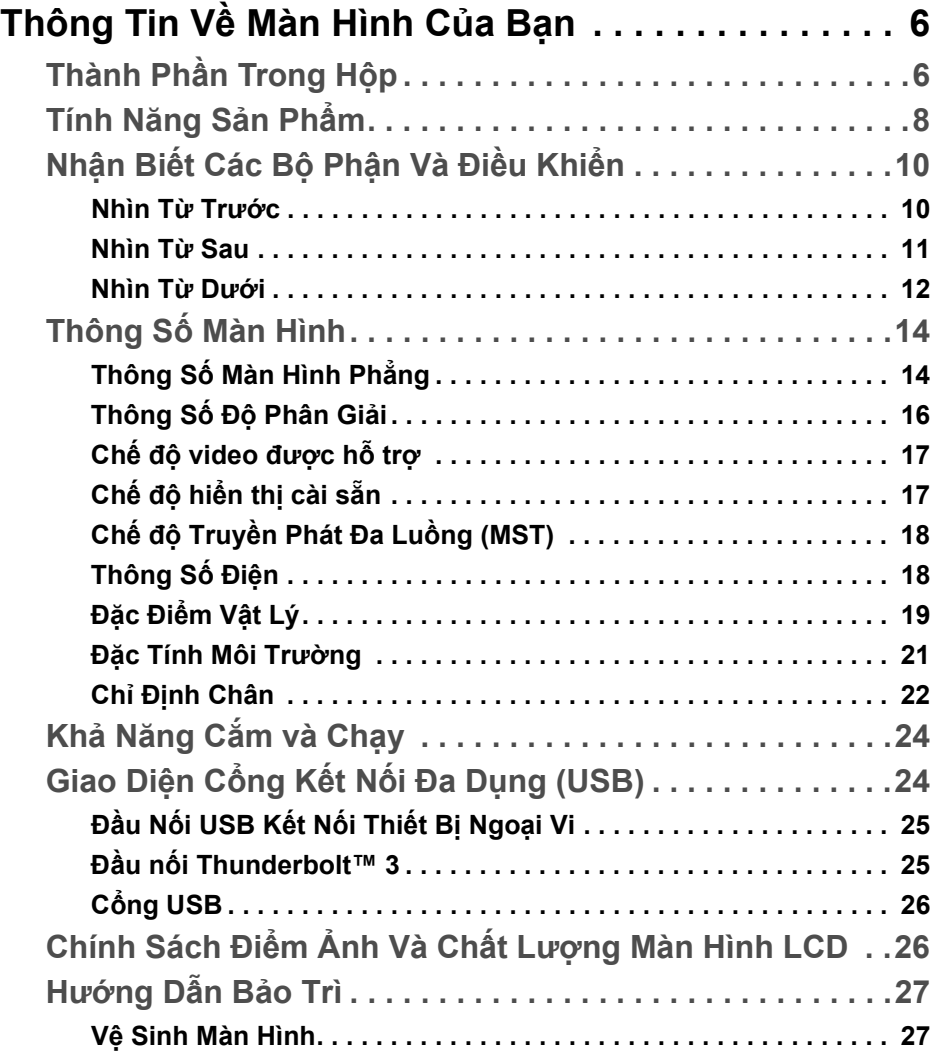

(dell

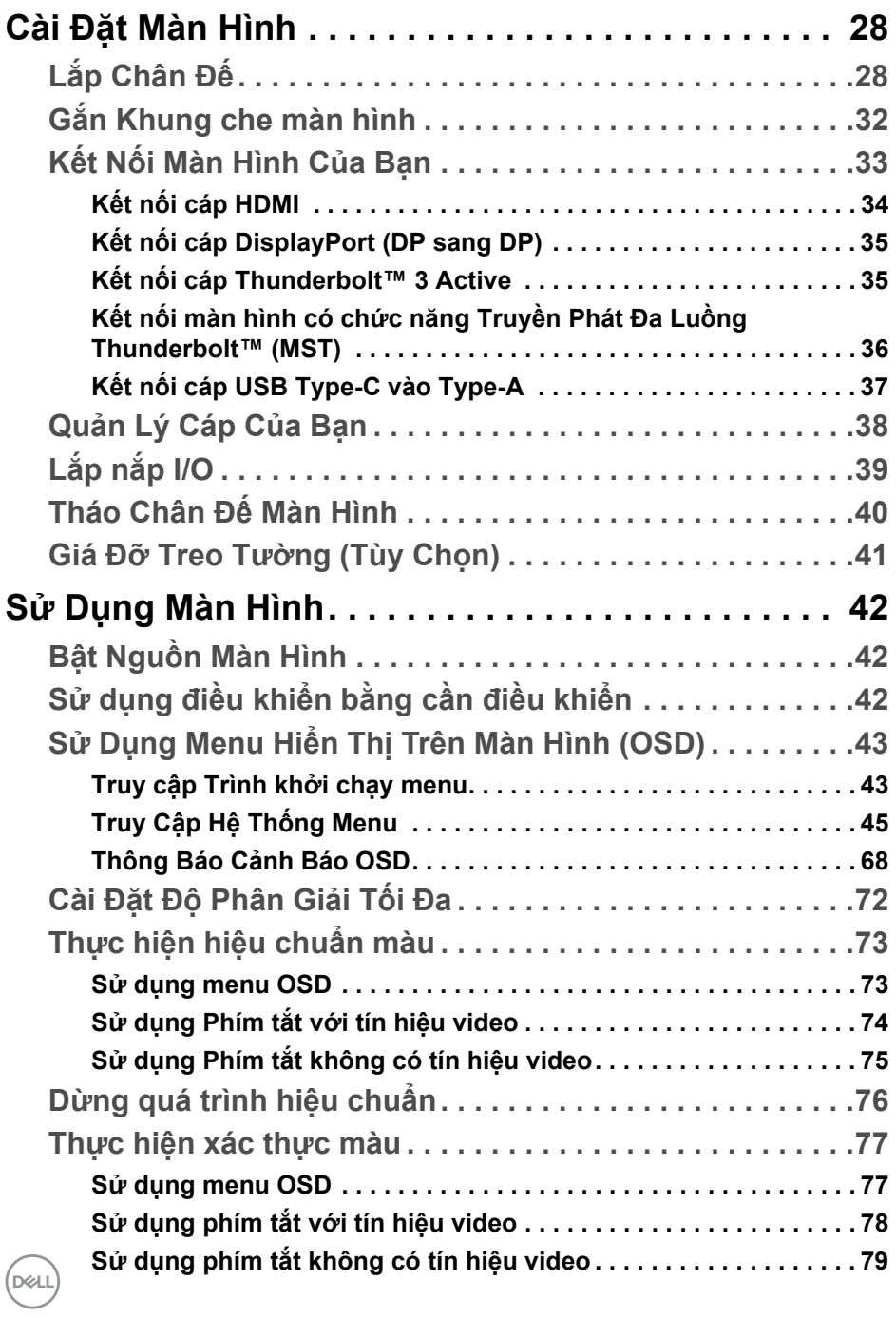

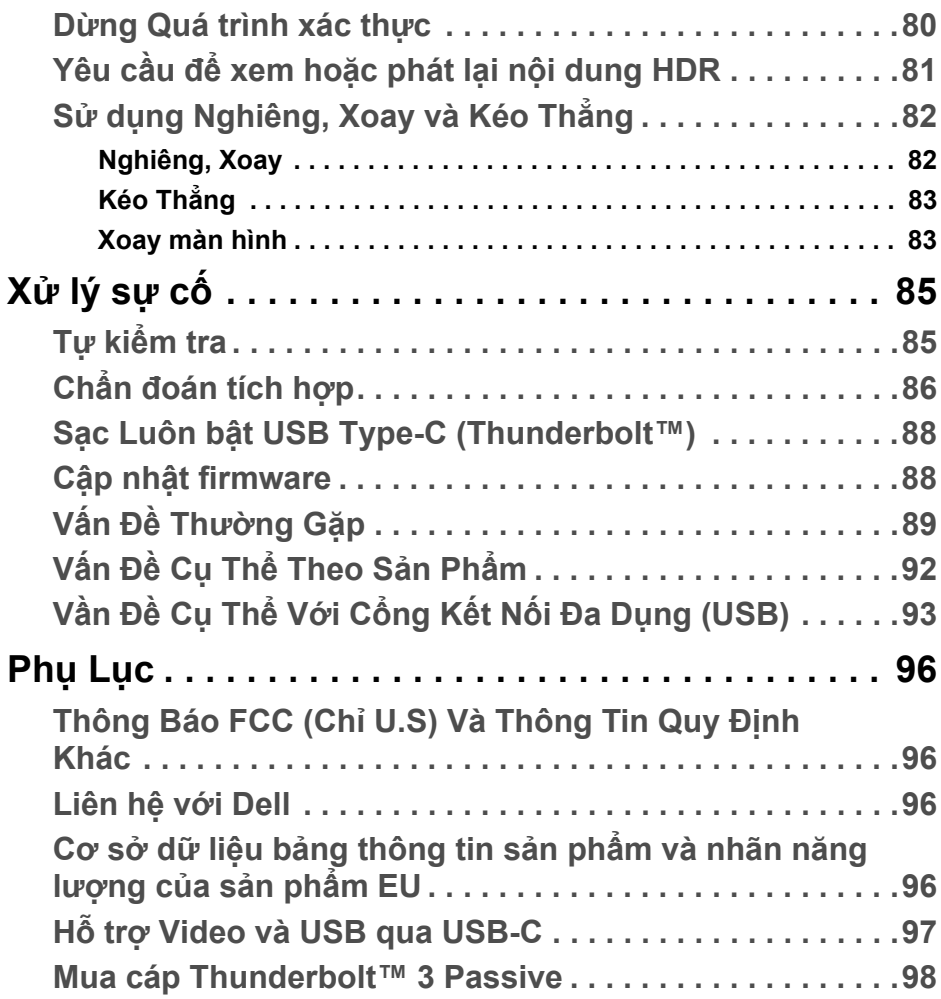

**DELL** 

# <span id="page-5-0"></span>**Thông Tin Về Màn Hình Của Bạn**

## <span id="page-5-1"></span>**Thành Phần Trong Hộp**

Màn hình của bạn có các phụ kiện đi kèm được nêu dưới đây. Đảm bảo bạn nhận được tất cả các phụ kiện và **[Liên h](#page-95-4)ệ với Dell** kiểm tra xem có phần nào bị thiếu không.

- **CHÚ Ý: Một số phụ kiện có thể là tùy chọn và có thể không được giao kèm với màn hình của bạn. Một số tính năng hoặc nội dung đa phương tiện có thể không có ở một số nước.**
- **CHÚ Ý: Để lắp với chân đế khác, hãy tham khảo hướng dẫn lắp đặt chân đế tương ứng để được hướng dẫn lắp đặt.**

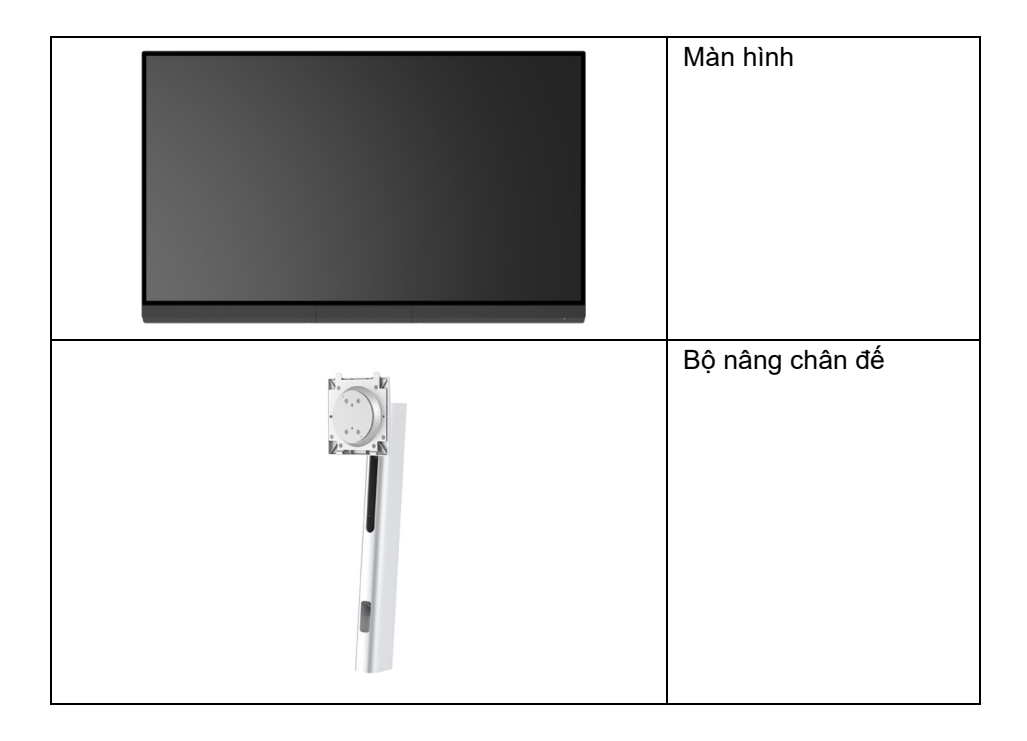

DELI

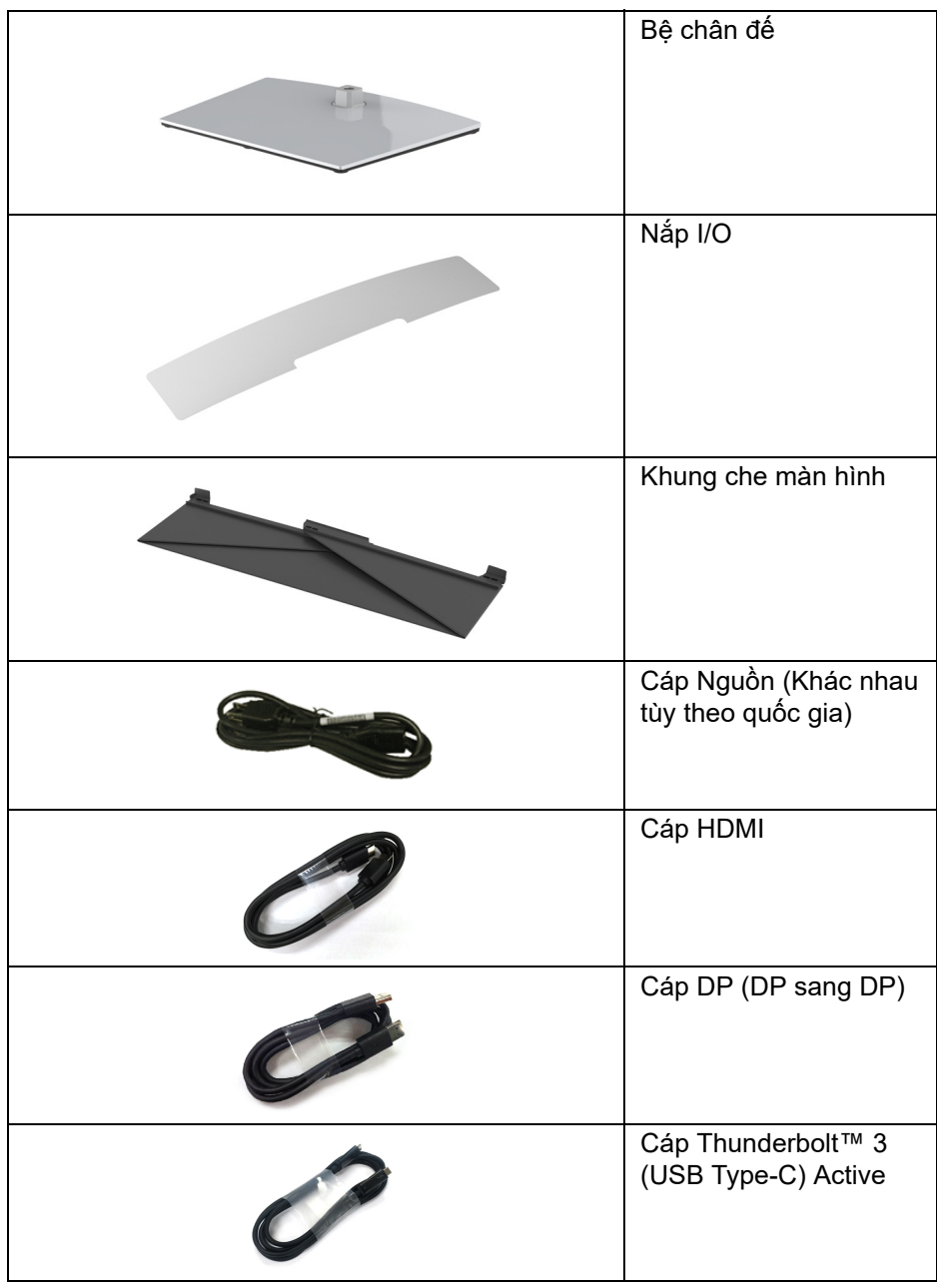

 $(\nabla \times L)$ 

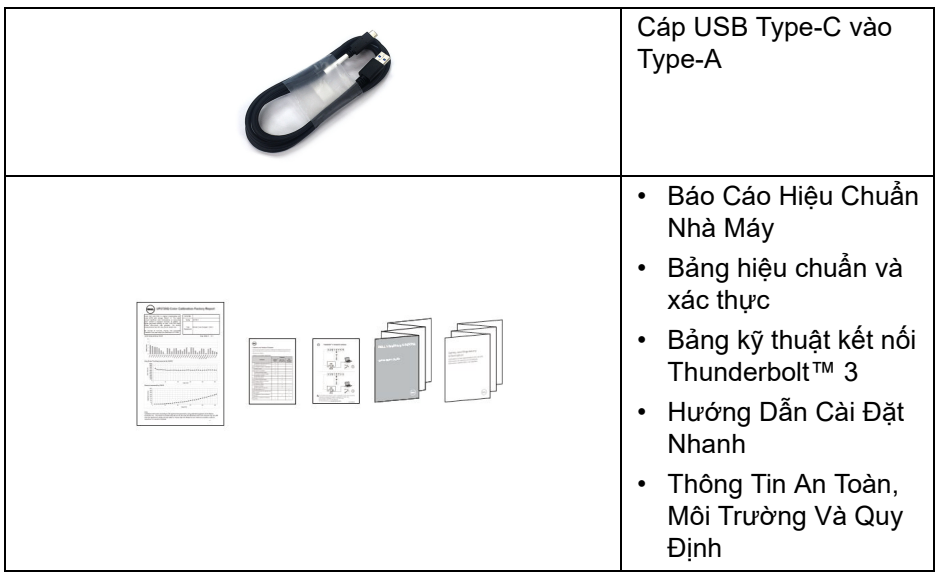

## <span id="page-7-0"></span>**Tính Năng Sản Phẩm**

Màn hình phẳng **Dell UP3221Q** có Bán Dẫn Màng Mỏng (TFT), ma trận chủ động, Màn Hình Hiển Thị Tinh Thể Lỏng (LCD) và đèn nền mini LED. Tính năng màn hình gồm có:

- Vùng hiển thị nhìn được là 80,01 cm (31,5-inch) (đo chéo). Độ phân giải 3840 x 2160 (16:9), có thể hỗ trợ toàn màn hình cho độ phân giải thấp hơn.
- Góc nhìn rộng cho phép nhìn từ vị trí ngồi hoặc đứng.
- Gam màu CIE1976 DCI-P3 99,8% với Delta E trung bình ∆E < 2.
- Chọn thủ công Gamma / White Point (Điểm trắng) / Color Gamut (Gam màu) / Luminance (Độ chói) thông qua tùy chọn Color space (Không gian màu) của User 1 (Người dùng 1), User 2 (Người dùng 2) hoặc User 3 (Người dùng 3).
- Chế độ HDR thủ công không có tín hiệu HDR thông qua tùy chọn User 1 (Người dùng 1), User 2 (Người dùng 2) hoặc User 3 (Người dùng 3), cho phép lựa chọn bắt buộc HDR EOTF giữa ST.2084 (PQ) và HLG.
- Hiệu chỉnh cài đặt User 1 (Người dùng 1), User 2 (Người dùng 2) hoặc User 3 (Người dùng 3) trực tiếp trong CAL 1 hoặc CAL 2.
- Hỗ trợ các nguồn HDMI, DP và Thunderbolt™ 3.

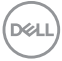

- Kết nối HDMI, DP và Thunderbolt™ 3 hỗ trợ màu 10-bit.
- Đệm khung hình cho phép hiển thị video  $24/25$  Hz ở  $48/50$  Hz ở 10-bit màu.
- Một Thunderbolt™ 3 cấp nguồn (Lên tới 90 W) cho notebook tương thích trong khi tiếp nhận tín hiệu video và dữ liệu.
- Chức năng Hiệu chỉnh màu tích hợp.
- Khả năng vận chuyển đa luồng (MST) thông qua kết nối Thunderbolt™ 3.
- Nghiêng, xoay, xoay quanh trục và khả năng điều chỉnh kéo thẳng.
- Mép vát siêu mỏng làm giảm khoảng cách mép vát khi sử dụng đa màn hình, cho phép dễ dàng thiết lập để có trải nghiệm xem đẹp mắt.
- Chân đế tháo rời và lỗ lắp 100 mm theo quy định của Hiệp Hội Tiêu Chuẩn Điện Tử Video (VESA™) mang tới giải pháp lắp ráp linh hoạt.
- Khả năng cắm và chạy nếu được hệ thống của bạn hỗ trợ.
- Điều chỉnh được Hiển Thị Trên Màn Hình (OSD) để dễ dàng thiết lập và tối ưu hóa màn hình.
- Hỗ trợ Nút nhấn điều khiển, nút Nguồn và Khóa màu thông qua OSD.
- Khe khóa an toàn.
- < 0,3 W trong Chế Độ Chờ.
- Chế độ Chọn Picture by Picture (PBP).

DELI

## <span id="page-9-0"></span>**Nhận Biết Các Bộ Phận Và Điều Khiển**

#### <span id="page-9-1"></span>**Nhìn Từ Trước**

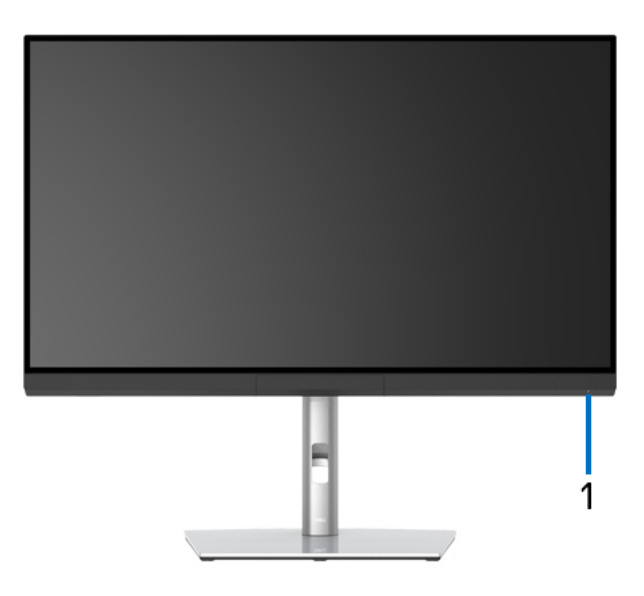

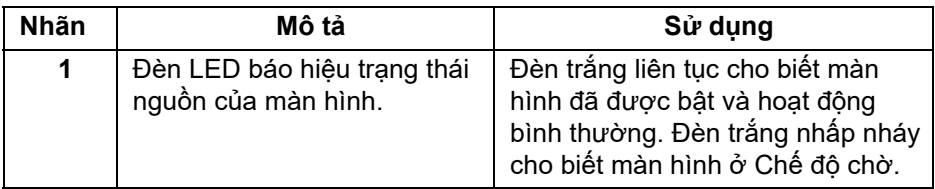

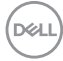

#### <span id="page-10-0"></span>**Nhìn Từ Sau**

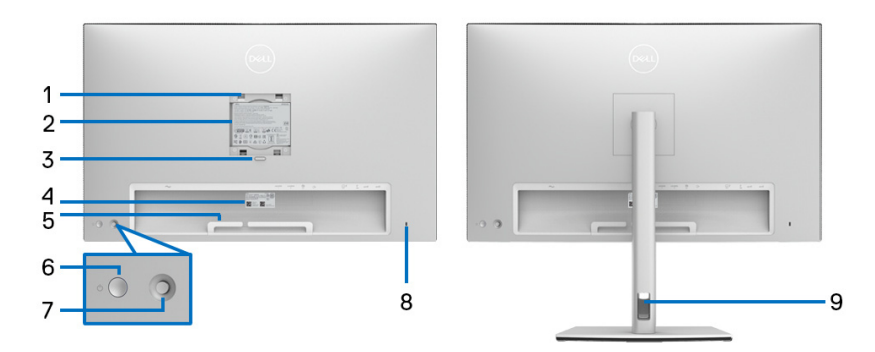

#### **Nhìn từ sau có và không có chân đế**

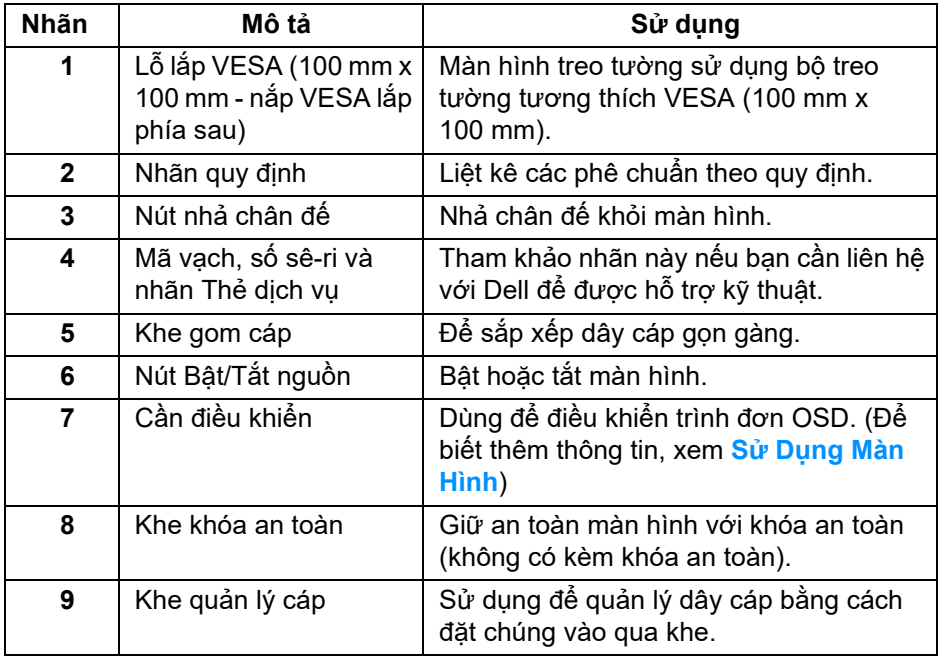

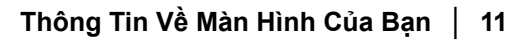

(dell

#### <span id="page-11-0"></span>**Nhìn Từ Dưới**

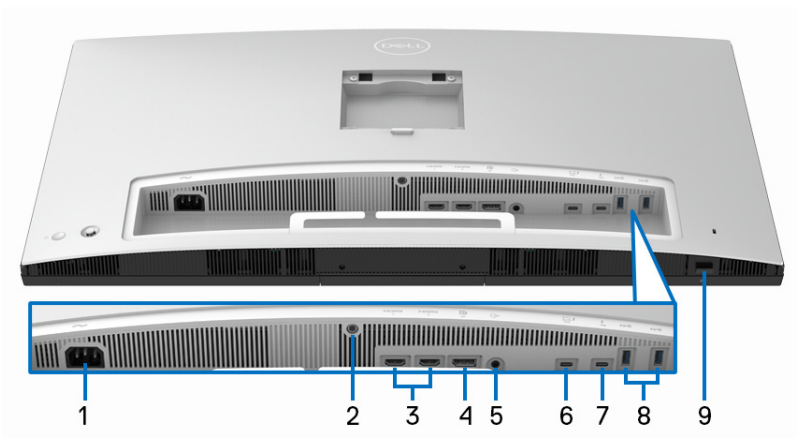

**Nhìn từ dưới không có chân đế**

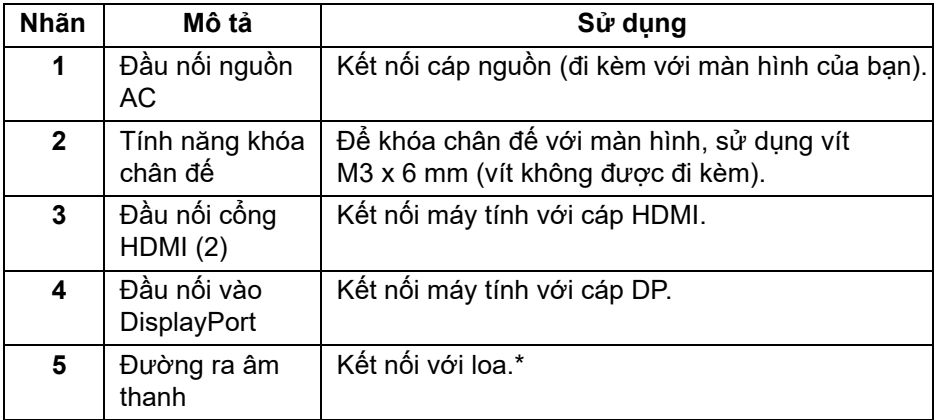

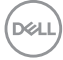

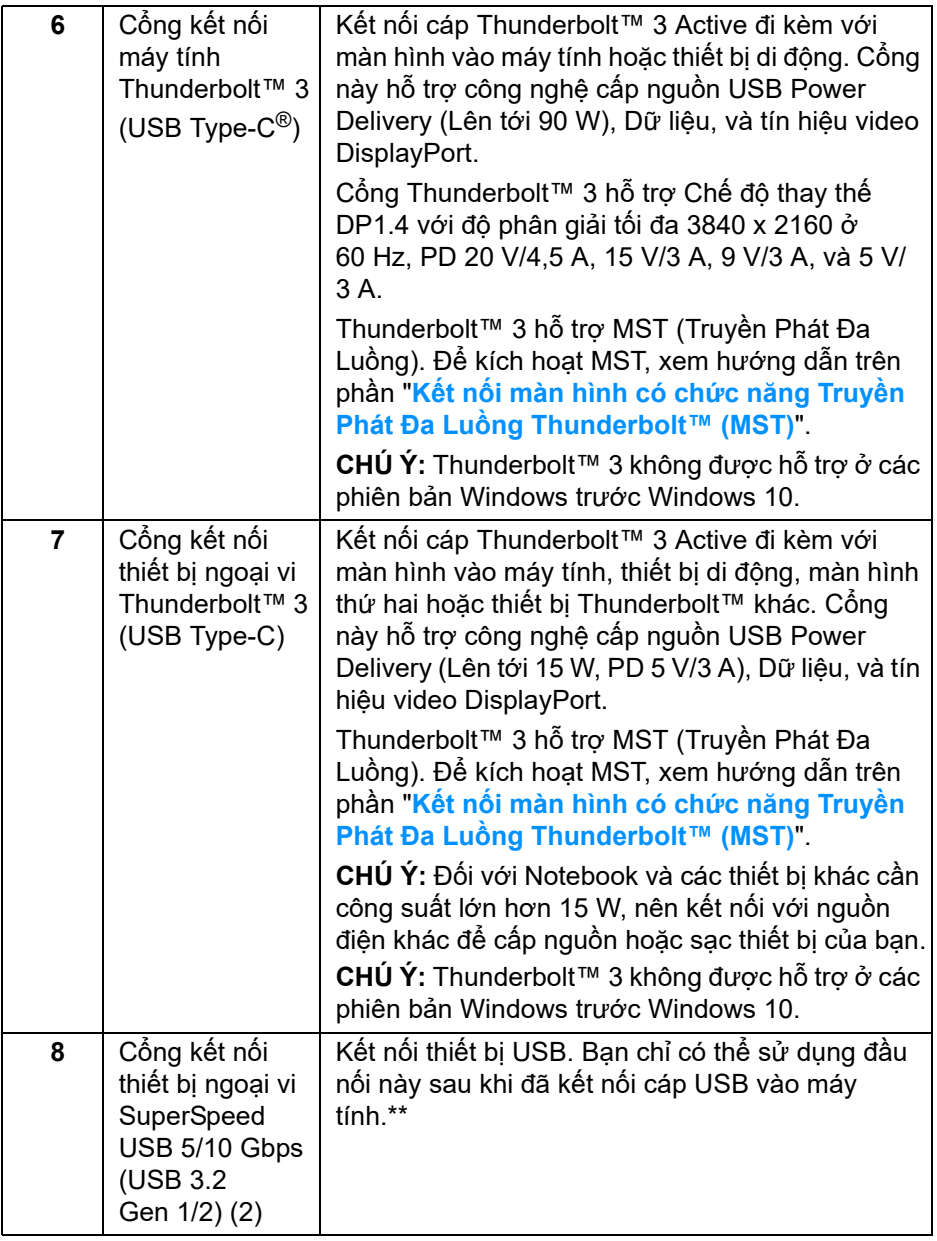

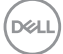

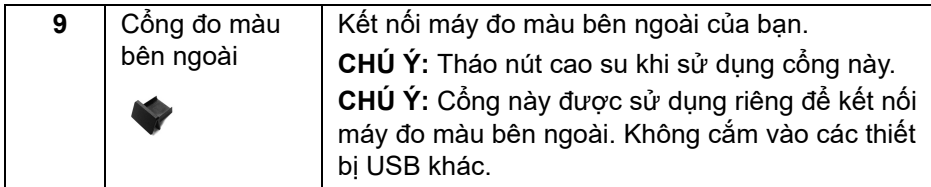

\*Sử dụng tai nghe không được hỗ trợ cho đầu nối ra đường âm thanh.

\*\*Để tránh nhiễu tín hiệu, khi thiết bị USB không dây đã được kết nối vào cổng USB kết nối thiết bị ngoại vi, KHÔNG khuyến khích kết nối bất kỳ thiết bị USB nào khác vào (các) cổng ở gần.

## <span id="page-13-0"></span>**Thông Số Màn Hình**

#### <span id="page-13-1"></span>**Thông Số Màn Hình Phẳng**

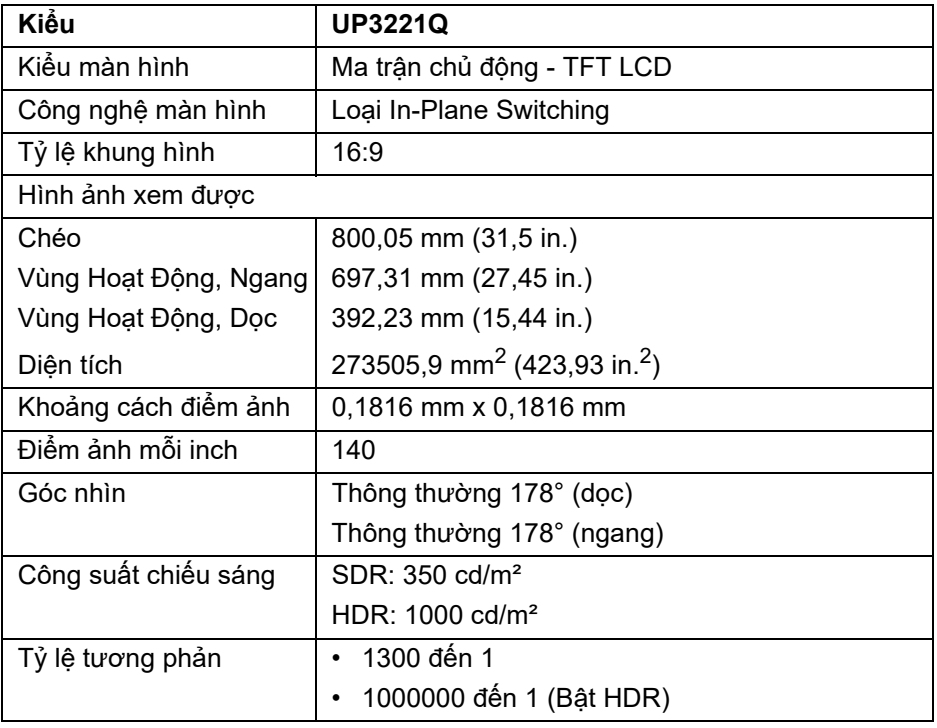

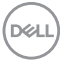

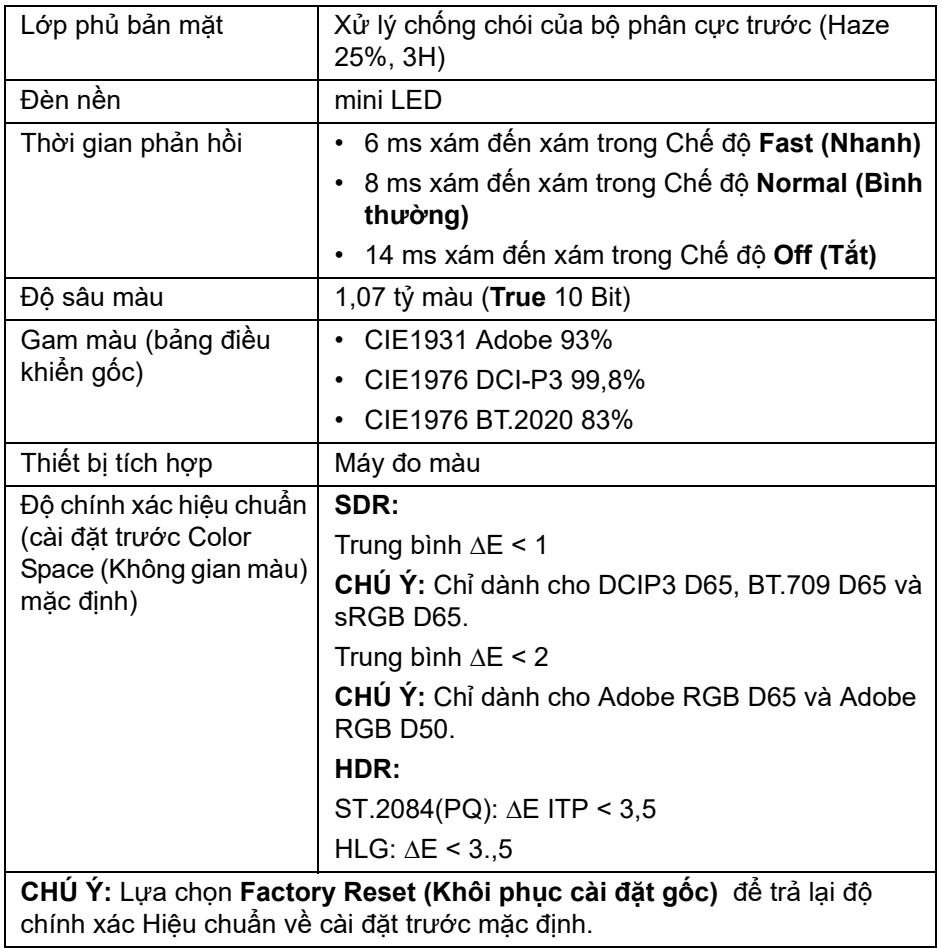

 $(\overline{DCL}$ 

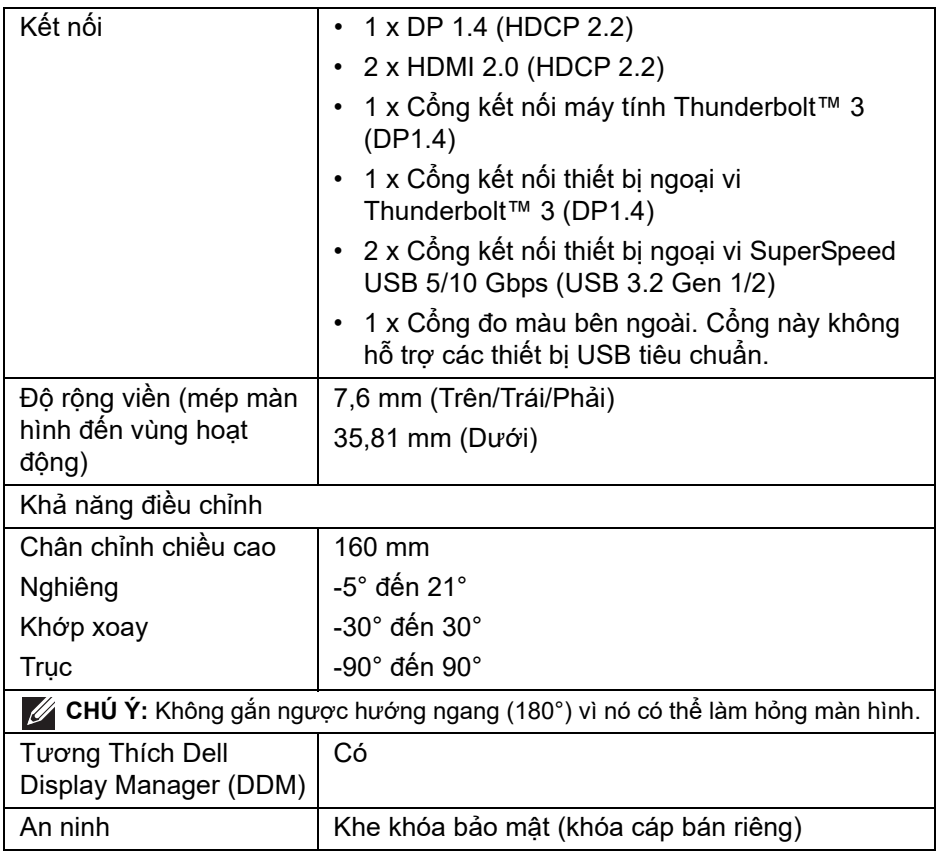

#### <span id="page-15-0"></span>**Thông Số Độ Phân Giải**

 $(\overline{DCL}$ 

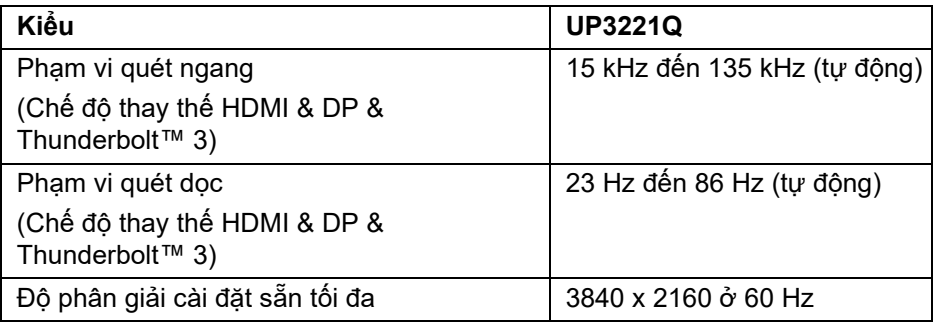

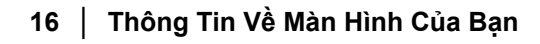

#### <span id="page-16-0"></span>**Chế độ video được hỗ trợ**

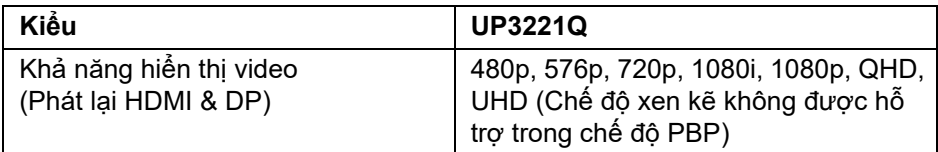

#### <span id="page-16-1"></span>**Chế độ hiển thị cài sẵn**

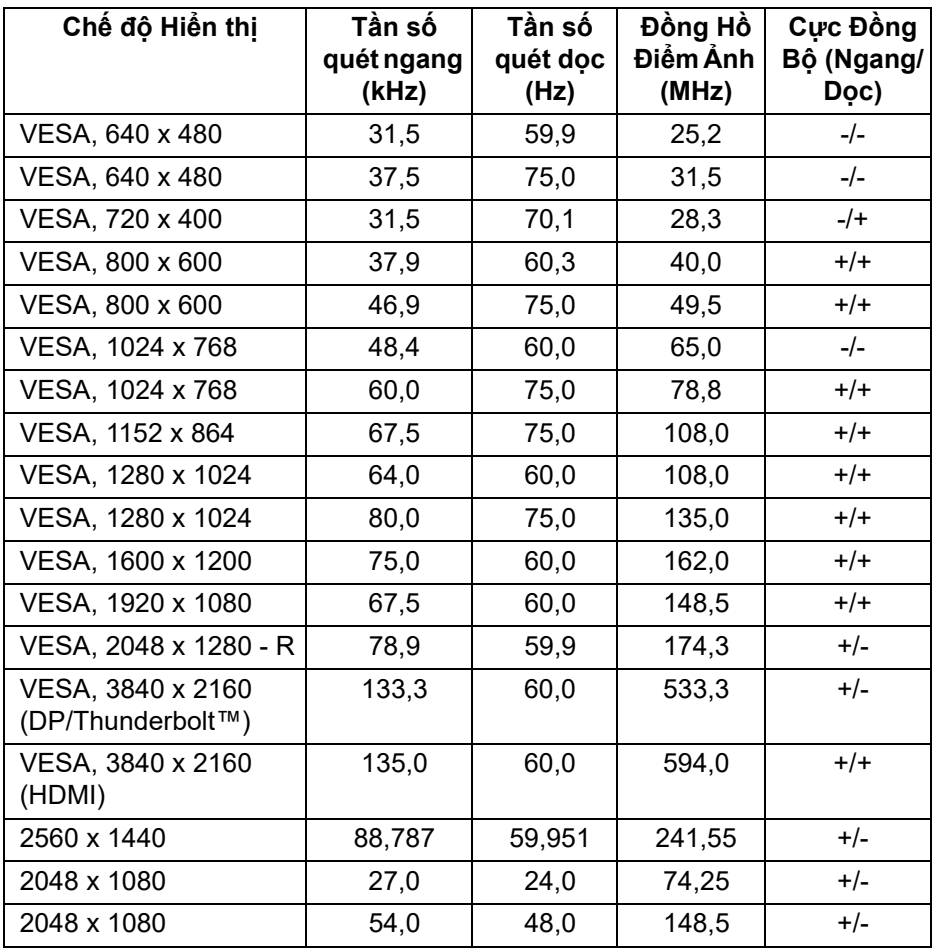

(dell

<span id="page-17-0"></span>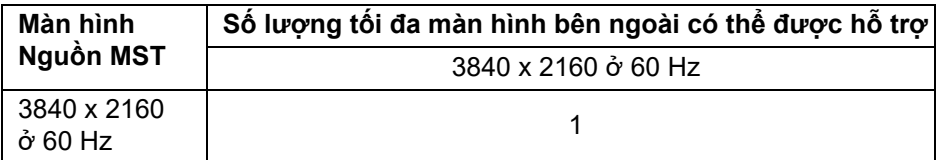

**CHÚ Ý: Sử dụng các loại cáp đi kèm với màn hình cho kết nối Truyền tải đa luồng (MST) Thunderbolt™. Xem Kết nố[i màn hình có ch](#page-35-1)ức năng Truyền Phát Đa Luồ[ng Thunderbolt™ \(MST\)](#page-35-1) để biết thông tin về kết nối.**

<span id="page-17-1"></span>**Thông Số Điện**

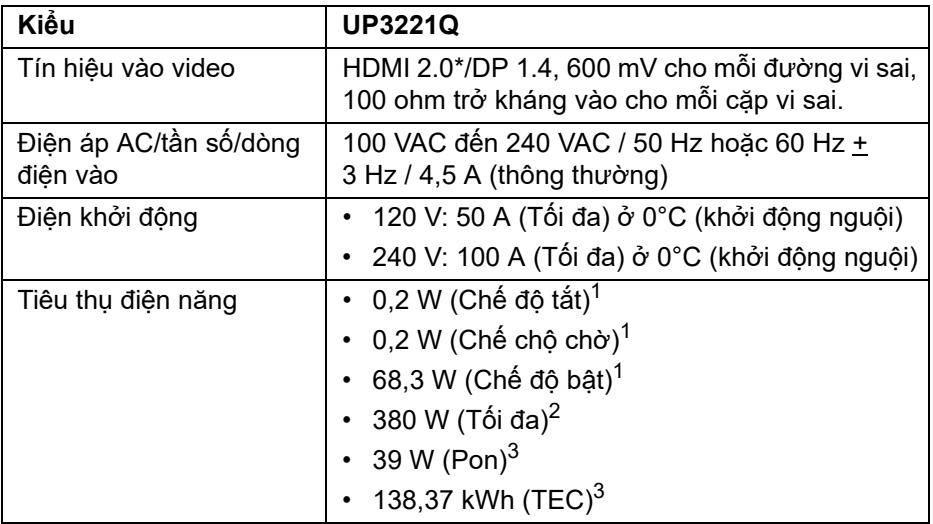

\*Không hỗ trợ thông số kỹ thuật tùy chọn HDMI 2.0, bao gồm HDMI Ethernet Channel (HEC), Audio Return Channel (ARC), tiêu chuẩn cho định dạng 3D và độ phân giải, và chuẩn cho độ phân giải rạp chiếu phim kỹ thuật số 4K.

1 Như quy định trong EU 2019/2021 và EU 2019/2013.

 $2$  Cài đặt độ sáng tối đa với tải nguồn tối đa ở mọi cổng USB.

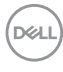

<sup>3</sup> Pon: Mức tiêu thu năng lượng của chế độ Bật được đo tham chiếu đến phương pháp thử nghiệm Energy Star.

TEC: Tổng mức tiêu thụ năng lượng tính bằng kwh được đo bằng tham chiếu đến phương pháp thử nghiệm Energy Star.

Tài liệu này chỉ cung cấp thông tin và thể hiện hiệu suất trong phòng thí nghiệm. Sản phẩm của bạn có thể thể hiện khác, tùy thuộc vào phần mềm, linh kiện và thiết bị ngoại vi mà bạn đặt hàng và không có nghĩa vụ phải cập nhật thông tin như vậy.

Theo đó, khách hàng không nên dựa vào thông tin này để đưa ra các quyết định về dung sai điện hoặc những quyết định khác. Không có bảo đảm công khai hay ngụ ý về tính chính xác hay đầy đủ.

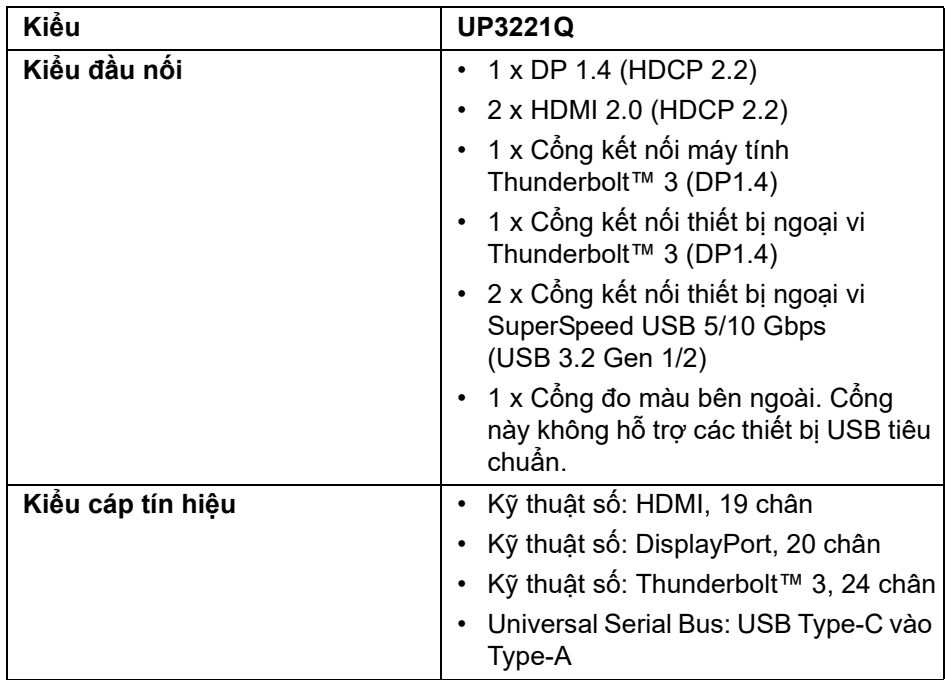

#### <span id="page-18-0"></span>**Đặc Điểm Vật Lý**

**D**<sup></sup>

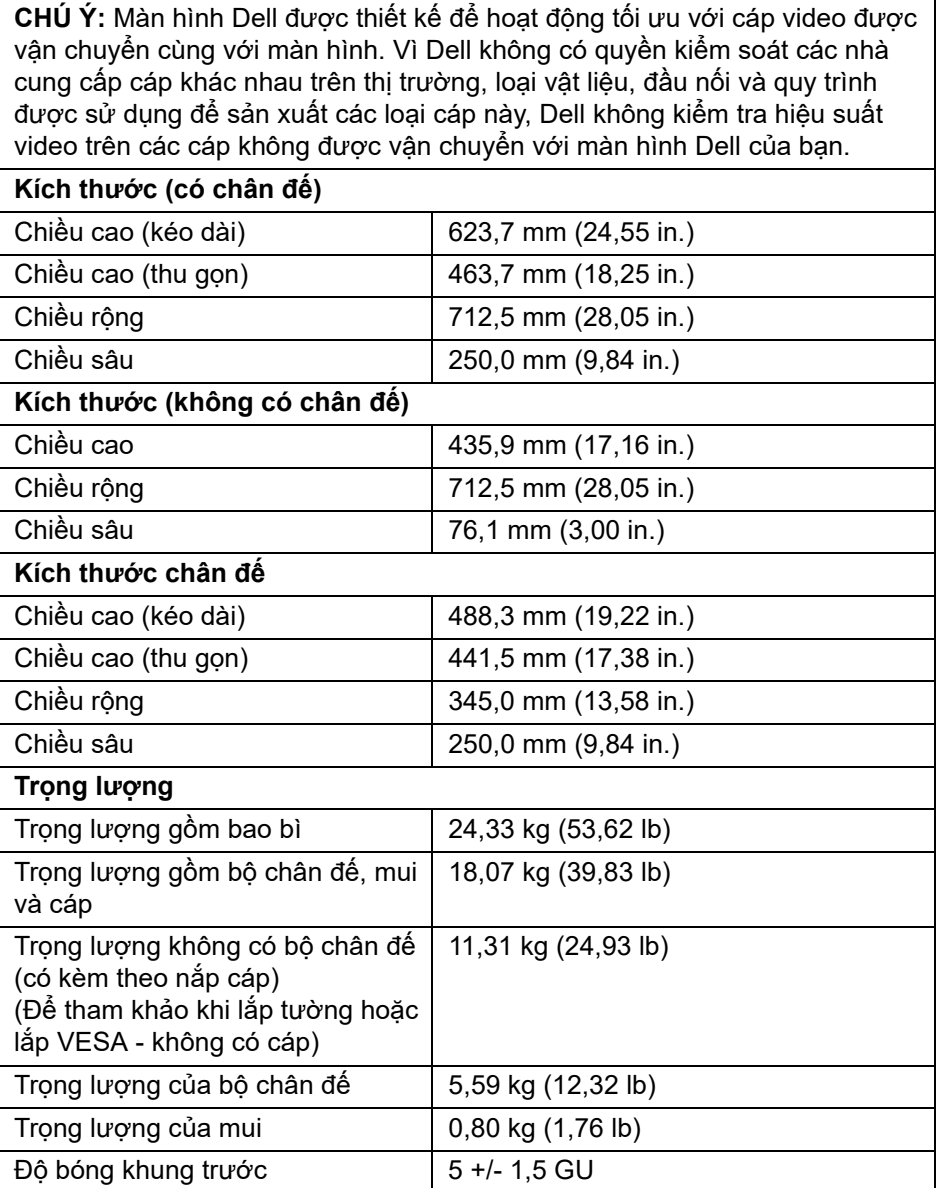

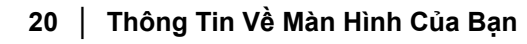

 $(\overline{DEL}$ 

#### <span id="page-20-0"></span>**Đặc Tính Môi Trường**

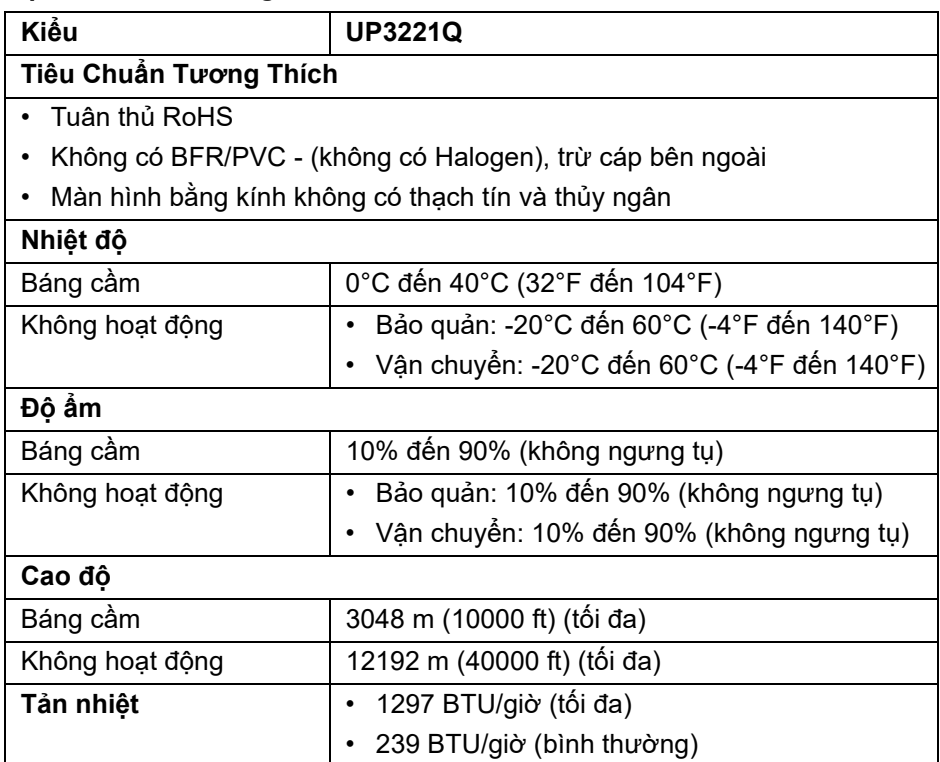

(dell

#### <span id="page-21-0"></span>**Chỉ Định Chân**

#### **Đầu nối DisplayPort**

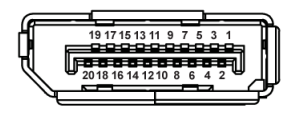

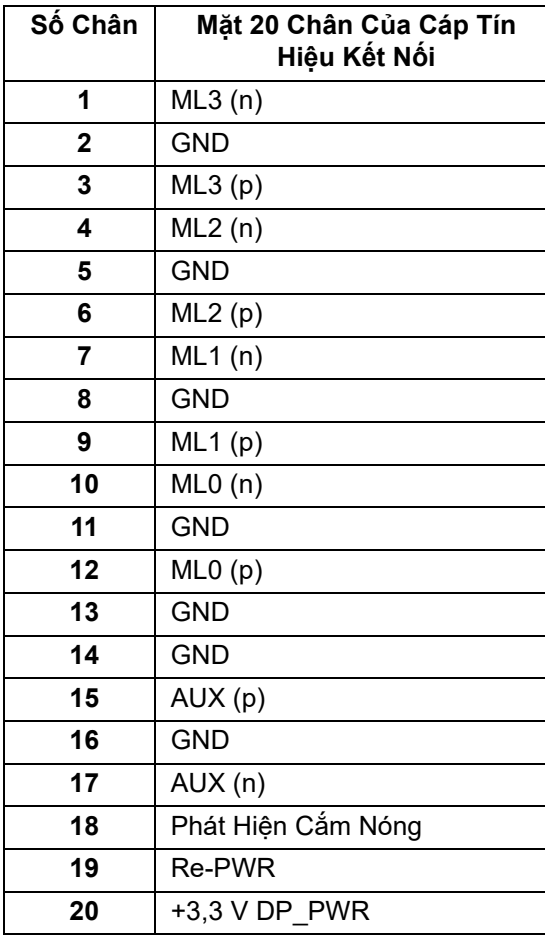

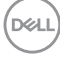

#### **Đầu nối HDMI**

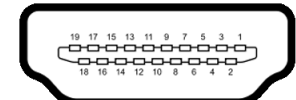

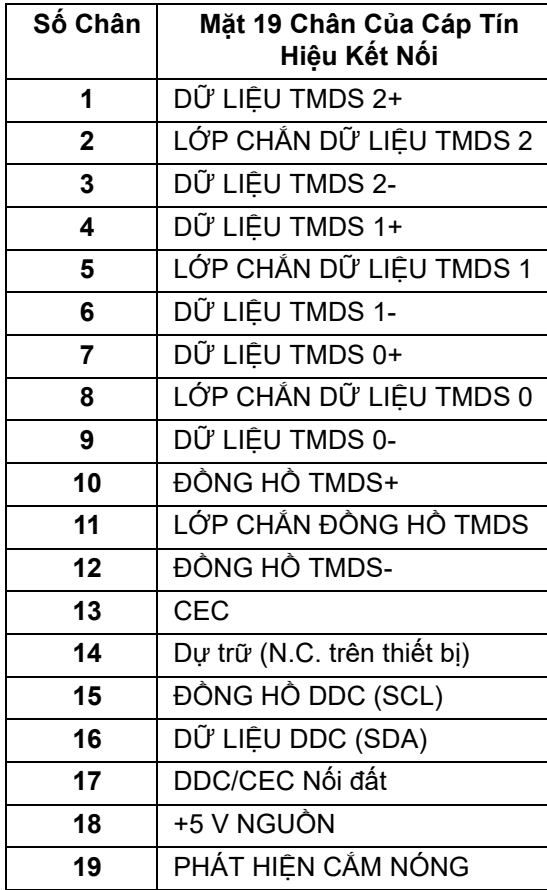

(dell

## <span id="page-23-0"></span>**Khả Năng Cắm và Chạy**

Bạn có thể cài đặt màn hình vào bất kỳ hệ thống nào tương thích với khả năng Cắm và Chạy. Màn hình sẽ tự cung cấp cho hệ thống máy tính Dữ Liệu Nhận Biết Hiển Thị Mở Rộng (EDID) sử dụng các giao thức Kênh Dữ Liệu Hiển Thị (DDC) để hệ thống có thể tự động cấu hình và tối ưu hóa các cài đặt màn hình. Hầu hết các cài đặt màn hình là tự động; bạn có thể chọn cài đặt khác nếu muốn. Để biết thêm thông tin về việc thay đổi cài đặt màn hình, xem **Sử Dụ[ng](#page-41-3)  [Màn Hình](#page-41-3)**.

## <span id="page-23-1"></span>**Giao Diện Cổng Kết Nối Đa Dụng (USB)**

Phần này cung cấp cho bạn thông tin về các cổng USB có trên màn hình.

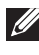

**CHÚ Ý: Màn hình này tương thích với SuperSpeed USB 5/10 Gbps (USB 3.2 Gen 1/2).**

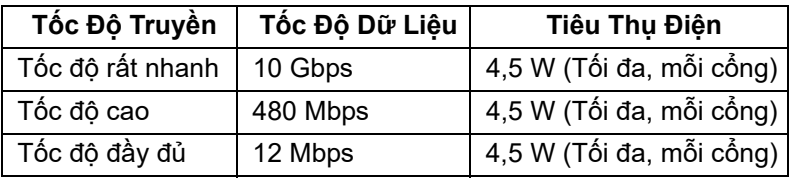

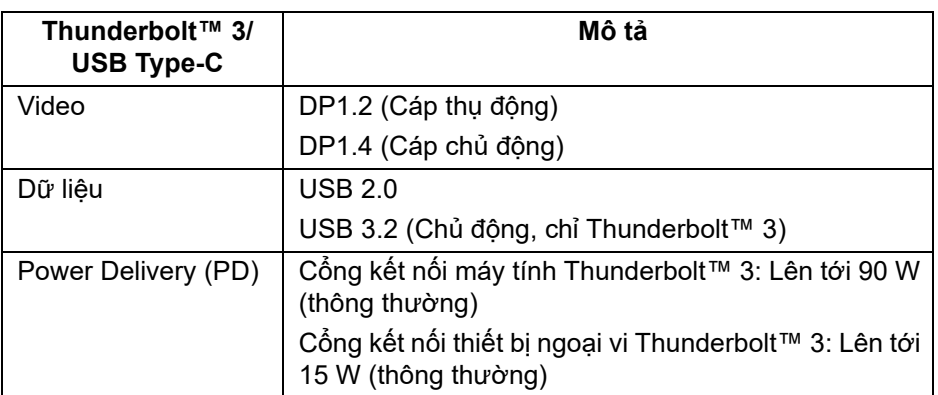

**CHÚ Ý: USB Type-C yêu cầu máy tính hỗ trợ Chế độ thay thế Type-C.** 

**CHÚ Ý: Để hỗ trợ Chế độ thay thế USB Type-C, đảm bảo máy tính nguồn có hỗ trợ Chế độ thay thế.**

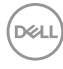

<span id="page-24-0"></span>**Đầu Nối USB Kết Nối Thiết Bị Ngoại Vi**

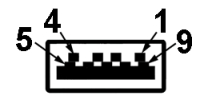

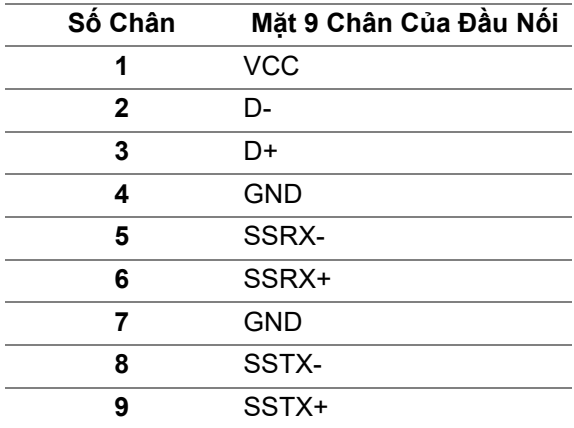

#### <span id="page-24-1"></span>**Đầu nối Thunderbolt™ 3**

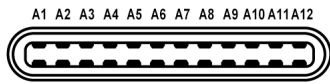

B12B11B10 B9 B8 B7 B6 B5 B4 B3 B2 B1

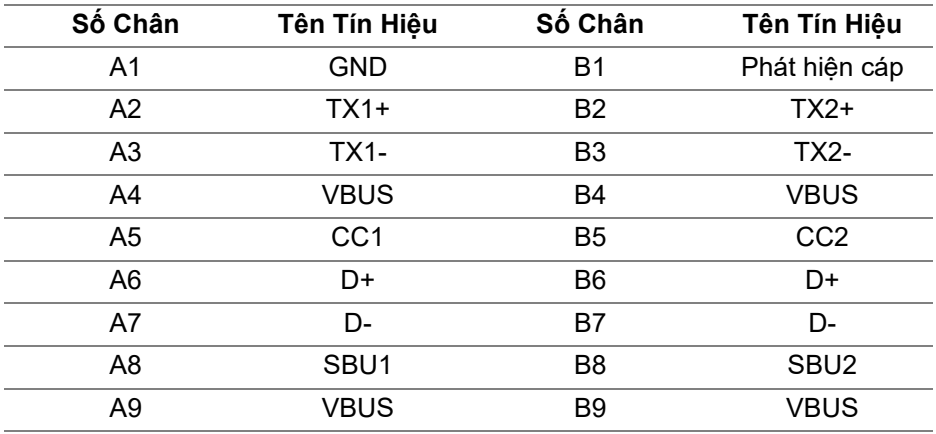

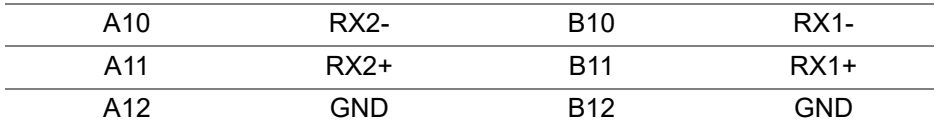

#### <span id="page-25-0"></span>**Cổng USB**

- 1 x Cổng kết nối thiết bị ngoại vi Thunderbolt™ 3 (tương thích USB Type-C) - Dưới
- 1 x Cổng kết nối máy tính Thunderbolt™ 3 (tương thích USB Type-C) Dưới
- 2 x Cổng kết nối thiết bị ngoại vi SuperSpeed USB 5/10 Gbps (USB 3.2) Gen 1/2) - Dưới
- **CHÚ Ý: Chức năng SuperSpeed USB 5/10 Gbps (USB 3.2 Gen 1/2) yêu cầu máy tính tương thích SuperSpeed USB 5/10 Gbps (USB 3.2 Gen 1/2).**
- **CHÚ Ý: Các cổng USB của màn hình này chỉ hoạt động khi màn hình đang bật hoặc ở trong Chế độ chờ. Nếu bạn Tắt màn hình và sau đó Bật lại, các thiết bị ngoại vi kèm theo có thể mất một vài giây để khôi phục chức năng bình thường.**

### <span id="page-25-1"></span>**Chính Sách Điểm Ảnh Và Chất Lượng Màn Hình LCD**

Trong quá trình sản xuất màn hình LCD, đôi khi có một hoặc nhiều điểm ảnh bị cố định ở một trạng thái không thay đổi, khó có thể nhìn thấy và không ảnh hưởng đến chất lượng hiển thị hoặc khả năng sử dụng. Để biết thêm thông tin về Chính Sách Điểm Ảnh Và Chất Lượng Màn Hình LCD, xem trang web Hỗ trợ Dell tại: **<http://www.dell.com/pixelguidelines>**.

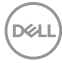

### <span id="page-26-0"></span>**Hướng Dẫn Bảo Trì**

#### <span id="page-26-1"></span>**Vệ Sinh Màn Hình**

**THẬN TRỌNG: Đọc và làm theo Hướng Dẫn Về [An Toàn](#page-95-5) trước khi vệ sinh màn hình.**

#### **CẢNH BÁO: Trước khi vệ sinh màn hình, rút cáp nguồn màn hình ra khỏi ổ điện.**

Để biết cách làm tốt nhất, hãy làm theo các hướng dẫn trong danh sách dưới đây trong khi mở hộp, vệ sinh hoặc xử lý màn hình của bạn:

- Để vệ sinh màn hình chống tĩnh điện của bạn, nhúng nhẹ miếng vải mềm, sạch vào nước. Nếu có thể, sử dụng vải mỏng vệ sinh màn hình đặc biệt hoặc dung dịch phù hợp với lớp phủ chống tĩnh điện. Không sử dụng benzen, chất tẩy rửa, amoniac, chất tẩy rửa mài mòn, hoặc khí nén.
- Sử dụng vải nhúng nước ấm để vệ sinh màn hình. Tránh sử dụng bất cứ chất tẩy rửa nào do một số chất tẩy rửa để lại lớp màng trên màn hình.
- Nếu bạn thấy có lớp bột trắng khi mở hộp màn hình, hãy lau bằng miếng vải.
- Thao tác cẩn thận với màn hình do màn hình màu hơi tối có thể bị trầy xước và để lại vệt trầy màu trắng có màu sáng hơn màu sáng của màn hình.
- Để giúp duy trì chất lượng hình ảnh tốt nhất trên màn hình, sử dụng hình nền bảo vệ màn hình tự động thay đổi và Tắt màn hình khi không sử dung.

**Thông Tin Về Màn Hình Của Bạn │ 27**

DØL

## <span id="page-27-0"></span>**Cài Đặt Màn Hình**

## <span id="page-27-1"></span>**Lắp Chân Đế**

- **CHÚ Ý: Chân đế được tháo ra khi vận chuyển màn hình từ nhà máy.**
- **CHÚ Ý: Việc này được áp dụng cho màn hình có chân đế. Khi mua chân đế loại khác, hãy tham khảo hướng dẫn lắp đặt chân đế tương ứng để biết hướng dẫn lắp đặt.**
- **THẬN TRỌNG: Không tháo màn hình khỏi hộp đóng gói trước khi gắn chân đế.**

Để lắp chân đế màn hình:

- **1.** Làm theo hướng dẫn trên nắp thùng carton để tháo chân đế khỏi đệm trên giữ nó.
- **2.** Tháo giá đỡ, chân đế, nắp I/O và mui khỏi lớp đệm hộp.

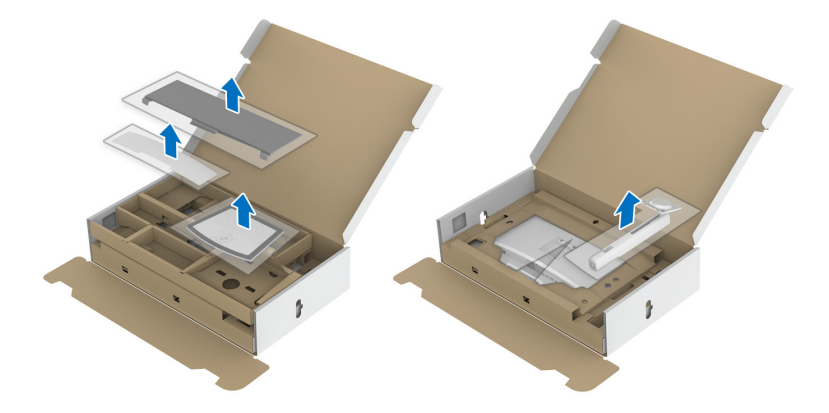

- **3.** Lắp các phần bên chân đế vào hoàn toàn khe chân đế.
- **4.** Nâng tay cầm vít lên và xoay vít theo chiều kim đồng hồ.

DØLI

**5.** Sau khi siết chặt vít, gập tay cầm vít xuống trong phần thụt vào.

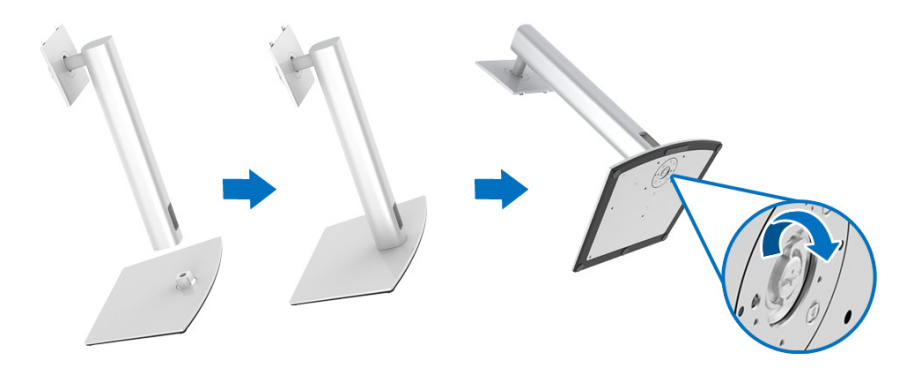

**6.** Nhấc nắp, như minh họa, để làm hở khu vực VESA để lắp bộ chân đế.

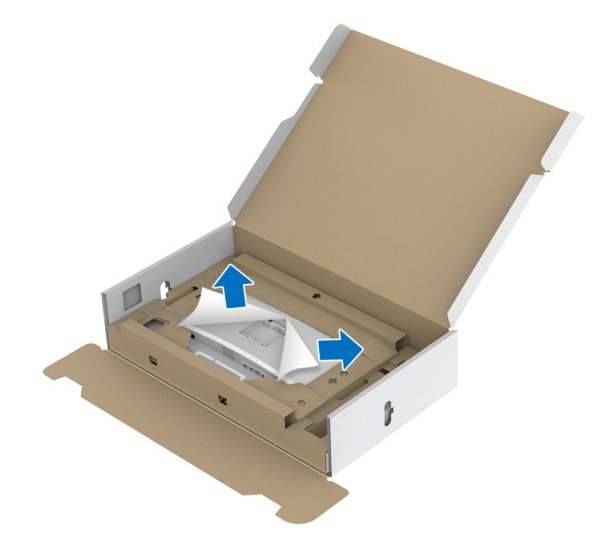

- **7.** Gắn bộ chân đế vào màn hình.
	- **a.** Lắp hai tab ở phần trên của chân đế vào rãnh phía sau màn hình.
	- **b.** Ấn chân đế xuống cho đến khi nó khớp vào vị trí.

**D**<sup></sup>

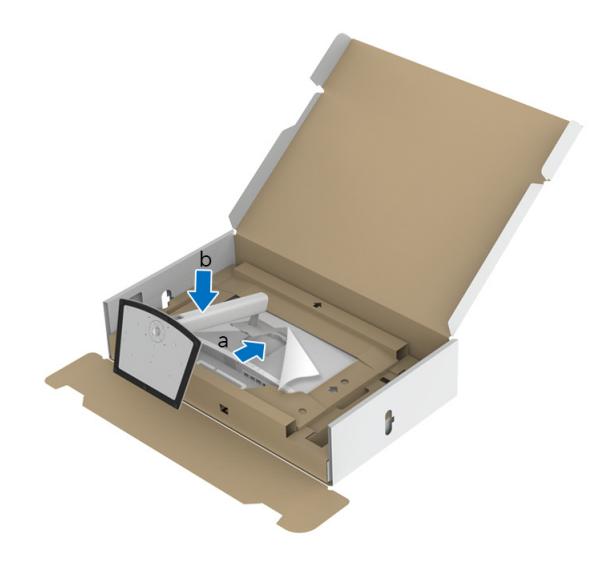

**8.** Đặt màn hình thẳng đứng với đệm bảo vệ đi kèm.

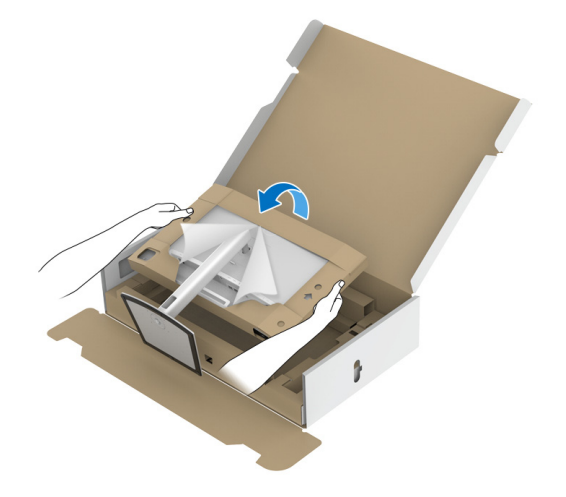

**CHÚ Ý: Nhấc màn hình cẩn thận để nó không bị trượt hoặc rơi.**

**THẬN TRỌNG: Không giữ hoặc nâng màn hình bằng khay đo màu khi di chuyển màn hình.**

**9.** Xé đứt đường cắt dây kéo ở giữa đệm bảo vệ, sau đó tháo đệm bảo vệ khỏi bên trái và bên phải của màn hình.

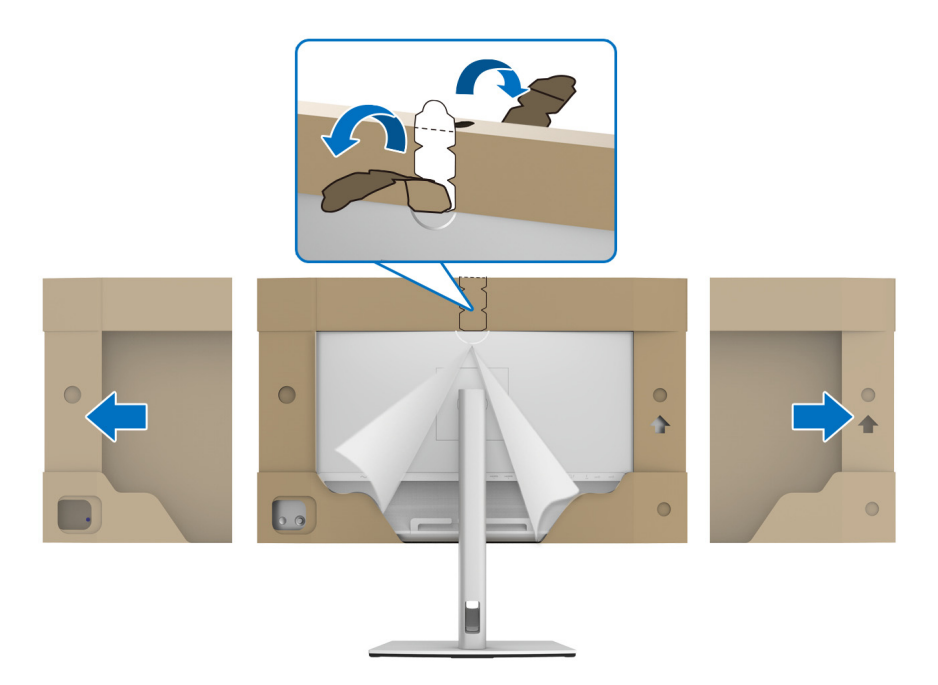

**10.** Tháo nắp khỏi màn hình.

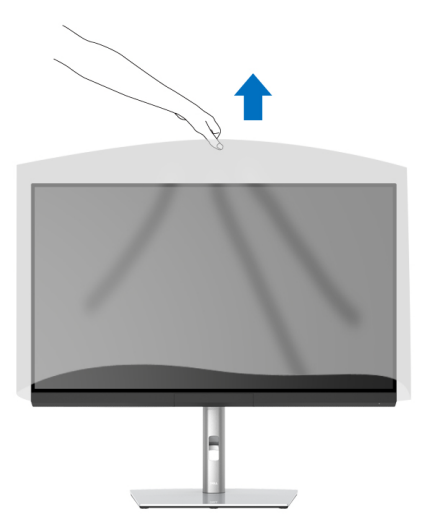

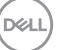

## <span id="page-31-0"></span>**Gắn Khung che màn hình**

Để lắp Khung che màn hình:

**1.** Lấy khung che đi kèm với màn hình ra.

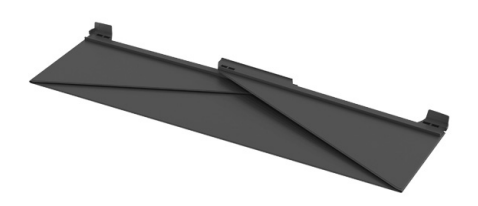

**2.** Mở khung che với các dải kênh chữ "U" trên cả hai cánh hướng vào trong.

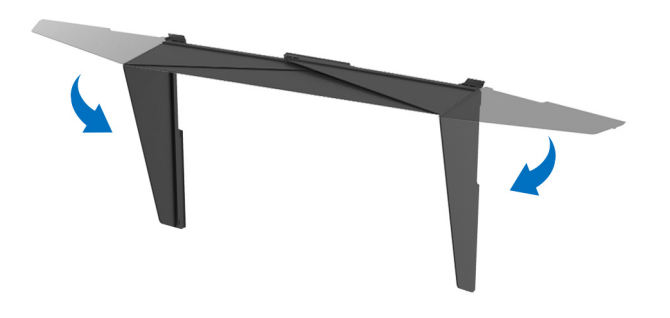

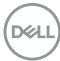

**3.** Căn chỉnh phía màn hình bên trong dải kênh chữ "U".

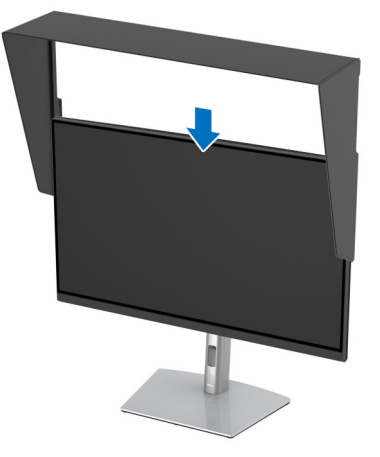

**4.** Trượt khung che xuống hết cỡ.

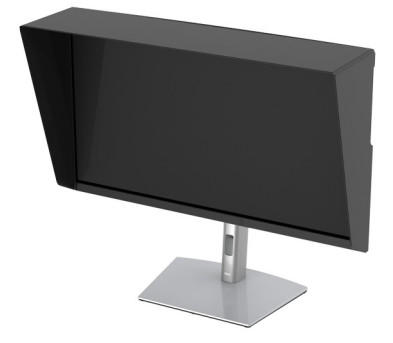

### <span id="page-32-0"></span>**Kết Nối Màn Hình Của Bạn**

- **CẢNH BÁO: Trước khi bắt đầu bất kỳ quy trình nào trong phần này, hãy làm theo Hướng Dẫn Về [An Toàn.](#page-95-5)**
- **CHÚ Ý: Không kết nối tất cả các cáp vào máy tính cùng một lúc.**

Để kết nối với màn hình của bạn với máy tính:

- **1.** Tắt máy tính của bạn và ngắt kết nối cáp nguồn.
- **2.** Kết nối cáp HDMI/DP/Thunderbolt™ 3 Active từ màn hình vào máy tính của bạn hoặc thiết bị.

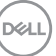

<span id="page-33-0"></span>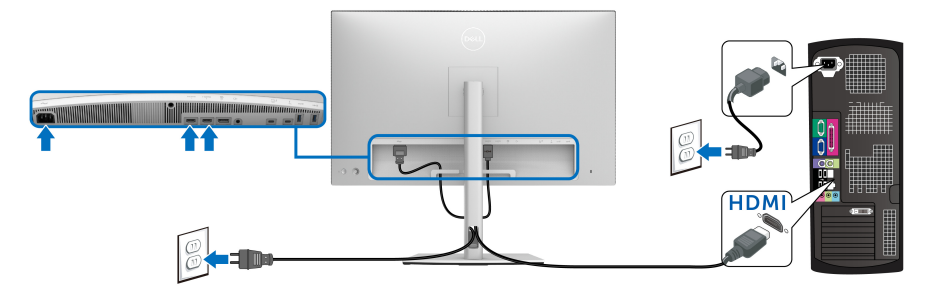

- **CHÚ Ý: Cài đặt mặc định ra khỏi nhà máy của UP3221Q là HDMI 2.0. Nếu màn hình không hiển thị nội dung sau khi cáp HDMI được kết nối, làm theo các bước bên dưới để thay đổi cài đặt từ HDMI 2.0 sang HDMI 1.4:**
	- Nhấn **Cần điều khiển** để kích hoạt menu OSD.
	- Di chuyển **Cần điều khiển** để làm nổi bật **Input Source (Nguồn Đầu Vào)**, sau đó nhấn cần điều khiển để vào menu phụ.
	- Di chuyển **Cần điều khiển** để làm nổi bật **HDMI**.
	- Nhấn và giữ **Cần điều khiển** trong khoảng 10 giây và thông báo cấu hình HDMI sẽ xuất hiện.
	- Di chuyển **Cần điều khiển** để chọn **Yes (Có)** và thay đổi cài đặt.

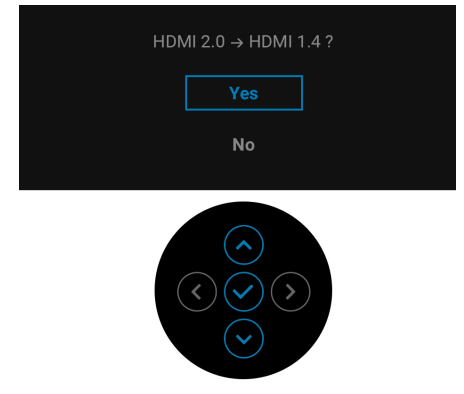

Lặp lại các bước trên để thay đổi cài đặt định dạng HDMI nếu cần.

DØLI

#### <span id="page-34-0"></span>**Kết nối cáp DisplayPort (DP sang DP)**

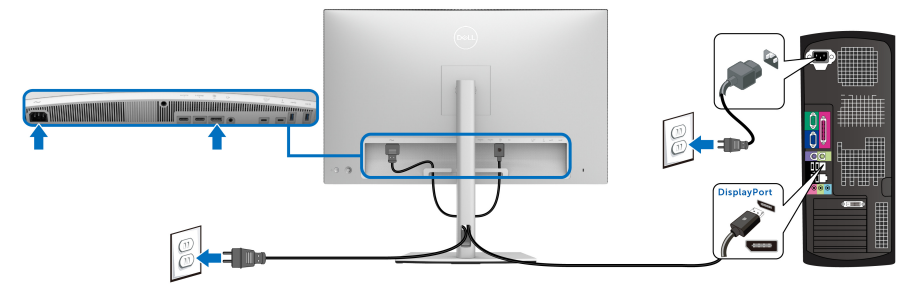

**CHÚ Ý: Cài đặt mặc định ra khỏi nhà máy của UP3221Q là DP 1.4.**

<span id="page-34-1"></span>**Kết nối cáp Thunderbolt™ 3 Active**

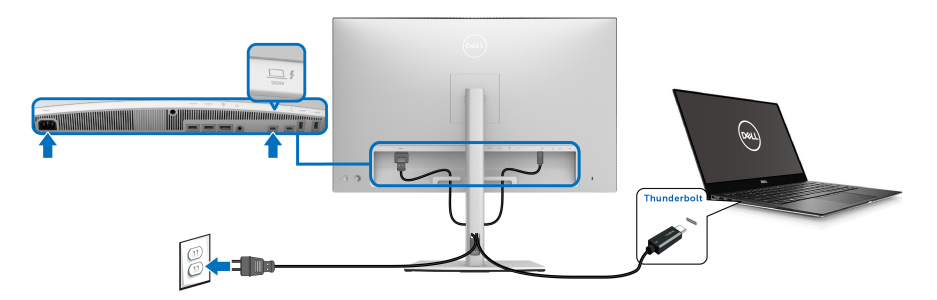

**CHÚ Ý: Chỉ dùng cáp Thunderbolt™ 3 Active được cung cấp kèm theo màn hình.** 

- Cổng này hỗ trợ DisplayPort Chế độ thay thế DP1.4.
- Cổng tuân thủ cấp nguồn Thunderbolt™ 3 (PD bản 3.0) cấp nguồn tới 90 W.
- Nếu notebook của ban cần hơn 90 W để hoạt đông được và pin bi hết, nó có thể không được cấp nguồn hoặc được sạc với cổng USB PD với UP3221Q.
- Thunderbolt™ 3 không được hỗ trợ ở các phiên bản Windows trước Windows 10.

**CHÚ Ý: Màn hình UP3221Q được trang bị cáp USB-C Thunderbolt™ 3 Active. Không bao gồm cáp USB-C DP. Nếu bạn đang sử dụng máy tính có kết nối USB-C DP, vui lòng mua cáp ngoài USB-C DP. Để biết thêm thông tin, truy cập: [www.dell.com/UP3221Q](http://www.dell.com/UP3221Q)**

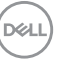

<span id="page-35-1"></span><span id="page-35-0"></span>**Kết nối màn hình có chức năng Truyền Phát Đa Luồng Thunderbolt™ (MST)**

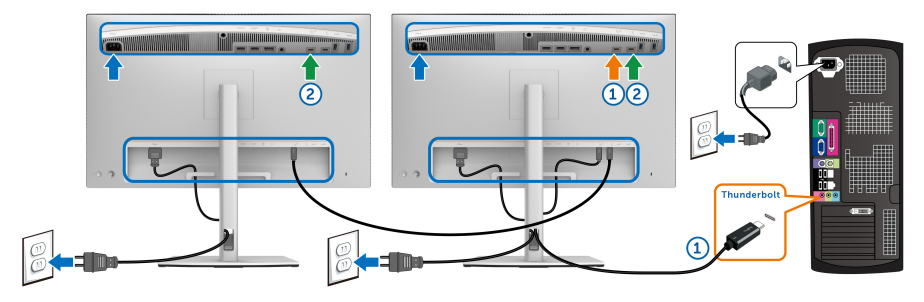

#### **CHÚ Ý: UP3221Q hỗ trợ tính năng Thunderbolt™ MST. Để sử dụng tính năng này, PC của bạn phải hỗ trợ tính năng Thunderbolt™.**

Cài đặt mặc định ra khỏi nhà máy của UP3221Q là Chế độ thay thế DP1.4.

Để thiết lập kết nối MST, vui lòng chỉ sử dụng cáp Thunderbolt™ 3 Active đi kèm với màn hình của bạn và thực hiện các bước dưới đây:

- **1.** Tắt máy tính của bạn và ngắt kết nối cáp nguồn.
- **2.** Kết nối cáp Thunderbolt™ 3 Active từ cổng kết nối máy tính Thunderbolt™ của Màn hình Một vào máy tính của bạn hoặc thiết bị.
- **3.** Kết nối cáp Thunderbolt™ 3 Active/Passive hoặc cáp USB Type-C từ cổng kết nối thiết bị ngoại vi Thunderbolt™ của Màn hình Một vào cổng kết nối máy tính máy tính Thunderbolt™ của Màn hình Hai. Tham khảo bảng sau để biết các loại cáp hiện có.

Bạn có thể sử dụng loại cáp sau cho kết nối MST:

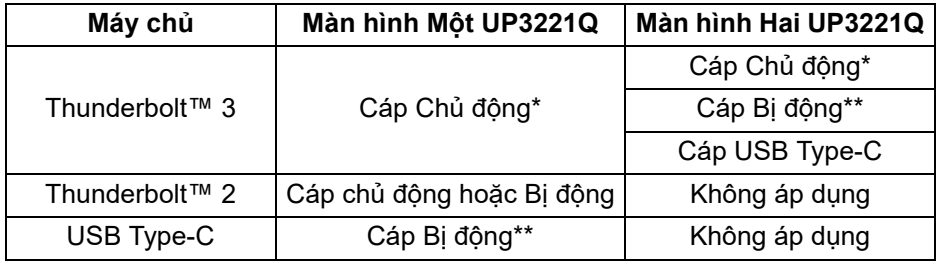

\*Cáp Thunderbolt™ 3 (USB Type-C) Active

\*\*Cáp Thunderbolt™ 3 (USB Type-C) Passive

**CHÚ Ý: Sử dụng cáp Thunderbolt™ 3 Active đi kèm với màn hình của bạn.**

DELL
**CHÚ Ý: Nếu bạn đang sử dụng máy tính có kết nối USB-C DP, vui lòng mua cáp ngoài USB-C DP. Để biết thêm thông tin, truy cập: [http://www.dell.com.](http://www.dell.com)**

**CHÚ Ý: Để biết thông tin về việc mua cáp Thunderbolt™ 3 Passive, hãy truy cập: [Mua cáp Thunderbolt™ 3 Passive.](#page-97-0)**

#### **Kết nối cáp USB Type-C vào Type-A**

**CHÚ Ý: Để tránh hư hỏng hoặc mất mát dữ liệu, trước khi thay đổi cổng USB kết nối với máy tính, đảm bảo không có thiết bị lưu trữ USB nào đang được sử dụng bởi máy tính kết nối với cổng Thunderbolt™ 3 kết nối với máy tính của màn hình.**

Sau khi bạn đã kết nối xong cáp DisplayPort/HDMI, hãy làm theo các bước sau để kết nối cáp USB Type-C vào Type-A với máy tính và hoàn tất cài đặt màn hình của bạn:

- **1.** Kết nối máy tính: kết nối cổng kết nối với máy tính Thunderbolt™ 3 với đầu cáp USB Type-C (cáp được cung cấp).
- **2.** Kết nối đầu cáp USB Type-A vào cổng USB phù hợp trên máy tính của bạn.
- **3.** Kết nối thiết bị ngoại vi USB với các cổng kết nối thiết bị ngoại vi SuperSpeed USB 5/10 Gbps (USB 3.2 Gen 1/2) trên màn hình.

## **CHÚ Ý: Tốc độ truyền của kết nối này là 5 Gbps.**

**4.** Cắm cáp nguồn của máy tính và màn hình vào ổ cắm ở gần.

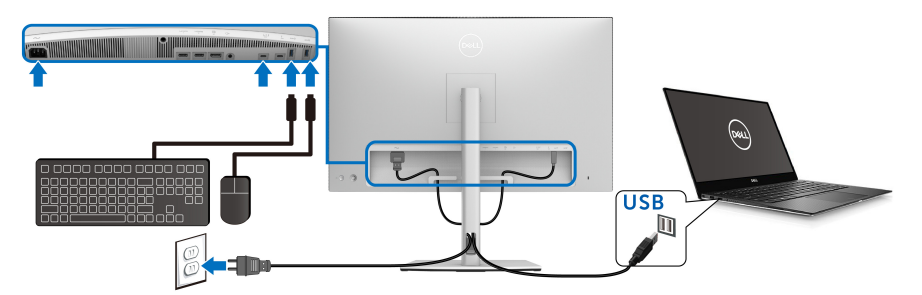

**5.** Bật màn hình và máy tính.

Nếu màn hình của bạn hiển thị một hình ảnh, thì cài đặt đã hoàn tất. Nếu nó không hiển thị hình ảnh, hãy xem **Vấn Đề Thườ[ng G](#page-88-0)ặp**.

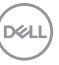

- **6.** Sử dụng khe cáp trên chân đế màn hình để quản lý cáp.
- **CHÚ Ý: Kết nối USB chỉ cung cấp truyền dữ liệu USB trong trường hợp này.**
- $\wedge$  THẬN TRỌNG: Cạc đồ họa được sử dụng chỉ cho mục đích minh hoạ. **Giao diện của các máy tính có thể thay đổi.**

# **Quản Lý Cáp Của Bạn**

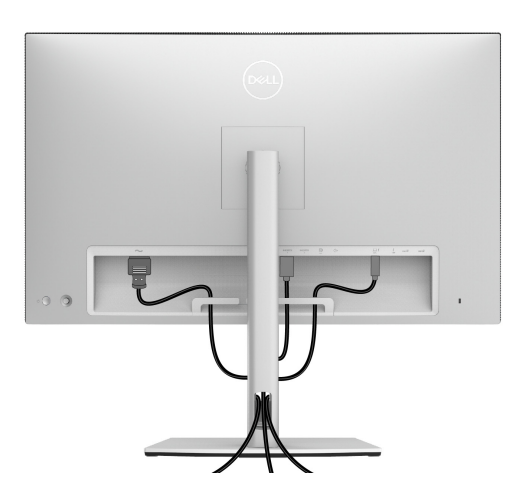

Sau khi lắp tất cả các cáp cần thiết vào màn hình và máy tính của bạn, (Xem **Kết Nố[i Màn Hình C](#page-32-0)ủa Bạn** về lắp cáp,) sắp xếp tất cả các loại cáp như minh họa ở trên.

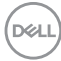

# **Lắp nắp I/O**

Căn chỉnh và đặt Nắp I/O vào ngăn lõm.

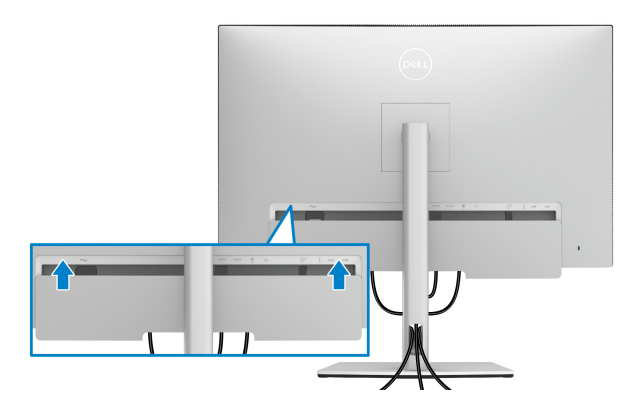

**CHÚ Ý: Đảm bảo rằng tất cả các cáp đi qua kẹp quản lý cáp trên màn hình.**

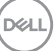

# **Tháo Chân Đế Màn Hình**

- **CHÚ Ý: Để ngăn ngừa xước và hỏng màn hình cong LCD khi tháo chân đế, đảm bảo phải đặt màn hình trên lớp xốp sạch, mềm. Tiếp xúc trực tiếp với các vật cứng có thể làm hư hỏng màn hình cong.**
- **CHÚ Ý: Việc này được áp dụng cho màn hình có chân đế. Khi mua chân đế loại khác, hãy tham khảo hướng dẫn lắp đặt chân đế tương ứng để biết hướng dẫn lắp đặt.**

Để tháo chân đế:

- **1.** Đặt màn hình lên miếng vải hoặc đệm mềm.
- **2.** Nhấn và giữ nút nhả chân đế.
- **3.** Nhấn và nâng chốt nắp để nhả và tháo nắp.

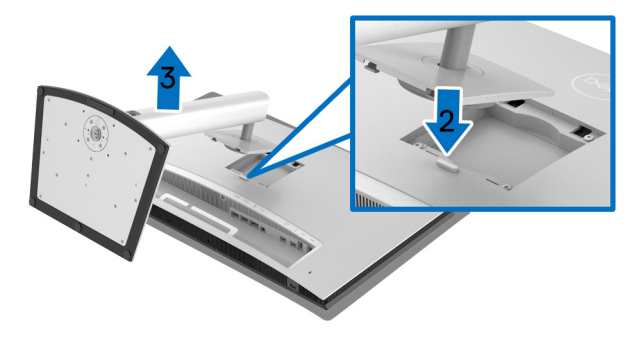

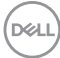

# **Giá Đỡ Treo Tường (Tùy Chọn)**

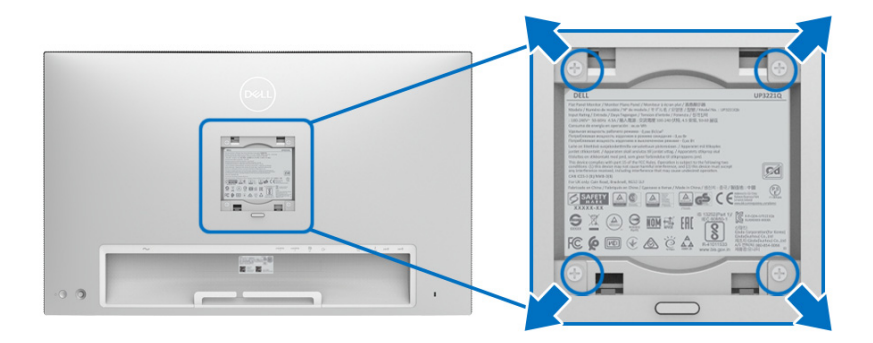

(Kích thước vít: M4 x 10 mm).

Tham khảo hướng dẫn đi kèm với bộ treo tường tương thích VESA.

- **1.** Đặt khung màn hình lên miếng vải hoặc đệm mềm trên bề mặt phẳng và chắc chắn.
- **2.** Tháo chân đế.
- **3.** Sử dụng một tuốc nơ vít Phillips đầu tròn để tháo bốn vít bảo vệ nắp nhựa.
- **4.** Lắp giá treo tường của bộ giá đỡ treo tường vào màn hình.
- **5.** Lắp màn hình lên tường bằng cách làm theo các hướng dẫn đi kèm với bộ giá đỡ treo tường.

**CHÚ Ý: Chỉ sử dụng với giá treo tường có trong danh sách UL, có khả năng chịu trọng lượng/tải tối thiểu 45,24 kg.**

DØL

# **Sử Dụng Màn Hình**

# **Bật Nguồn Màn Hình**

Nhấn **Nút Nguồn** để bật màn hình.

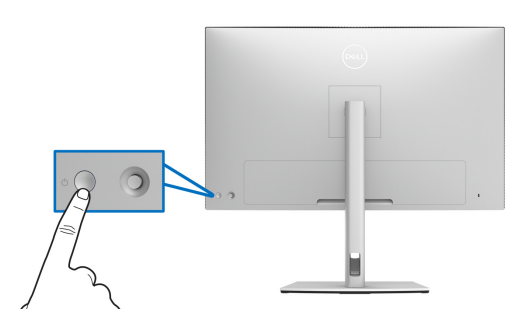

# **Sử dụng điều khiển bằng cần điều khiển**

Sử dụng điều khiển bằng **Cần điều khiển** ở phía sau màn hình để thực hiện điều chỉnh OSD.

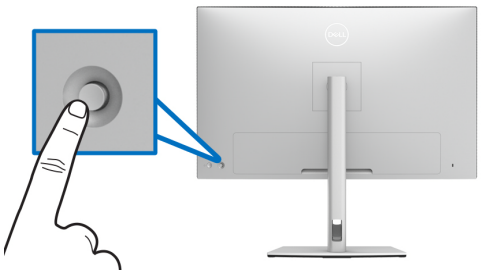

- **1.** Nhấn nút **Cần điều khiển** để khởi động menu chính OSD.
- **2.** Di chuyển **Cần điều khiển** lên/xuống/trái/phải để chuyển đổi giữa các tùy chon.
- **3.** Nhấn lại vào nút **Cần điều khiển** để xác nhận cài đặt và thoát.

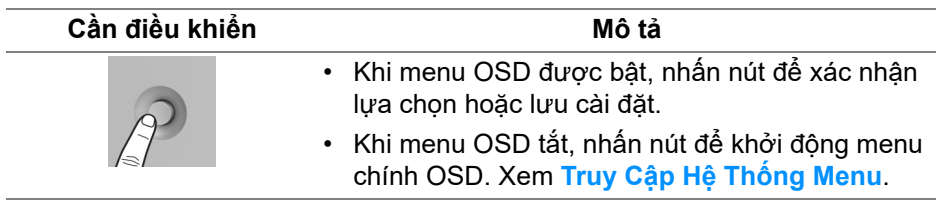

DELI

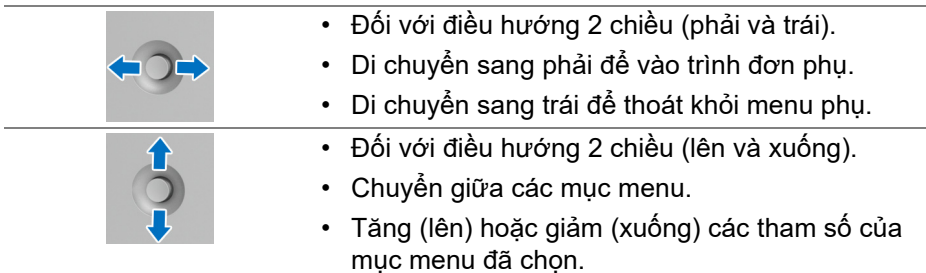

# <span id="page-42-0"></span>**Sử Dụng Menu Hiển Thị Trên Màn Hình (OSD)**

## **Truy cập Trình khởi chạy menu**

Nhấn hoặc di chuyển **Cần điều khiển** để khởi chạy Trình khởi chạy menu.

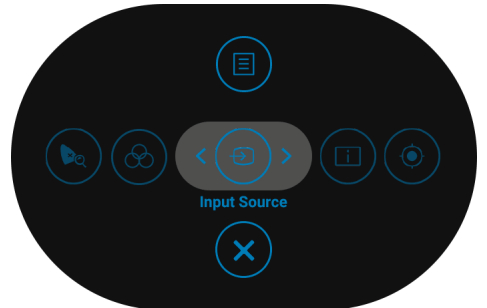

Bảng sau đây mô tả các chức năng của Trình khởi chạy menu:

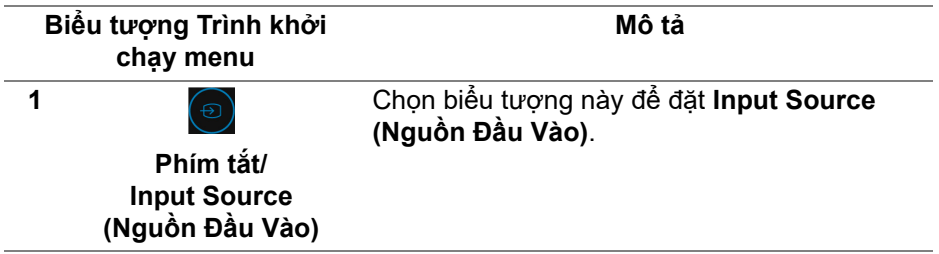

**D**<sup></sup>

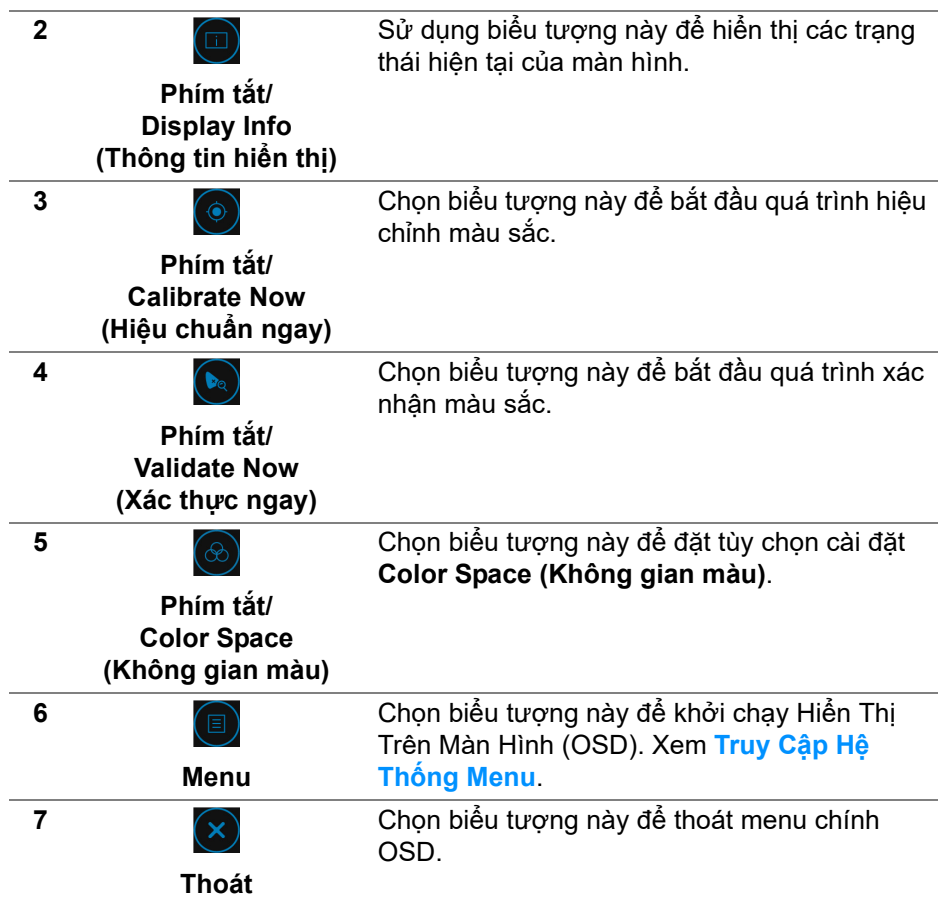

#### <span id="page-44-0"></span>**Truy Cập Hệ Thống Menu**

**CHÚ Ý: Nếu bạn thay đổi các cài đặt và sau đó tiến tới menu khác hoặc thoát menu OSD, màn hình sẽ tự động lưu những thay đổi đó. Những thay đổi cũng được lưu nếu bạn thay đổi các cài đặt và sau đó chờ cho menu OSD biến mất.**

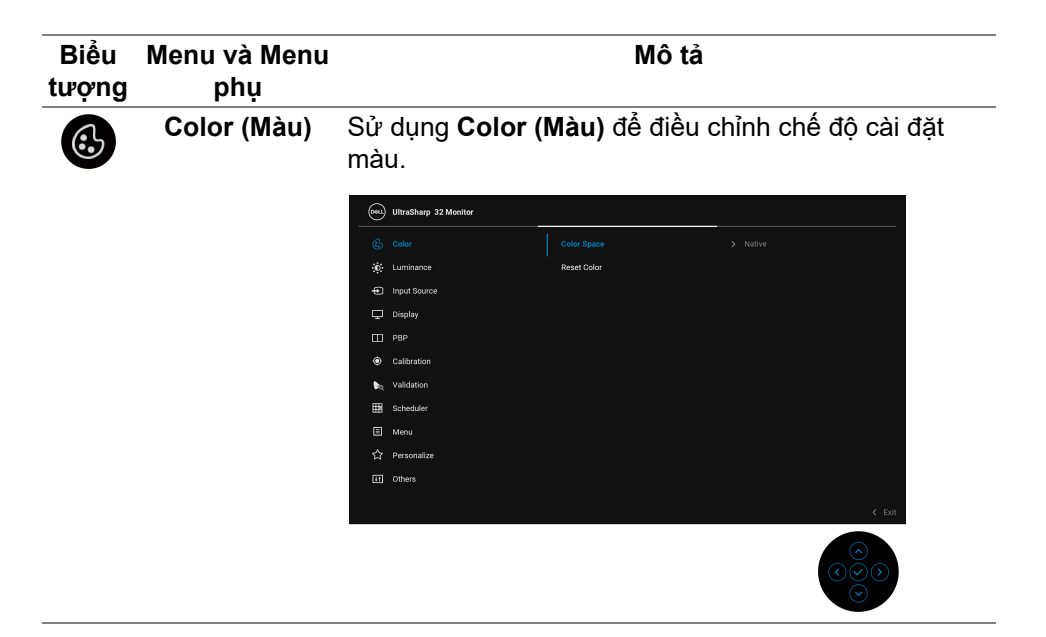

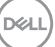

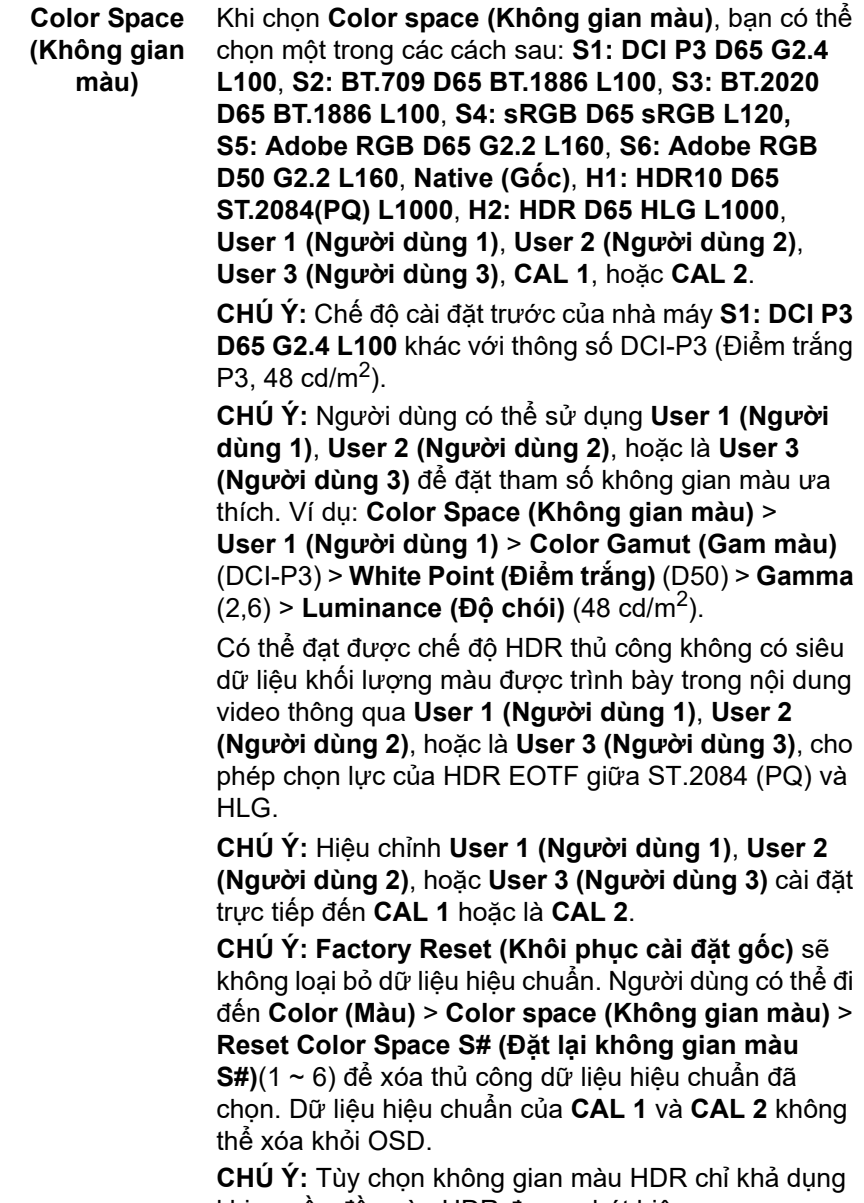

khi nguồn đầu vào HDR được phát hiện.

 $($ DELL

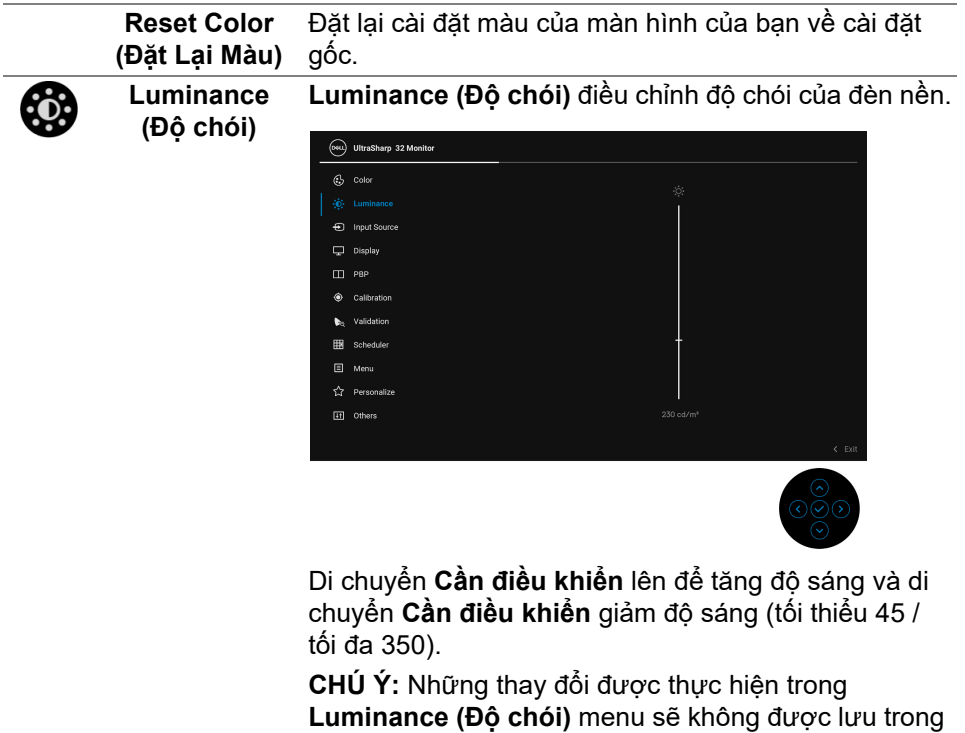

không gian màu đặt trước. **CHÚ Ý: Luminance (Độ chói)** bị xám đi khi **Color** 

**space (Không gian màu)** được đặt thành **CAL 1** hoặc **CAL 2**.

DØL

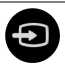

**Input Source (Nguồn Đầu Vào)**

Sử dụng menu **Input Source (Nguồn Đầu Vào)** để chọn giữa các tín hiệu video khác nhau có thể được kết nối với màn hình của bạn.

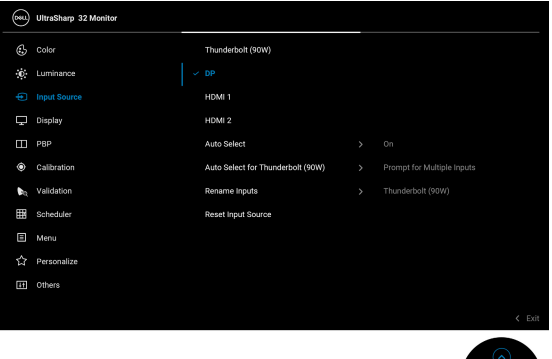

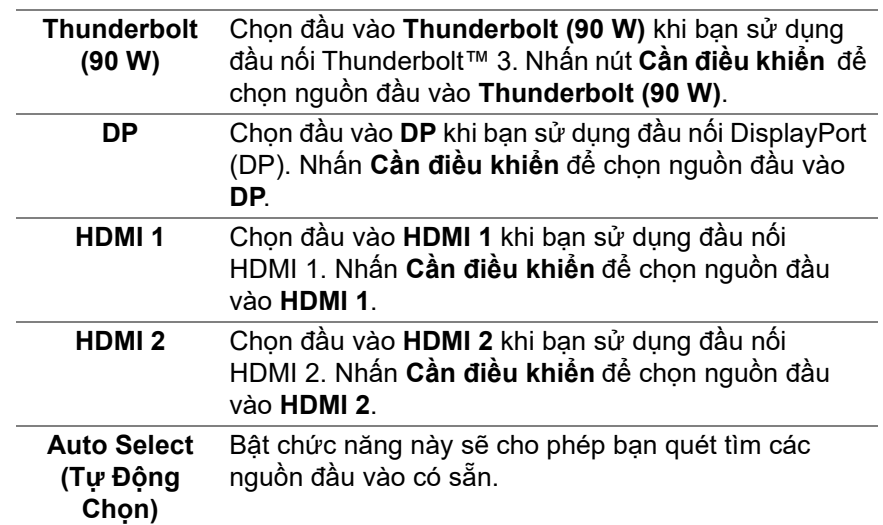

<span id="page-48-0"></span>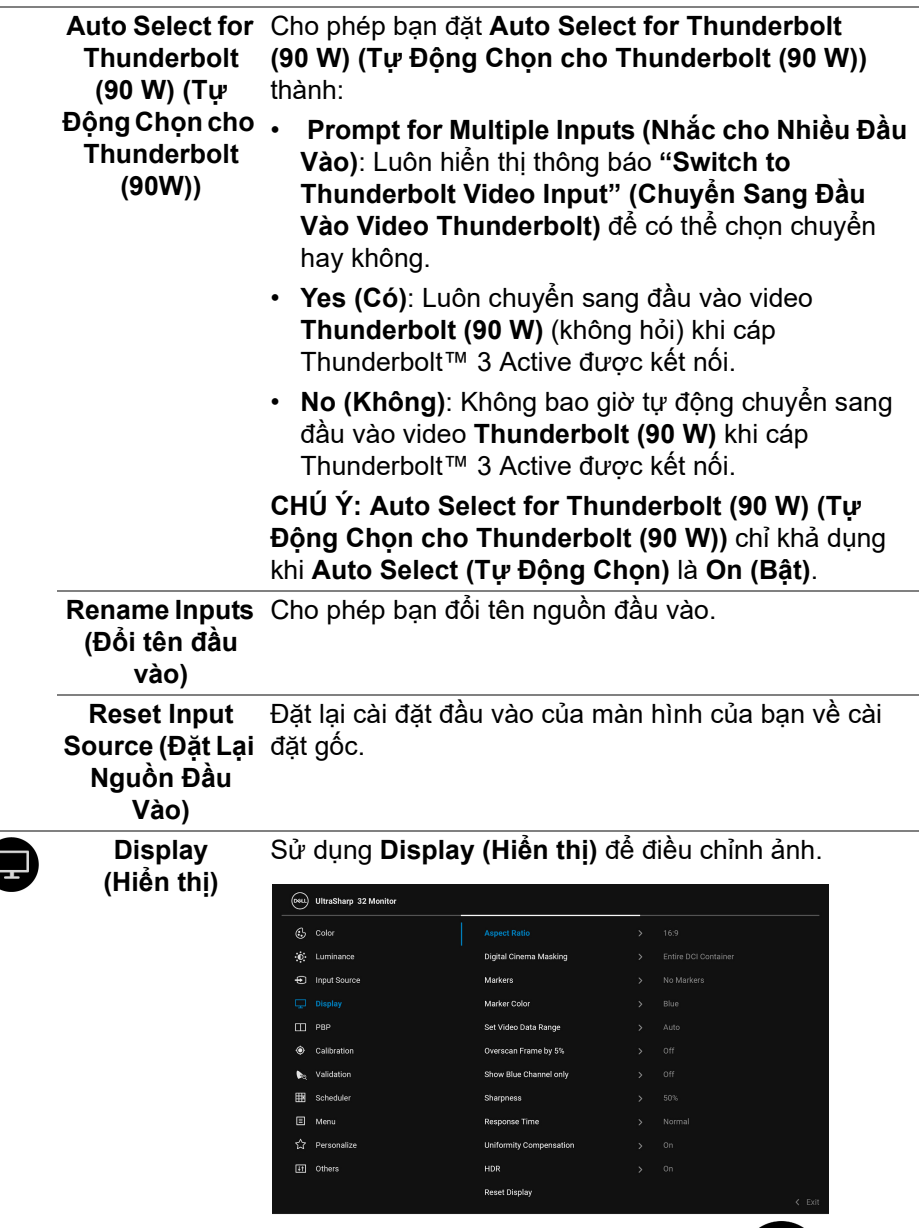

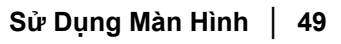

 $rac{1}{\sqrt{2}}$ 

 $($ DELL

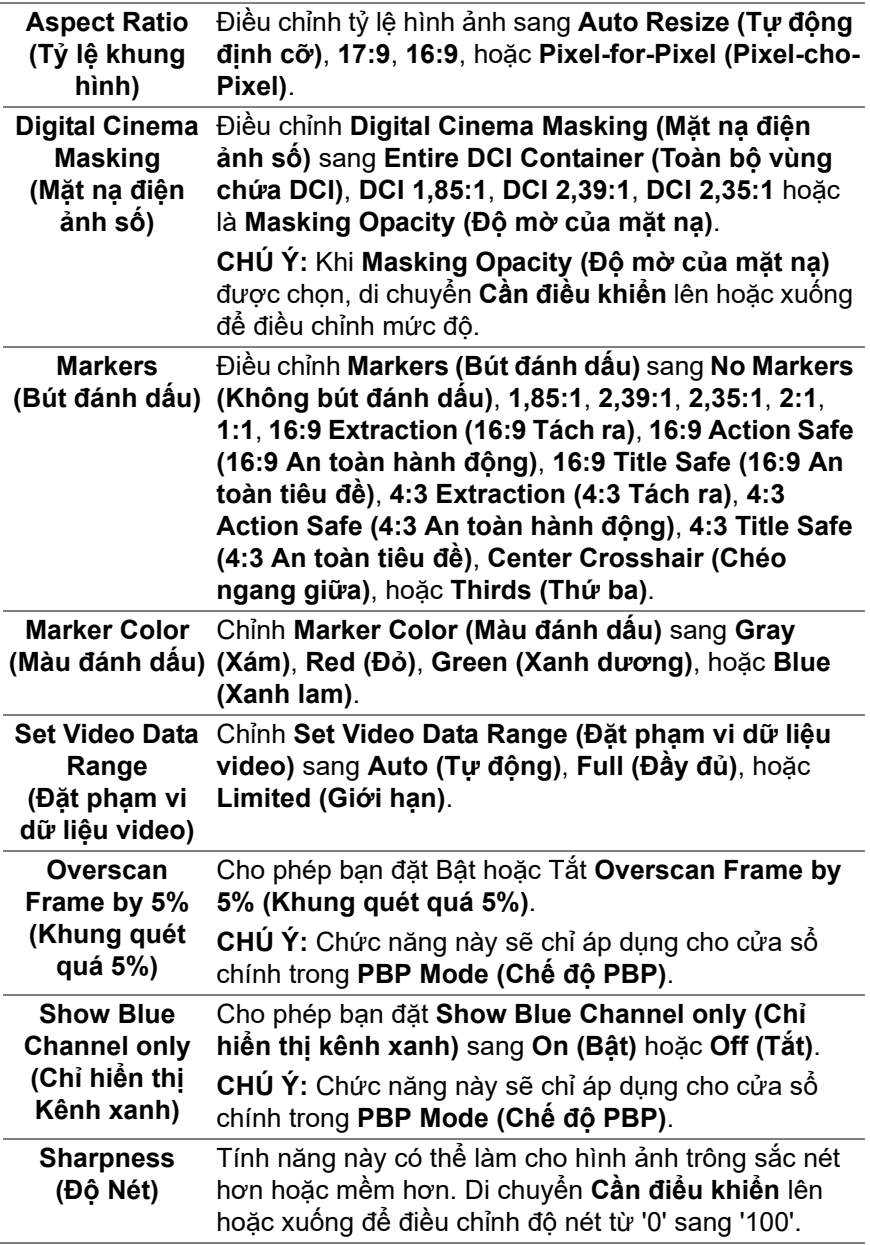

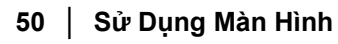

 $($ DELL

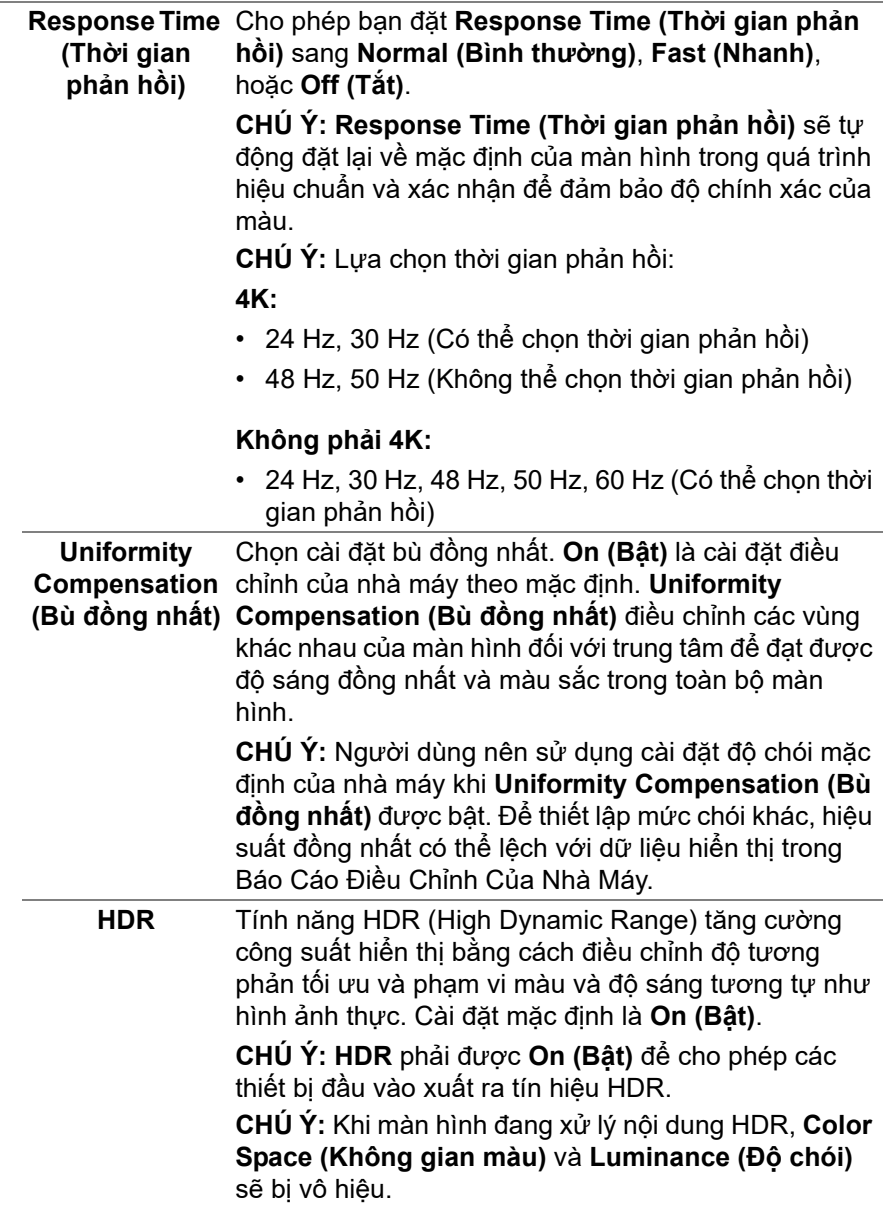

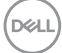

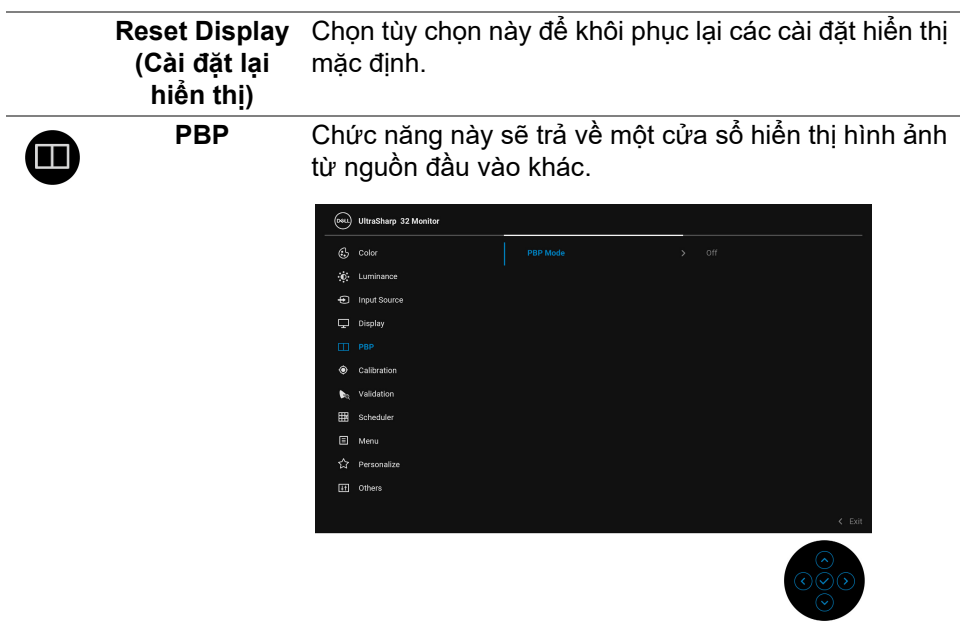

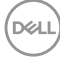

#### **PBP Mode (Chế độ PBP)** Chỉnh chế độ **PBP** (Picture by Picture) sang **AA**, **AB**, hoặc **Off (Tắt)**.

Nhấn **Cần điều khiển** để bật chế độ PBP.

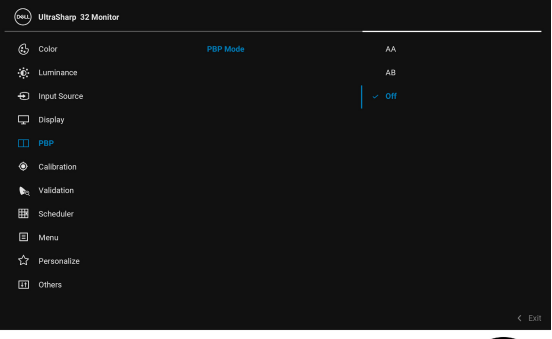

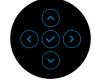

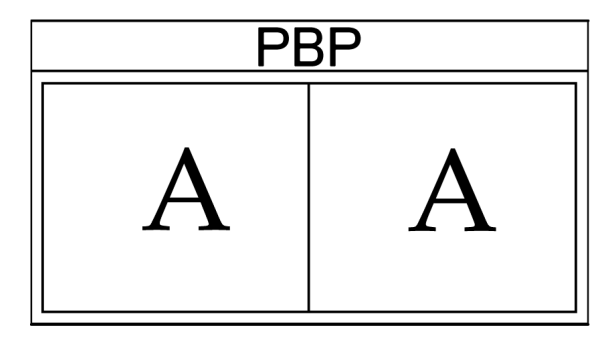

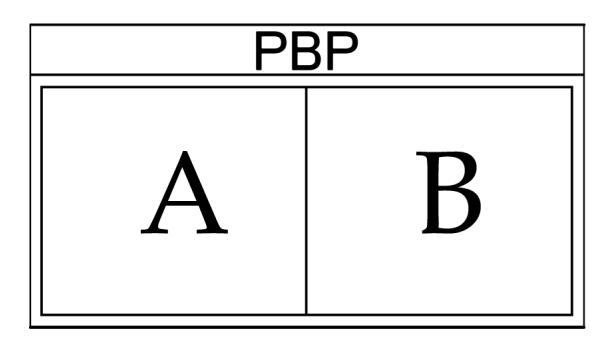

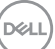

**PBP (Sub) (PBP (Phụ))** Lựa chọn giữa các tín hiệu video khác nhau có thể được kết nối với màn hình của bạn cho cửa sổ phụ PBP. Nhấn **Cần điều khiển** để chọn tín hiệu nguồn cửa sổ phụ PBP.

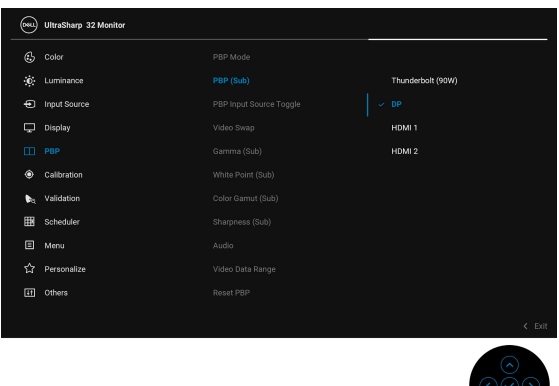

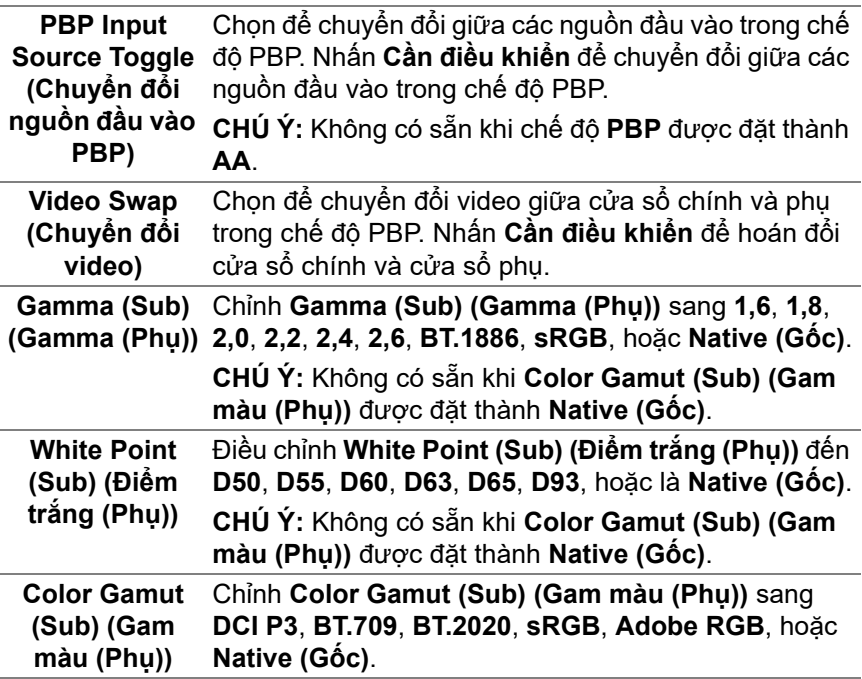

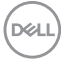

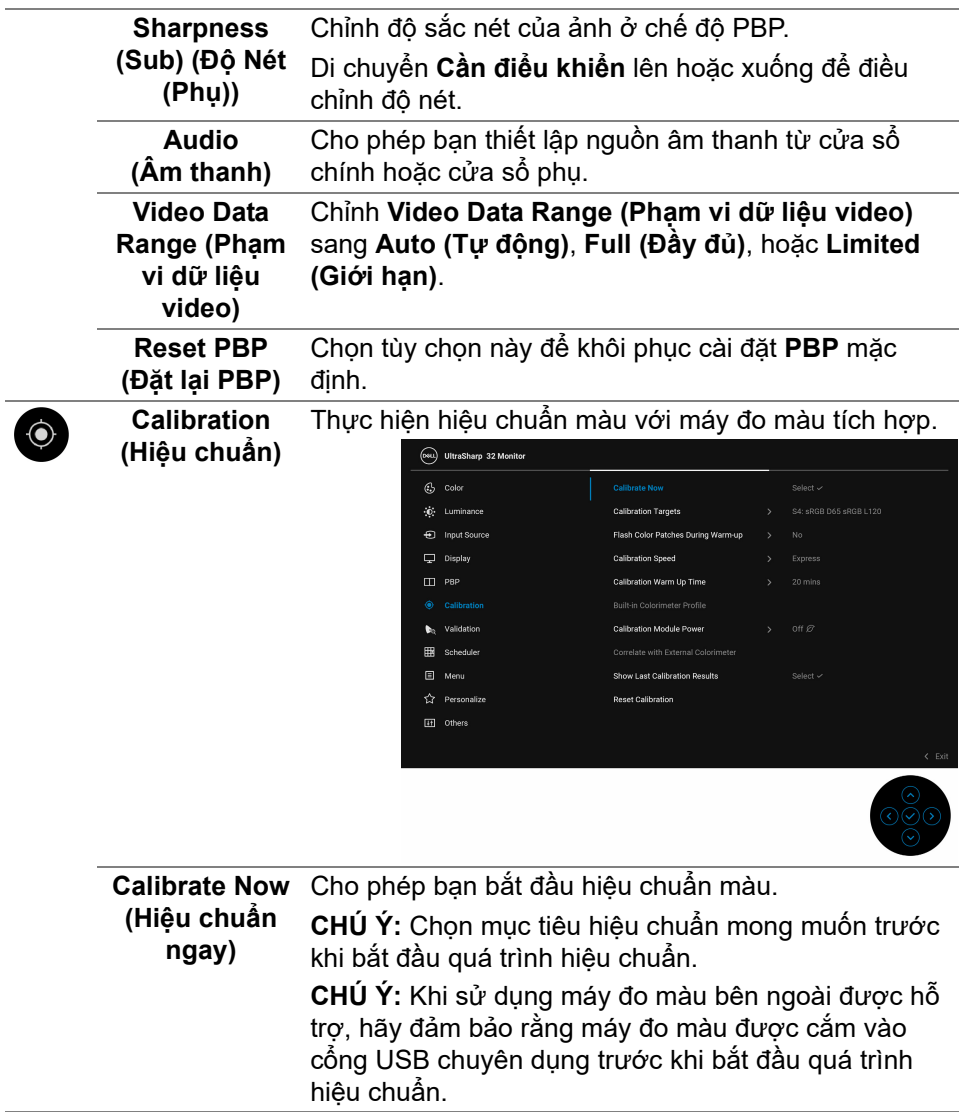

(dell

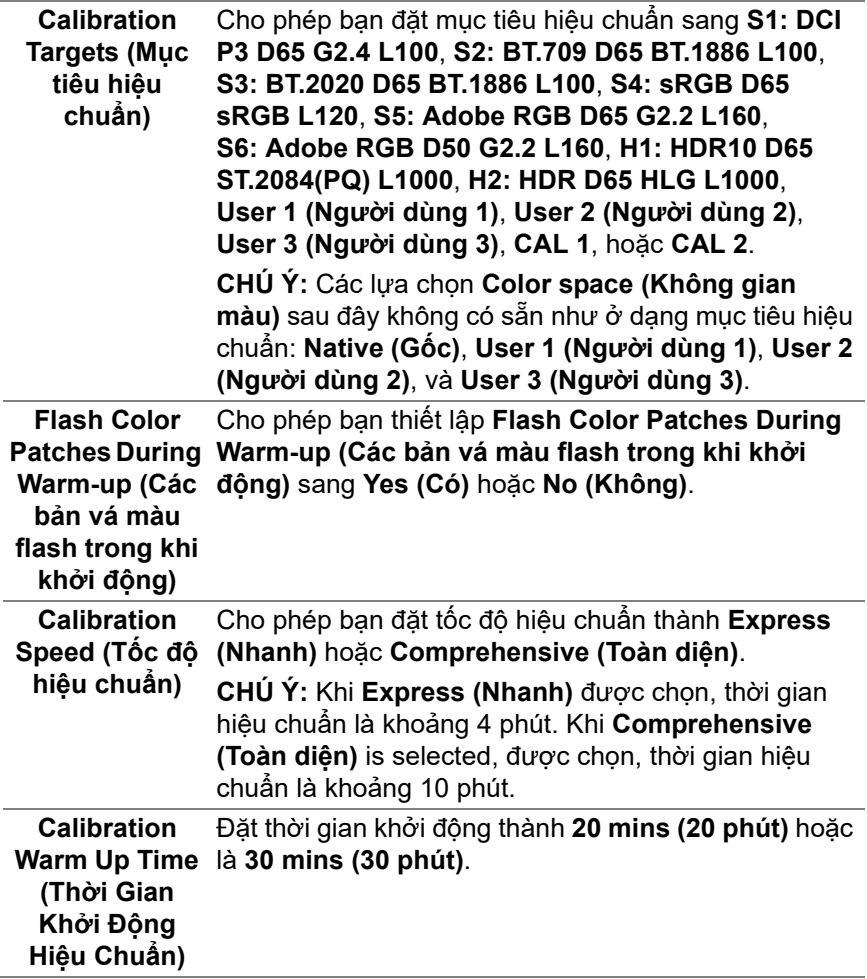

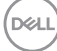

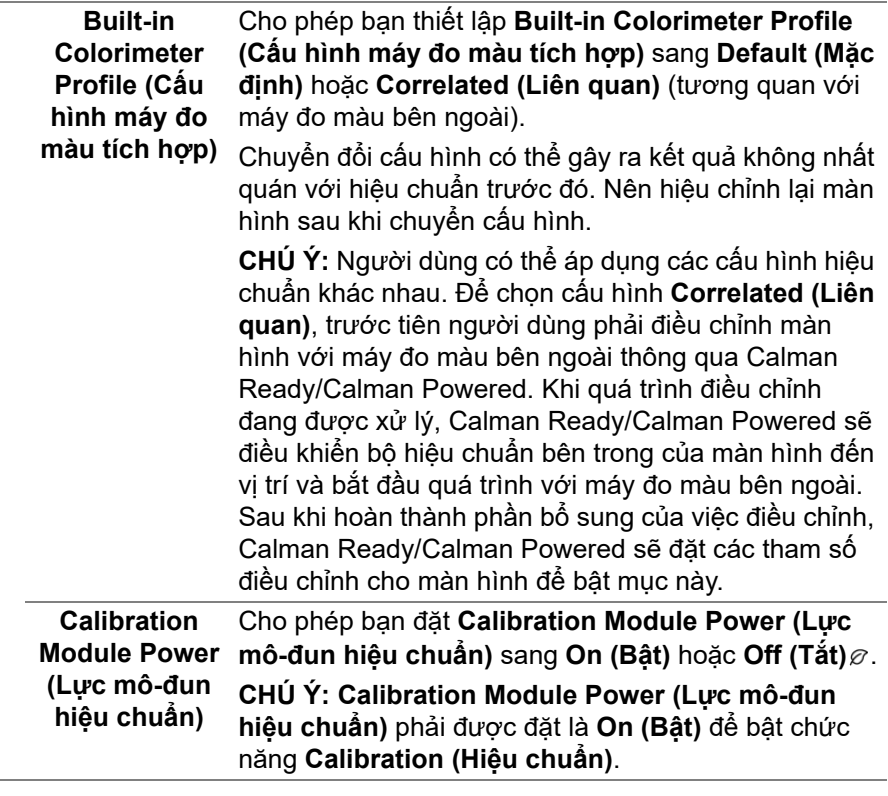

 $(\nabla \times L)$ 

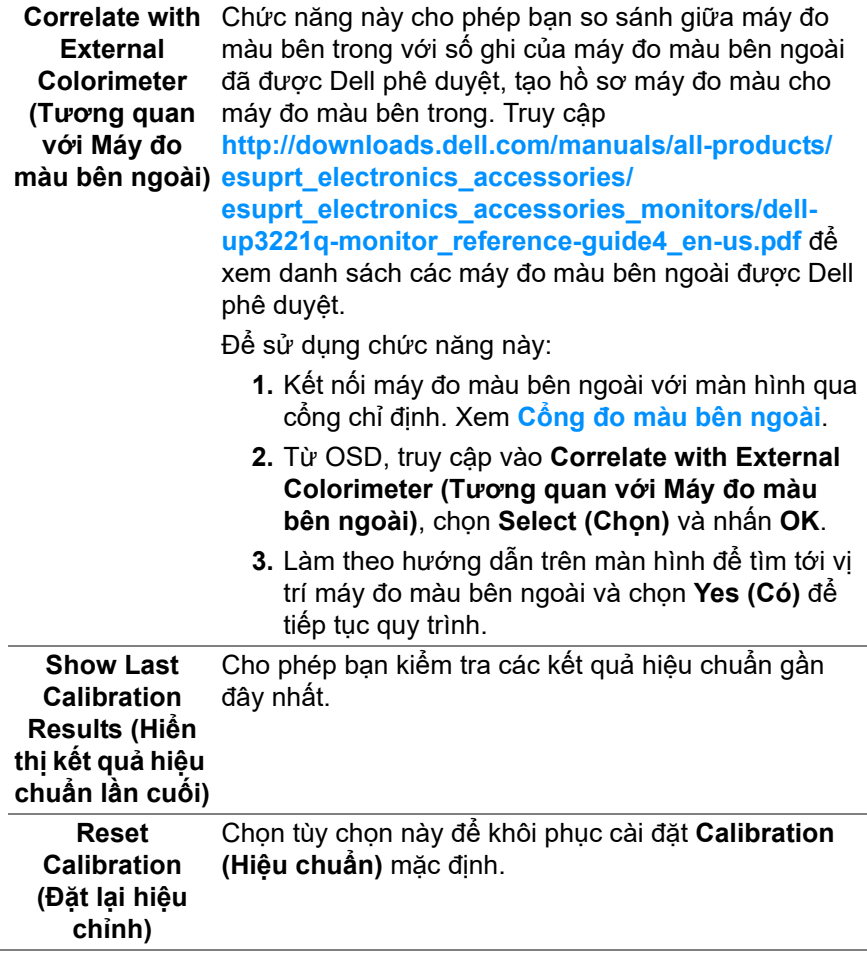

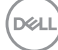

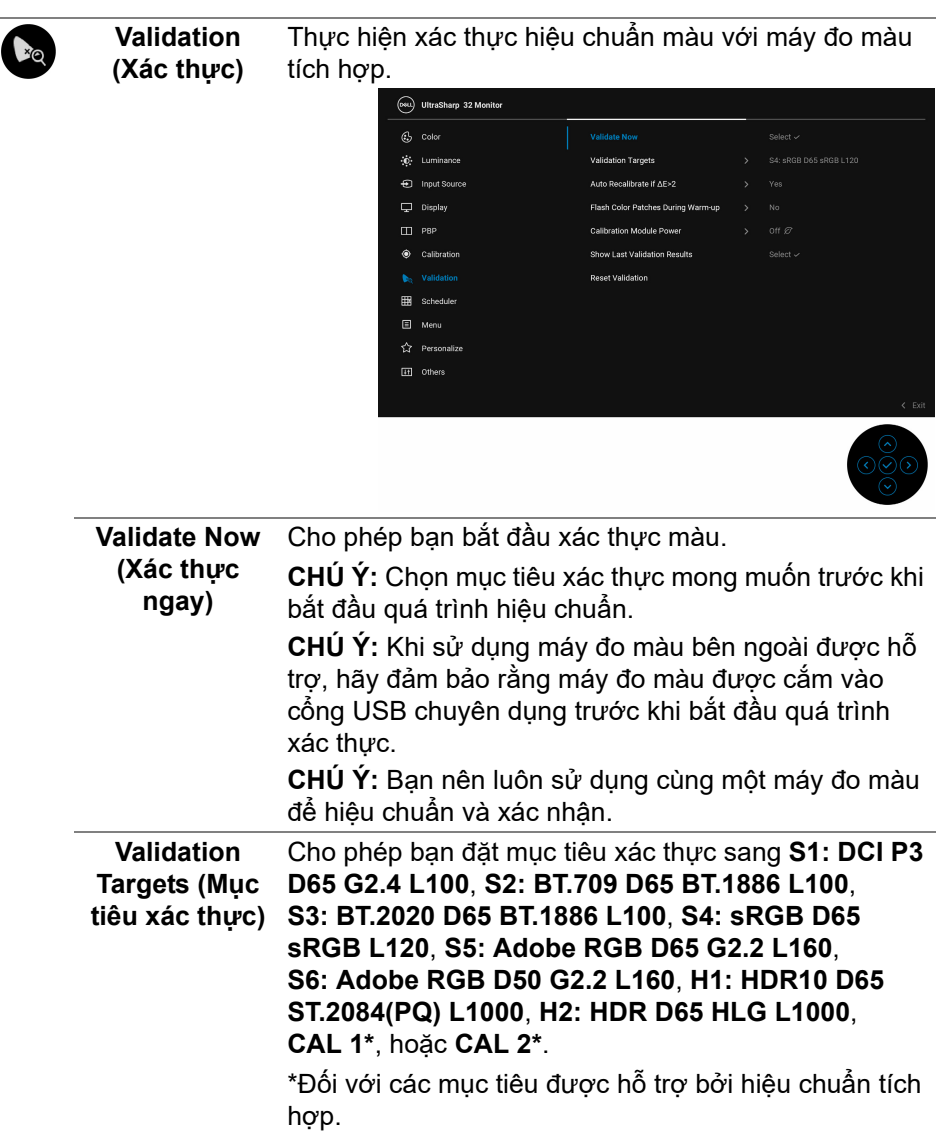

 $(\nabla)$ 

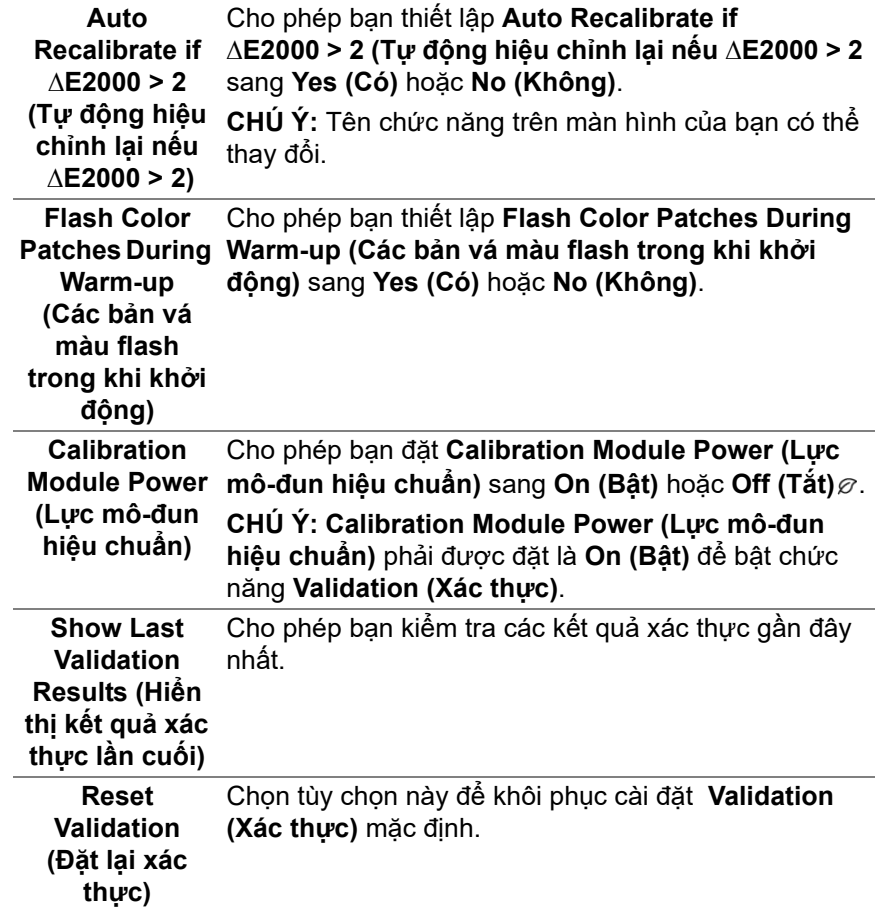

**Contract Contract** 

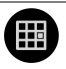

**Scheduler (Trình lập lịch)** Đặt lịch để tự động hiệu chuẩn hoặc xác thực. Cho phép bạn đặt **Scheduler (Trình lập lịch)** sang **Off (Tắt)**, **Calibration (Hiệu chuẩn)**, **Validation (Xác thực)**, hoặc **Calibration + Validation (Hiệu chuẩn + Xác thực)**.

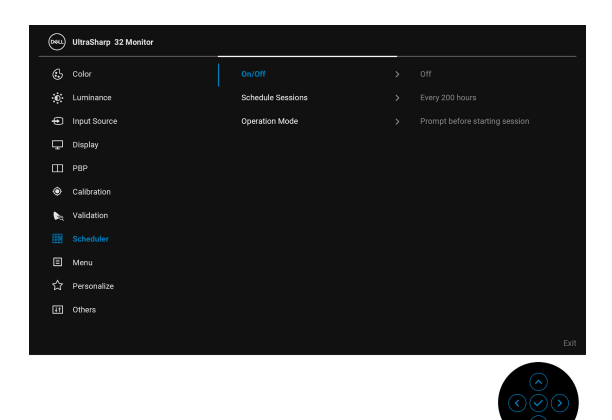

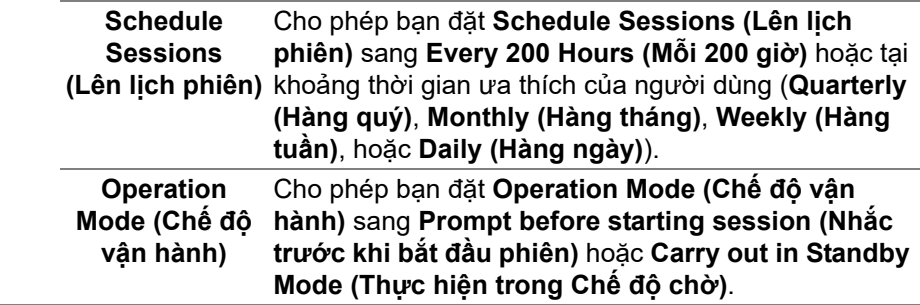

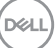

目

**Menu** Chọn tùy chọn này để điều chỉnh các cài đặt của OSD, chẳng hạn như, các ngôn ngữ của OSD, số thời gian menu vẫn còn trên màn hình, và vân vân.

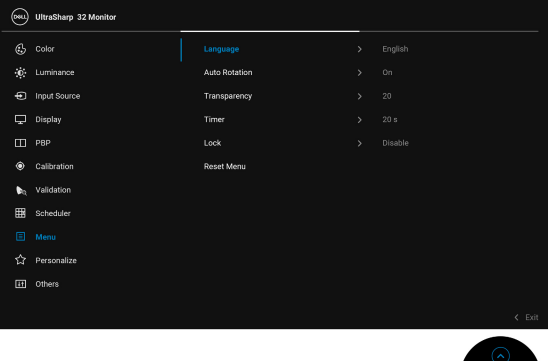

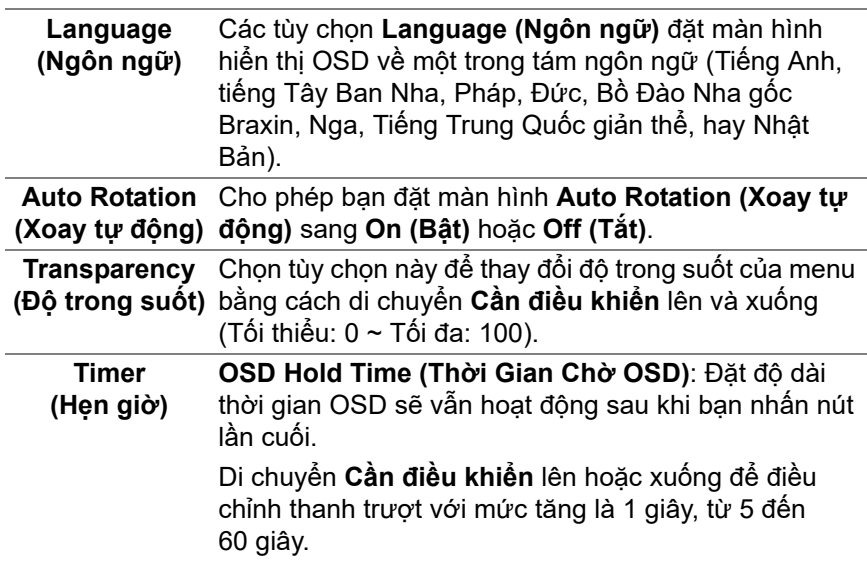

**Lock (Khóa)** Khi các nút điều khiển trên màn hình bị khóa, bạn có thể ngăn mọi người truy cập vào phần điều khiển. Nó cũng ngăn chặn việc ngẫu nhiên kích hoạt nhiều màn hình ở thiết lập cạnh nhau.

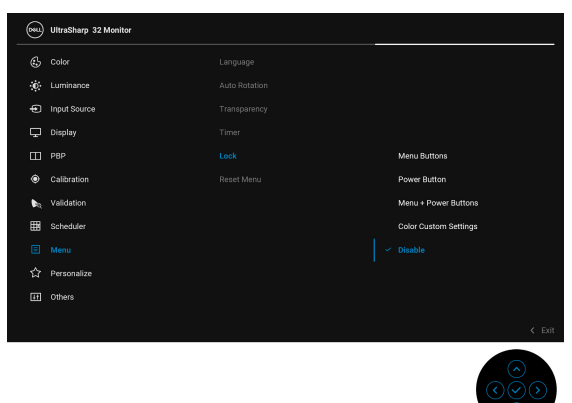

- **Menu Buttons (Nút Menu)**: Tất cả các chức năng **Cần điều khiển** (ngoại trừ **Nút Nguồn**) đều bị khóa và người dùng không thể truy cập.
- **Power Button (Nút Nguồn)**: Chỉ **Nút Nguồn** bị khóa và người dùng không thể truy cập.
- **Menu + Power Buttons (Nút Menu + Nguồn)**: Cả **Cần điều khiển** & **Nút Nguồn** đều bị khóa và người dùng không thể truy cập.
- **Color Custom Settings (Cài đặt tùy chỉnh màu)**: Cài đặt menu **Color (Màu)** bị khóa và người dùng không thể truy cập.

Cài đặt mặc định là **Disable (Tắt)**.

Cách khóa khác [cho **Cần điều khiển**]: Bạn cũng có thể di chuyển và giữ **Cần điều khiển** sang bên trái trong 4 giây để đặt các tùy chon khóa.

**CHÚ Ý:** Để mở khóa, di chuyển và giữ **Cần điều khiển** sang trái trong 4 giây.

**Reset Menu (Đặt Lại Menu)** nhà máy.Đặt lại cả các cài đặt OSD về giá trị cài đặt trước của

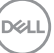

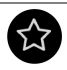

#### **Personalize (Cá nhân hóa)**

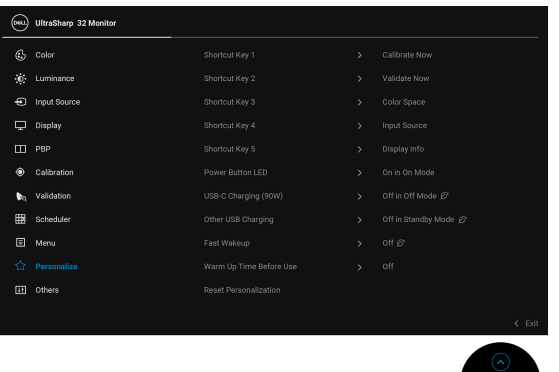

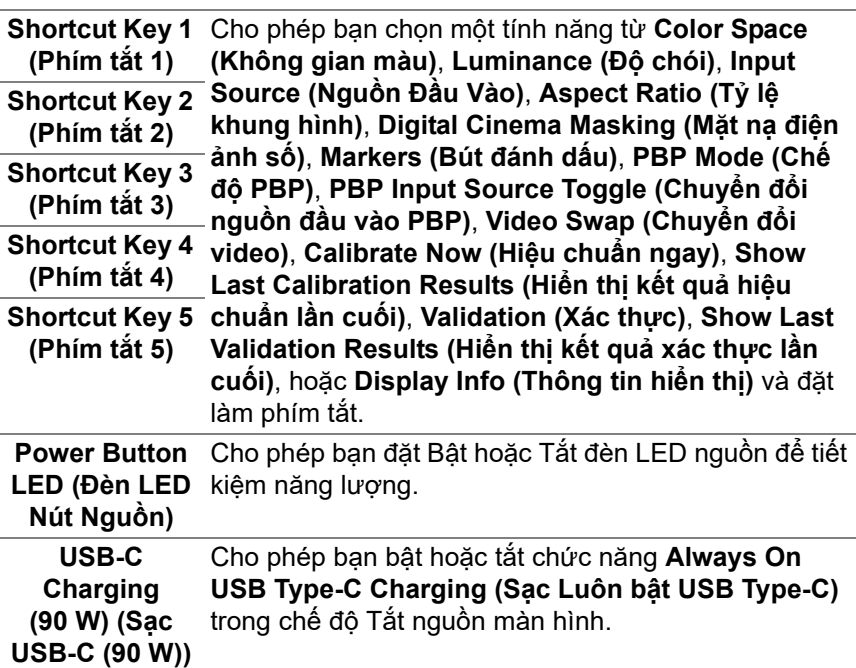

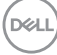

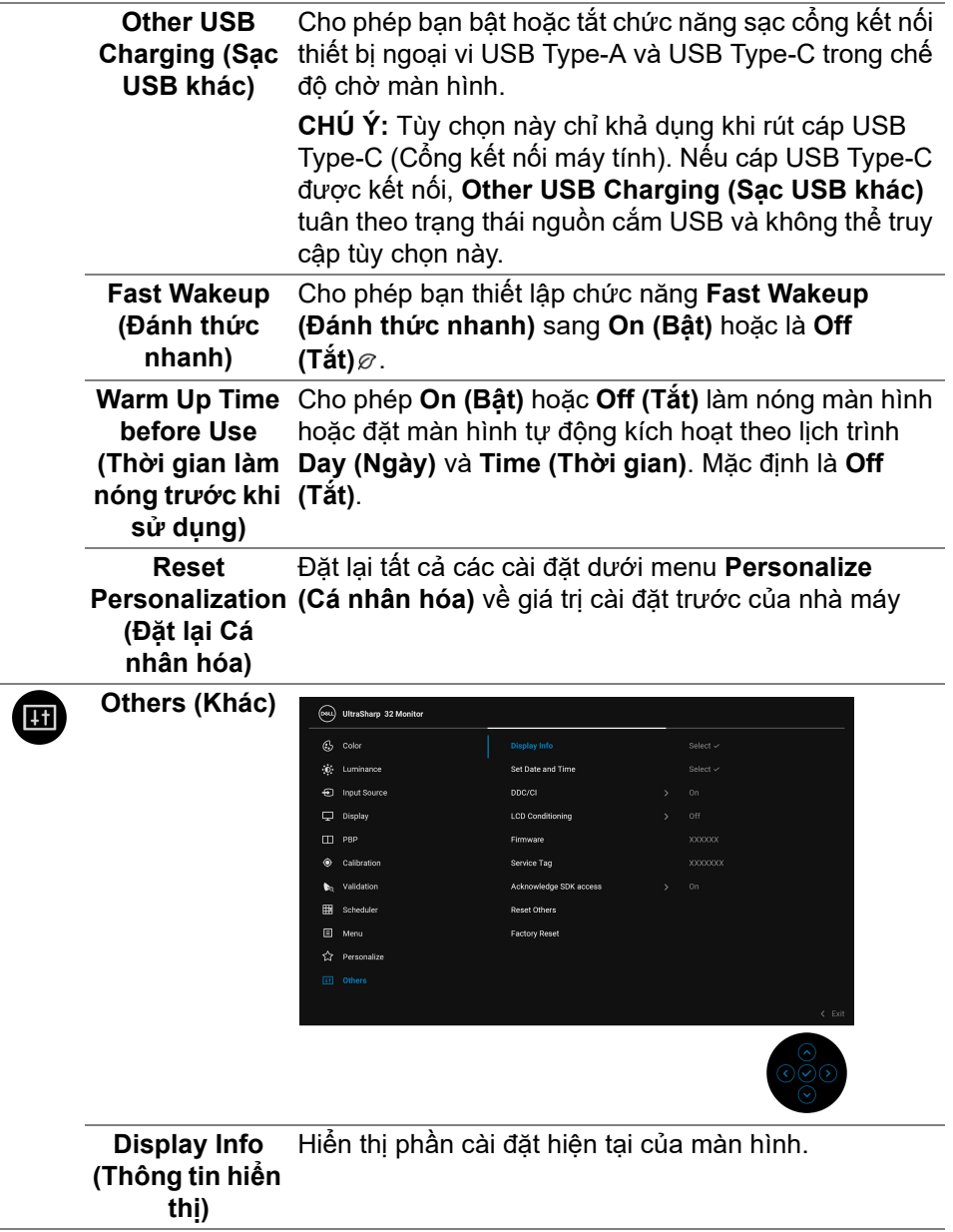

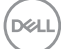

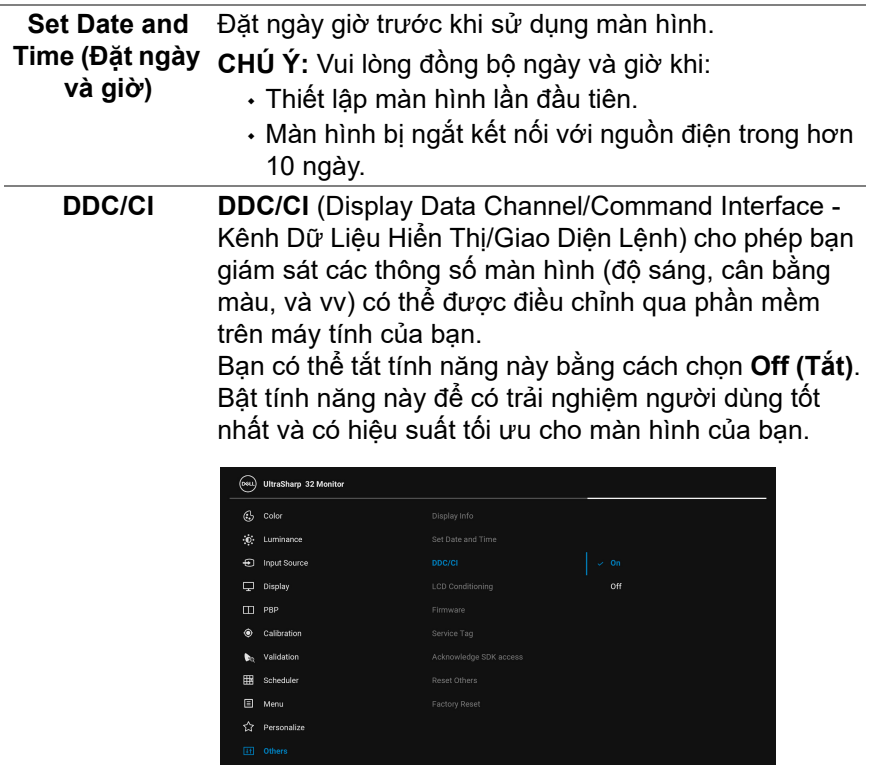

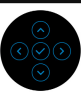

**66 │ Sử Dụng Màn Hình**

 $(\overline{DZL}$ 

**LCD Conditioning (Điều Tiết LCD)** Giúp giảm bớt hiện tượng lưu ảnh. Tùy thuộc vào mức độ của hiện tượng lưu ảnh, chương trình có thể mất một lúc để chạy. Bạn có thể bật tính năng này bằng cách chọn **On (Bật)**.

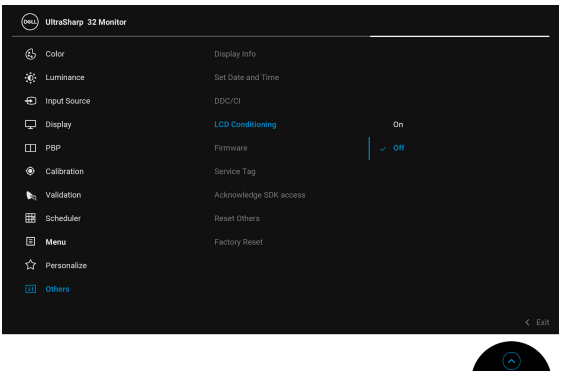

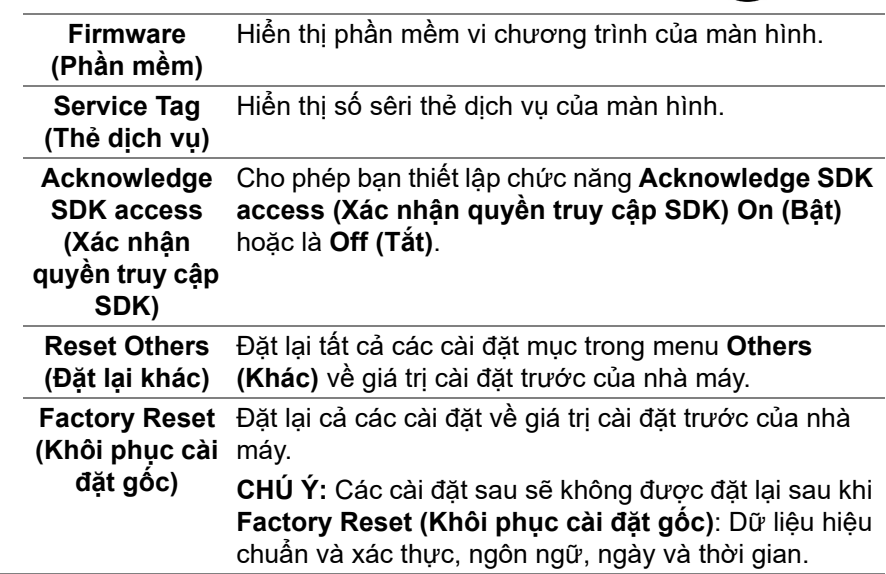

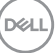

#### **Thông Báo Cảnh Báo OSD**

Khi màn hình không hỗ trợ chế độ độ phân giải cụ thể nào đó, bạn sẽ thấy có thông báo sau:

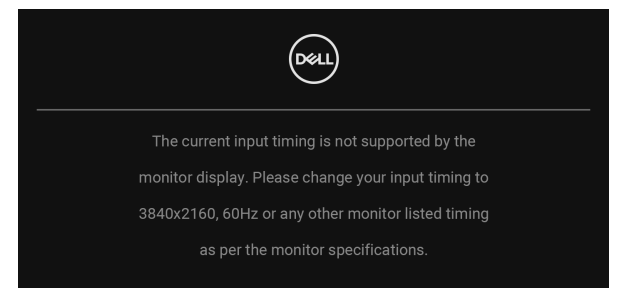

**CHÚ Ý: Thông báo này có thể hơi khác tùy theo tín hiệu đầu vào được kết nối.**

Điều này có nghĩa là màn hình không thể đồng bộ với các tín hiệu mà nó nhận được từ máy tính. Xem **Thông Số [Màn Hình](#page-13-1)** để biết phạm vi tần số ngang và dọc mà màn hình này có thể xử lý được. Chế độ khuyên dùng là 3840 x 2160. Bạn sẽ thấy thông báo sau trước khi chức năng DDC/CI bị tắt:

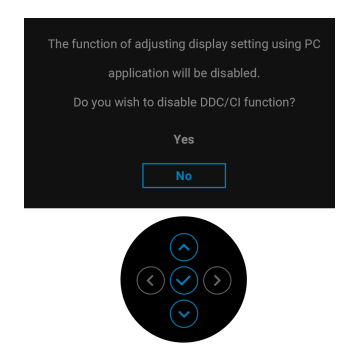

$$
\left(\text{PELL}\right)
$$

Khi bạn thay đổi cài đặt mặc định của các tính năng tiết kiệm năng lượng lần đầu tiên, chẳng hạn như **Calibration Module Power (Lực mô-đun hiệu chuẩn)**, **USB-C Charging (90 W) (Sạc USB-C (90 W))**, **Other USB Charging (Sạc USB khác)**, hoặc **Fast Wakeup (Đánh thức nhanh)**, thông báo sau xuất hiện:

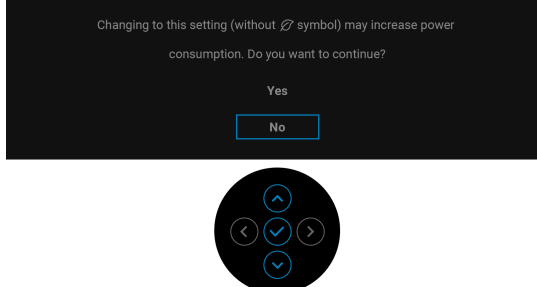

**CHÚ Ý: Nếu bạn chọn Yes (Có) cho một trong các tính năng được đề cập ở trên, thông báo sẽ không xuất hiện vào lần tới khi bạn có ý định thay đổi cài đặt của các tính năng này. Khi bạn khôi phục cài đặt gốc, thông báo sẽ xuất hiện lại.**

Bạn sẽ thấy thông báo sau trước khi chức năng **Lock (Khóa)** được kích hoạt:

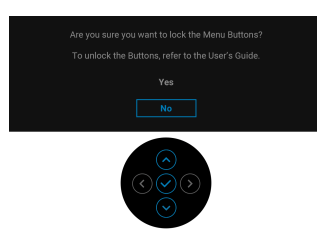

**CHÚ Ý: Thông báo này có thể hơi khác tùy theo thiết lập được chọn.** Khi màn hình vào chế độ **Chế Độ Chờ**, thông báo sau sẽ xuất hiện:

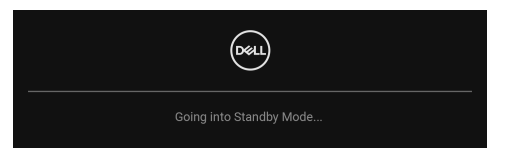

Bật máy tính và đánh thức màn hình để truy cập vào **[OSD](#page-42-0)**.

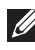

**CHÚ Ý: Thông báo này có thể hơi khác tùy theo tín hiệu đầu vào được kết nối.**

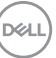

Nếu bạn nhấn bất kỳ nút nào ngoại trừ **Nút Nguồn**, thông báo sau sẽ xuất hiện tùy thuộc vào đầu vào được chọn:

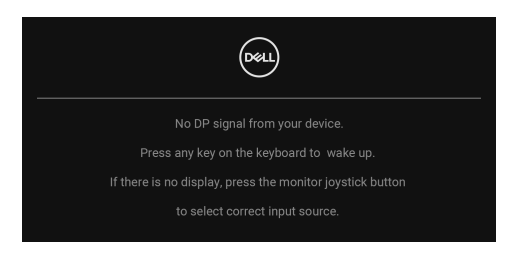

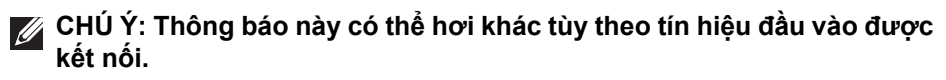

Nếu đầu vào **Thunderbolt (90 W)**, **HDMI**, hoặc **DP** được chọn và cáp tương ứng không được kết nối, một hộp thoại nổi như hình dưới đây sẽ xuất hiện.

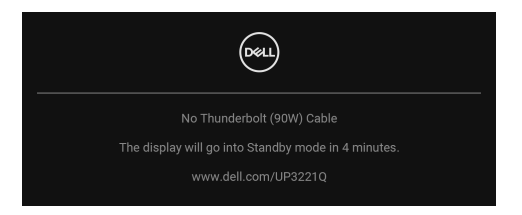

#### **CHÚ Ý: Thông báo này có thể hơi khác tùy theo tín hiệu đầu vào được kết nối.**

Khi màn hình ở dưới đầu vào DP/HDMI và cáp Thunderbolt™ 3 Active được kết nối với máy tính xách tay hỗ trợ Chế độ thay thế DP, nếu **[Auto Select for](#page-48-0)  Thunderbolt (90 W) (Tự Động Chọ[n cho Thunderbolt \(90W\)\)](#page-48-0)** được bật, một thông báo sau sẽ xuất hiện:

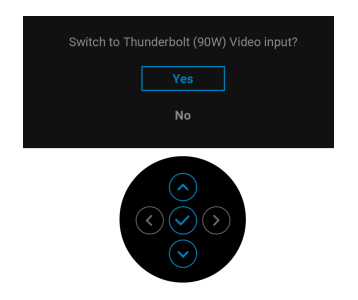

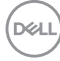

Khi **Factory Reset (Khôi phục cài đặt gốc)** được chọn, thông báo sau sẽ xuất hiện:

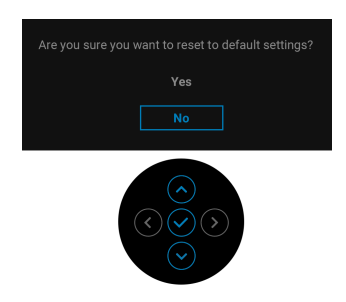

Khi **Yes (Có)** được chọn, thông báo sau sẽ xuất hiện:

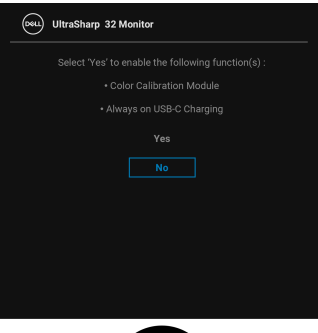

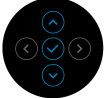

Xem **Xử [lý s](#page-84-0)ự cố** để biết thêm thông tin.

# **Cài Đặt Độ Phân Giải Tối Đa**

Để đặt độ phân giải tối đa cho màn hình:

Trong Windows<sup>®</sup> 7, Windows<sup>®</sup> 8 và Windows<sup>®</sup> 8.1:

- **1.** Chỉ với Windows® 8 và Windows® 8.1, chọn ô Màn hình nền để chuyển sang màn hình nền cổ điển.
- **2.** Nhấp chuột phải vào màn hình nền, nhấp **Độ Phân Giải Màn Hình**.
- **3.** Nhấp vào danh sách Thả Xuống của Độ Phân Giải Màn Hình và chọn **3840 x 2160**.
- **4.** Nhấp vào **OK**.

Trong Windows® 10:

- **1.** Nhấp chuột phải vào màn hình nền, nhấp **Cài đặt màn hình**.
- **2.** Nhấp vào **Thiết đặt hiển thị nâng cao**.
- **3.** Nhấp vào danh sách của **Độ phân giải** và chọn **3840 x 2160**.
- **4.** Nhấp vào **Áp dụng**.

Nếu bạn không nhìn thấy tùy chọn 3840 x 2160, bạn có thể cần phải kiểm tra card đồ họa xem có hỗ trợ độ phân giải 4K@60 Hz hay không. Nếu nó có hỗ trợ 4K@60 Hz, hãy cập nhật trình điều khiển đồ họa của bạn. Nếu không hỗ trợ 4K@60 Hz, tùy thuộc vào máy tính của bạn, hãy hoàn thành một trong các bước sau đây:

Nếu bạn có máy tính để bàn hoặc máy tính xách tay Dell:

• Đi đến **<http://www.dell.com/support>**, nhập thẻ dịch vụ, và tải về trình điều khiển mới nhất cho cạc đồ họa của bạn.

Nếu máy tính của bạn không phải là máy Dell (di động hoặc để bàn):

- Đi đến trang web hỗ trợ cho máy tính của bạn và tải về các trình điều khiển đồ họa mới nhất.
- Đi đến trang web cạc đồ họa của bạn và tải về các trình điều khiển đồ họa mới nhất.
## **Thực hiện hiệu chuẩn màu**

Thực hiện **Calibration (Hiệu chuẩn)** với máy đo màu tích hợp để hiệu chuẩn màu của màn hình.

### **Sử dụng menu OSD**

**1.** Sử dụng menu OSD, đặt tiêu chí hiệu chuẩn dựa trên sở thích của bạn. Sau đó chọn **Calibrate Now (Hiệu chuẩn ngay)**.

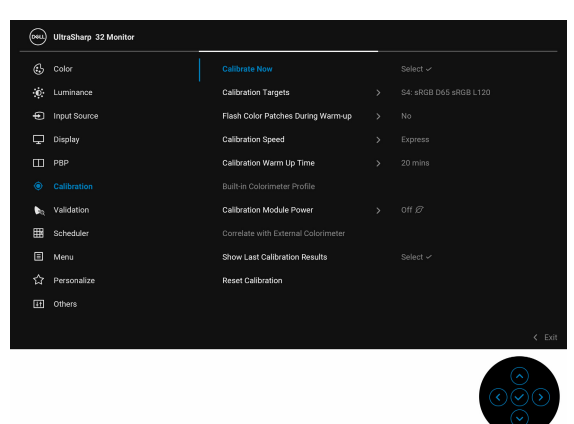

**2.** Thông báo sau xuất hiện, chọn **Yes (Có)** để tiếp tục quá trình.

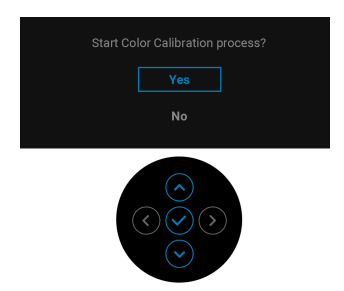

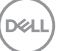

**3.** Hiệu chuẩn sẽ tự động bắt đầu.

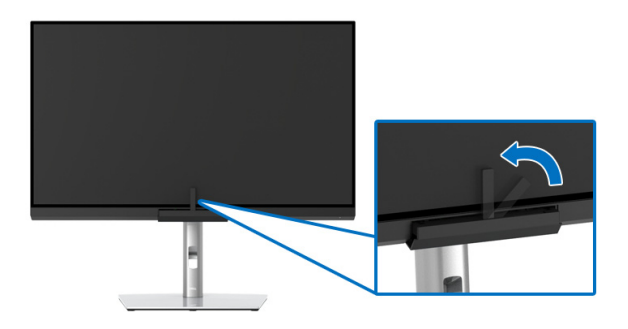

### **Sử dụng Phím tắt với tín hiệu video**

- **1.** Nhấn **Cần điều khiển** để hiển thị phím tắt.
- **2.** Chọn biểu tượng (.).

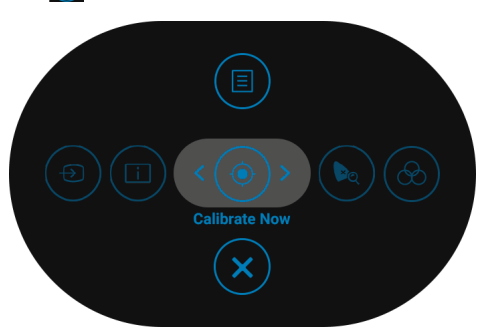

**3.** Thông báo sau xuất hiện, chọn **Yes (Có)** để tiếp tục quá trình.

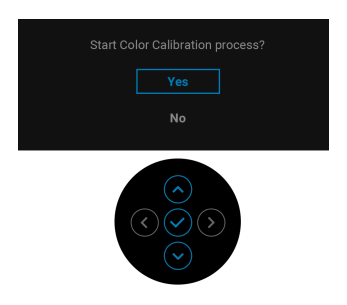

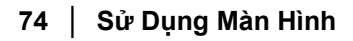

DELL

**4.** Hiệu chuẩn sẽ tự động bắt đầu.

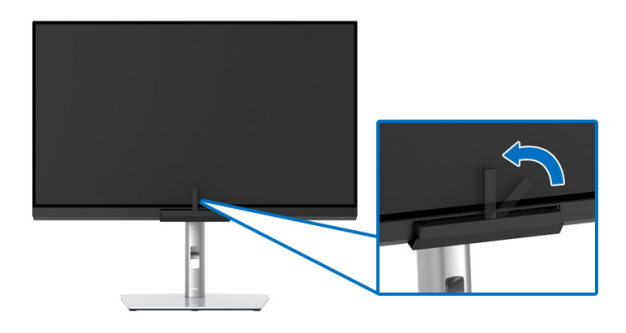

### **Sử dụng Phím tắt không có tín hiệu video**

Bạn có thể thực hiện hiệu chuẩn cho màn hình mà không cần lấy tín hiệu đầu vào từ máy tính.

- **1.** Nhấn phím **Cần điều khiển** để hiển thị menu OSD.
- **2.** Sử dụng menu **Calibration (Hiệu chuẩn)**, đặt tiêu chí hiệu chuẩn dựa trên sở thích của bạn. Sau đó chọn **Calibrate Now (Hiệu chuẩn ngay)**.

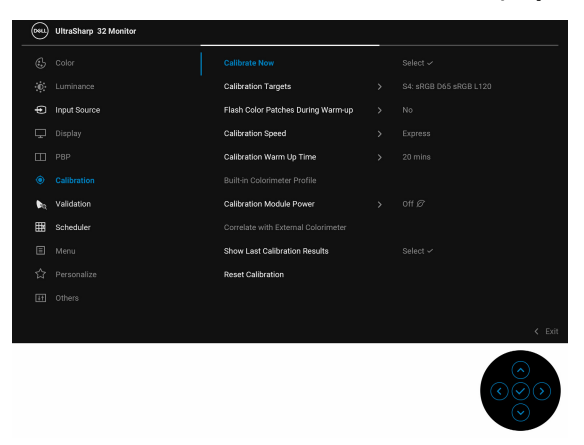

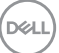

**3.** Thông báo sau xuất hiện, chọn **Yes (Có)** để tiếp tục quá trình.

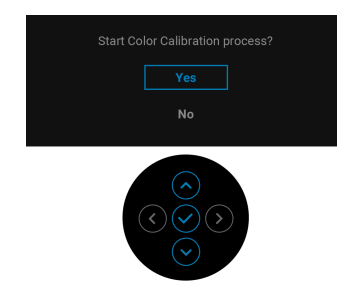

**4.** Hiệu chuẩn sẽ tự động bắt đầu.

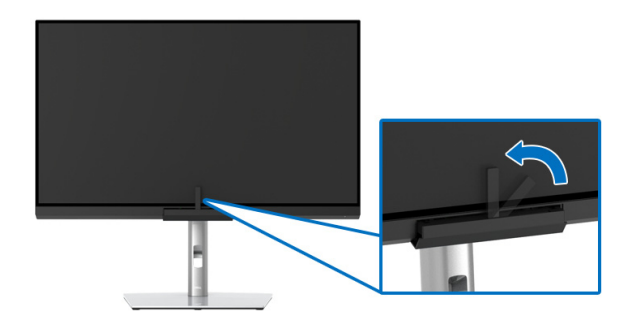

- **CHÚ Ý: Không nên hiệu chỉnh ở Chế độ Chân dung.**
- **CHÚ Ý: Để biết chức năng chi tiết, xem [Calibration \(Hi](#page-54-0)ệu chuẩn).**

# **Dừng quá trình hiệu chuẩn**

Bạn có thể dừng quá trình hiệu chuẩn bất cứ lúc nào.

**1.** Trong quá trình hiệu chuẩn, việc nhấn **Cần điều khiển**, sẽ khiến thông báo sau xuất hiện.

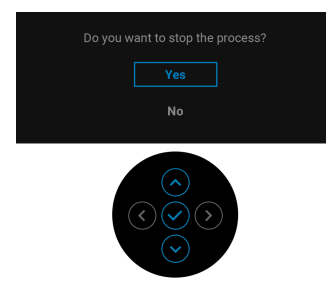

**2.** Chọn **Yes (Có)** để dừng quy trình.

### **Thực hiện xác thực màu**

Thực hiện **Validation (Xác thực)** hiệu chuẩn màu với máy đo màu tích hợp.

### **Sử dụng menu OSD**

**1.** Sử dụng menu OSD, đặt tiêu chí xác thực dựa trên sở thích của bạn. Sau đó chọn **Validate Now (Xác thực ngay)** để bắt đầu quá trình xác thực.

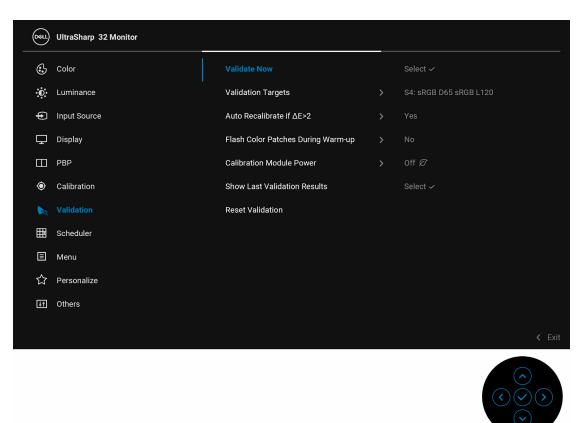

**2.** Thông báo sau xuất hiện, chọn **Yes (Có)** để tiếp tục quá trình.

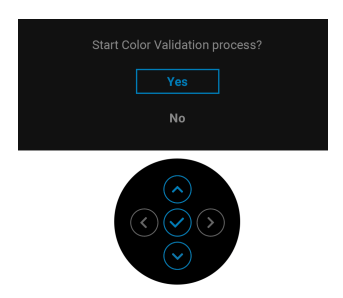

$$
\text{D}\text{E}
$$

**3.** Xác thực sẽ bắt đầu tự động.

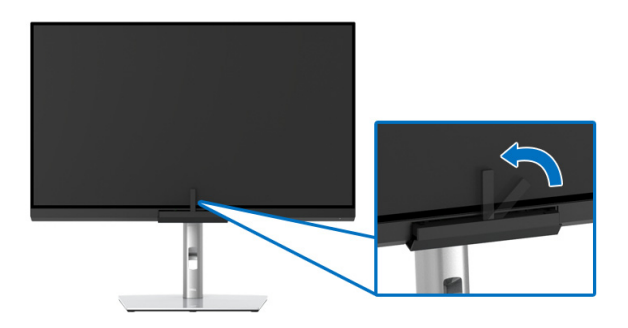

### **Sử dụng phím tắt với tín hiệu video**

- **1.** Nhấn phím **Cần điều khiển** để hiển thị phím tắt.
- **2.** Chọn biểu tượng  $\left(\frac{1}{2}\right)$ .

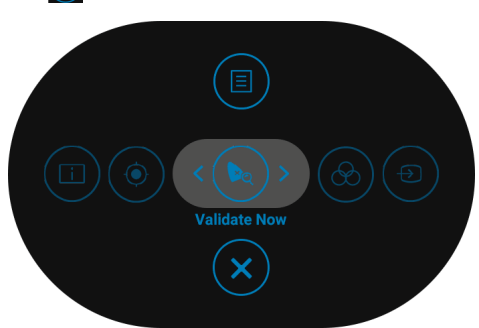

**3.** Thông báo sau xuất hiện, chọn **Yes (Có)** để tiếp tục quá trình.

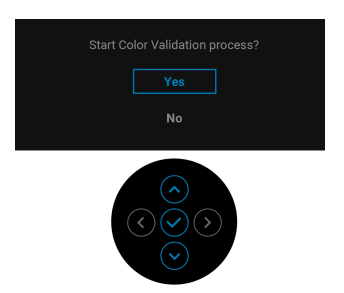

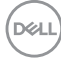

**4.** Xác thực sẽ bắt đầu tự động.

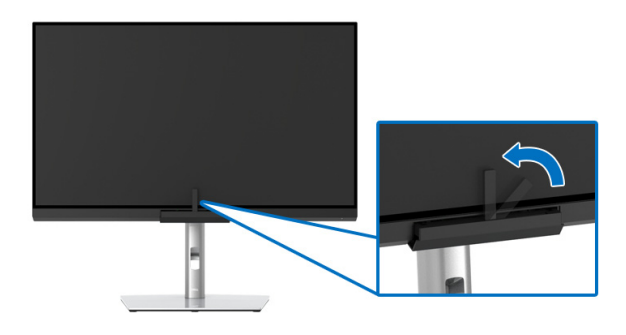

### **Sử dụng phím tắt không có tín hiệu video**

Bạn có thể thực hiện xác thực cho màn hình mà không cần lấy tín hiệu đầu vào từ máy tính.

- **1.** Nhấn phím **Cần điều khiển** để hiển thị menu OSD.
- **2.** Sử dụng menu **Validation (Xác thực)**, đặt tiêu chí xác thực dựa trên sở thích của bạn. Sau đó chọn **Validate Now (Xác thực ngay)**.

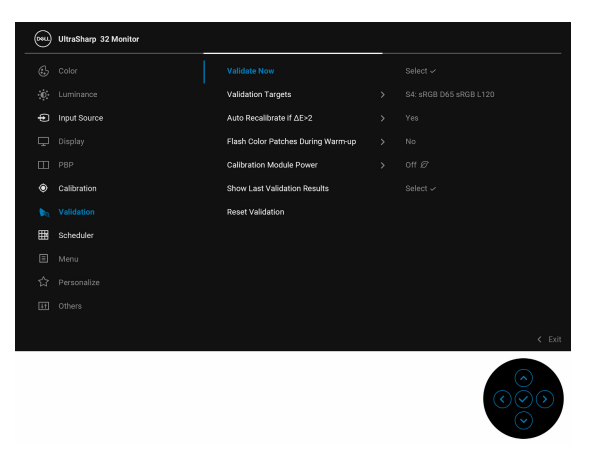

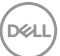

**3.** Thông báo sau xuất hiện, chọn **Yes (Có)** để tiếp tục quá trình.

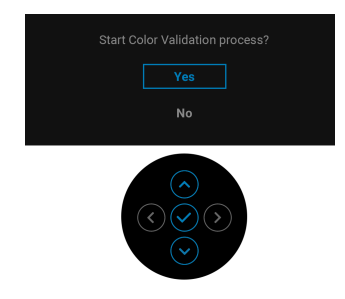

**4.** Xác thực sẽ bắt đầu tự động.

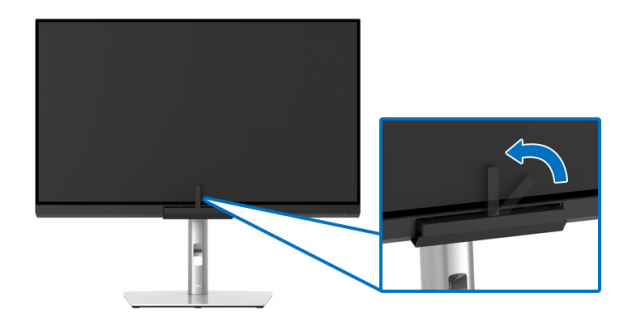

**CHÚ Ý: Bạn không nên xác thực ở Chế độ chân dung.**

**CHÚ Ý: Để biết chức năng chi tiết, xem [Validation \(Xác th](#page-58-0)ực).**

## **Dừng Quá trình xác thực**

Bạn có thể dừng quá trình xác thực bất cứ lúc nào.

**1.** Trong quá trình xác thực, việc nhấn nút **Cần điều khiển** sẽ khiến thông báo sau xuất hiện.

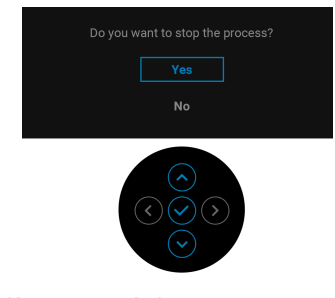

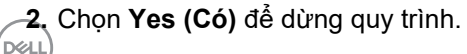

# **Yêu cầu để xem hoặc phát lại nội dung HDR**

### **(1) qua Ultra BluRay DVD hoặc bảng điều khiển trò chơi**

Đảm bảo đầu DVD và bảng điều khiển trò chơi có khả năng phát HDR, ví dụ như Panasonic DMP-UB900, x-Box One S, PS4 Pro. Tải xuống và cài đặt trình điều khiển card đồ họa thích hợp (cho các ứng dụng PC), xem bên dưới.

### **(2) qua PC**

Đảm bảo card đồ họa được sử dụng có khả năng phát HDR, ví dụ HDMI2.0a (với tùy chọn HDR) tuân thủ và trình điều khiển đồ họa HDR được cài đặt. Phải sử dụng ứng dụng phát có khả năng HDR, ví dụ như ứng dụng Cyberlink PowerDVD 17, Windows 10 Movies and TV.

Ví dụ như Dell XPS 8910, Alienware Aurora R5, đi kèm với các card đồ họa dưới đây.

Trình điều khiển đồ họa Dell có hỗ trợ HDR: Tham khảo trang hỗ trợ của Dell để tải xuống trình điều khiển đồ họa mới nhất hỗ trợ phát HDR cho PC/ Notebook của bạn.

#### Nvidia

Card đồ họa Nvidia có khả năng HDR: GTX1070, GTX1080, P5000, P6000, v.v. Để có đầy đủ các loại card đồ họa Nvidia có khả năng HDR, hãy tham khảo trang web của Nvidia<www.nvidia.com>

Trình điều khiển hỗ trợ chế độ Phát Lại Toàn Màn Hình (ví dụ: trò chơi PC, trình phát UltraBluRay), HDR trên Hệ điều hành Win 10 Redstone 2: 381.65 hoặc các phiên bản cao hơn.

### AMD

Card đồ hoạ AMD có khả năng HDR: RX480, RX470, RX460, WX7100, WX5100, WX4100, v.v. Để có đầy đủ các loại card đồ họa AMD có khả năng HDR, hãy tham khảo [www.amd.com](www.nvidia.com). Kiểm tra thông tin hỗ trợ trình điều khiển HDR và tải xuống trình điều khiển mới nhất từ [www.amd.com](www.nvidia.com)

Intel (Đồ họa tích hợp Integrated)

Hệ thống có khả năng HDR: CannonLake hoặc mới hơn

Đầu phát HDR phù hợp: Ứng dụng Windows 10 Movies and TV

Hệ điều hành hỗ trợ HDR: Windows 10 Redstone 3

Trình điều khiển hỗ trợ HDR: truy cập<downloadcenter.intel.com> để có trình điều khiển HDR mới nhất

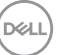

**3.Phát lại HDR qua hệ điều hành (ví dụ: phát lại HDR trong cửa sổ trong máy tính để bàn) yêu cầu Win 10 Redstone 2 trở lên với các ứng dụng trình phát thích hợp, ví dụ PowerDVD17. Phát lại nội dung được bảo vệ sẽ yêu cầu phần mềm DRM và/hoặc phần cứng thích hợp, ví dụ như Microsoft Playready™. Tham khảo trang web của Microsoft để biết thông tin hỗ trợ HDR.**

### **Sử dụng Nghiêng, Xoay và Kéo Thẳng**

**CHÚ Ý: Việc này được áp dụng cho màn hình có chân đế. Khi mua chân đế loại khác, hãy tham khảo hướng dẫn lắp đặt chân đế tương ứng để biết hướng dẫn lắp đặt.**

### **Nghiêng, Xoay**

Với chân đế được lắp vào màn hình, bạn có thể nghiêng và xoay màn hình để có góc nhìn thoải mái nhất.

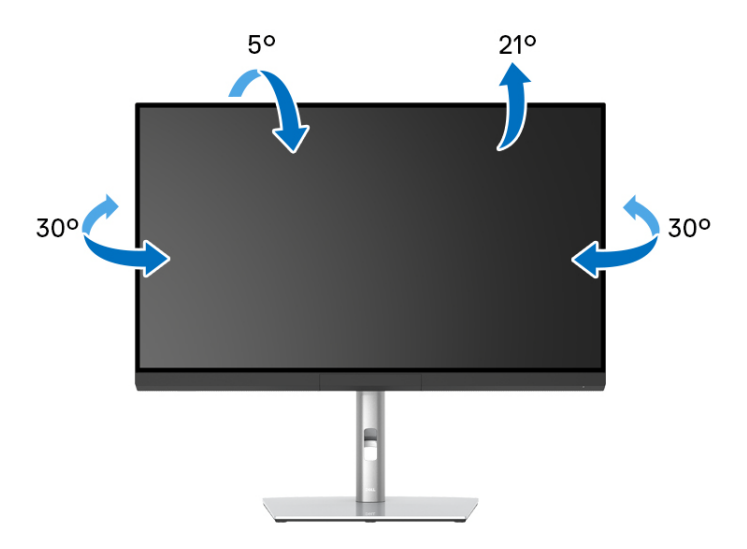

**CHÚ Ý: Chân đế được tháo ra khi vận chuyển màn hình từ nhà máy.**

DØLI

<span id="page-82-0"></span>**Kéo Thẳng**

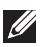

**CHÚ Ý: Chân đế kéo thẳng đến 160 mm. Hình dưới đây minh họa cách kéo thẳng chân đế.**

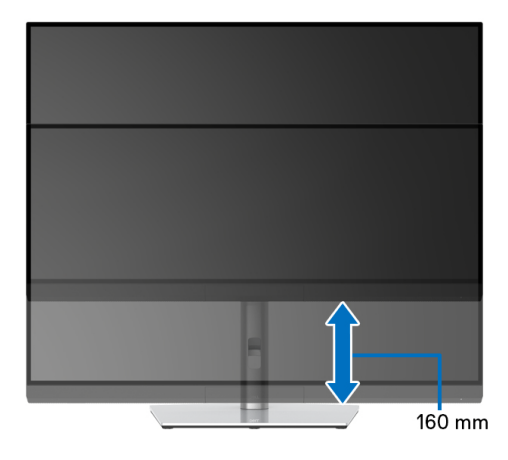

#### **Xoay màn hình**

Trước khi xoay màn hình, phải kéo thẳng màn hình hoàn toàn (**[Kéo Th](#page-82-0)ẳng**) và nghiêng hoàn toàn để tránh va vào cạnh dưới của màn hình.

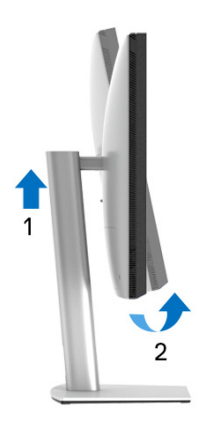

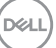

### **Xoay theo chiều kim đồng hồ**

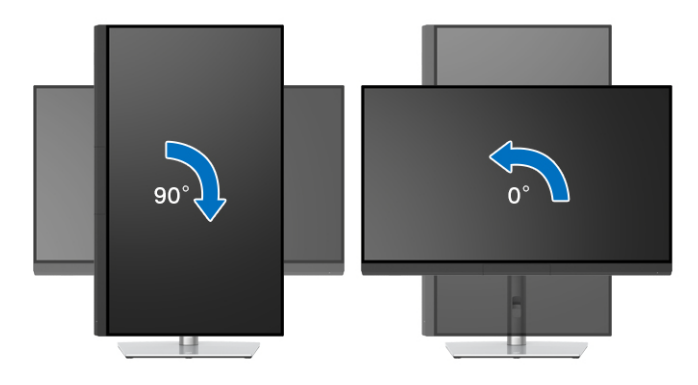

# **Xoay ngược chiều kim đồng**

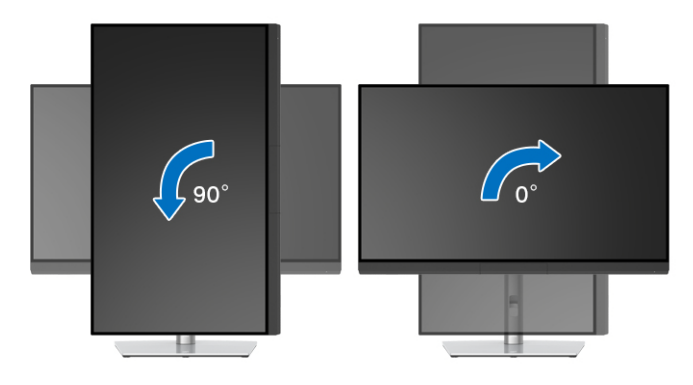

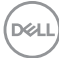

# **Xử lý sự cố**

**CẢNH BÁO: Trước khi bắt đầu bất kỳ quy trình nào trong phần này, hãy làm theo Hướng Dẫn Về [An Toàn.](#page-95-0)**

# **Tự kiểm tra**

Màn hình của bạn có tính năng tự kiểm tra cho phép bạn kiểm tra xem màn hình của bạn có hoạt động tốt hay không. Nếu màn hình và máy tính của bạn được kết nối đúng cách nhưng màn hình vẫn tối, chạy tự kiểm tra màn hình bằng cách thực hiện các bước sau:

- **1.** Tắt cả máy tính và màn hình.
- **2.** Ngắt kết nối cáp video khỏi phía sau máy tính.
- **3.** Bật màn hình.

Hộp thoại nổi sẽ xuất hiện trên màn hình (trên nền đen), nếu màn hình không nhận biết được tín hiệu video và đang hoạt động tốt. Trong khi ở chế độ tự kiểm tra, đèn LED vẫn có màu trắng. Ngoài ra, tùy thuộc vào đầu vào được chọn, hộp thoại được hiển thị dưới đây sẽ tiếp tục cuộn qua màn hình.

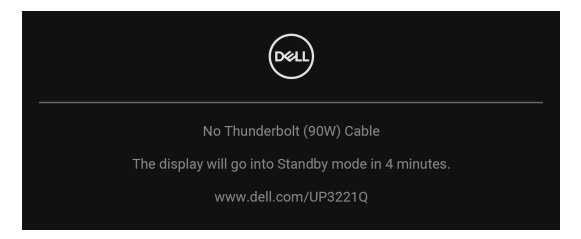

### **CHÚ Ý: Thông báo này có thể hơi khác tùy theo tín hiệu đầu vào được kết nối.**

- **4.** Hộp này cũng xuất hiện trong khi hệ thống hoạt động bình thường, nếu cáp video bị ngắt kết nối hoặc bị hỏng.
- **5.** Tắt màn hình của bạn và kết nối lại cáp video; sau đó bật cả máy tính và màn hình.

Nếu màn hình của bạn vẫn trống sau khi đã sử dụng các bước trước đó, hãy kiểm tra bộ điều khiển video và máy tính, do màn hình của bạn vẫn hoạt động tốt.

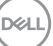

# **Chẩn đoán tích hợp**

Màn hình của bạn có công cụ chẩn đoán tích hợp giúp xác định sự bất thường của màn hình bạn đang gặp phải là do vấn đề của màn hình, hoặc do máy tính và cạc video.

Để chạy chẩn đoán tích hợp:

- **1.** Đảm bảo màn hình sạch sẽ (không có bụi trên bề mặt màn hình).
- **2.** Di chuyển và giữ **Cần điều khiển** sang trái trong 4 giây, thông báo sau xuất hiện:

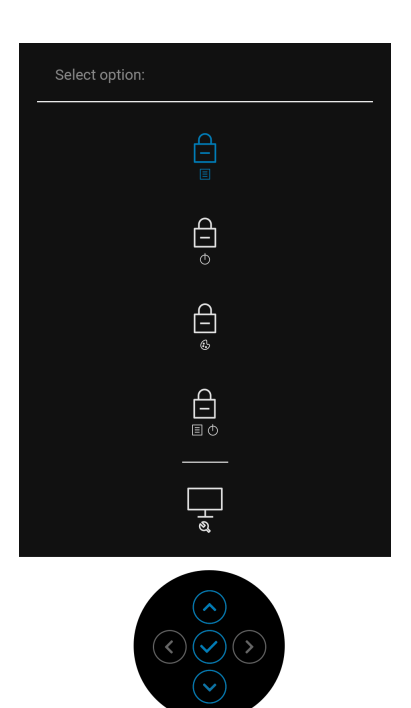

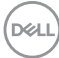

**3.** Di chuyển **Cần điều khiển** để làm nổi bật biểu tượng Chẩn đoán, sau đó nhấn **Cần điều khiển** và màn hình màu xám xuất hiện.

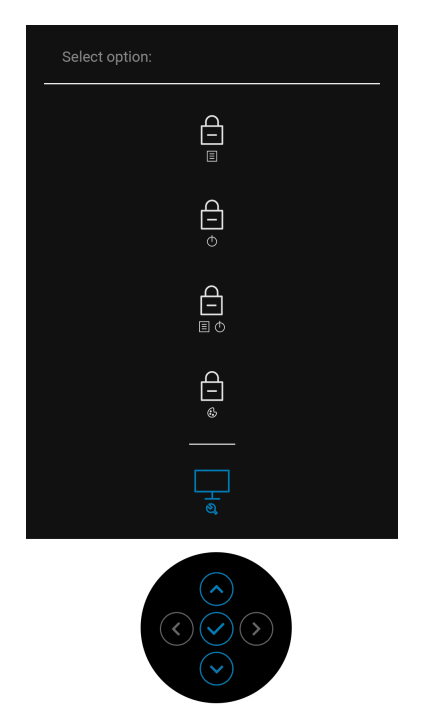

- **4.** Cẩn thận kiểm tra bất thường của màn hình.
- **5.** Nhấn nút **Cần điều khiển** lần nữa. Màu màn hình đổi sang màu đỏ.
- **6.** Kiểm tra bất thường của màn hình hiển thị.
- **7.** Lặp lại bước 5 và 6 để kiểm tra màn hình hiển thị trong màn hình màu xanh lá cây, xanh dương, đen, trắng và màn hình văn bản.

Việc kiểm tra hoàn tất khi màn hình văn bản xuất hiện. Để thoát, nhấn **Cần điều khiển** lần nữa.

DØL

# **Sạc Luôn bật USB Type-C (Thunderbolt™)**

Màn hình cho phép bạn sạc máy tính xách tay hoặc thiết bị di động qua cáp Thunderbolt™ 3 Active ngay cả khi màn hình tắt. Xem **[USB-C Charging](#page-63-0)  (90 W) (Sạ[c USB-C \(90 W\)\)](#page-63-0)** để biết thêm thông tin. Bạn có thể cần cập nhật lên vi chương trình mới nhất để tính năng này hoạt động bình thường.

## **Cập nhật firmware**

Bạn có thể xác minh bản sửa đổi vi chương trình hiện tại trong **[Firmware](#page-66-0)  (Phầ[n m](#page-66-0)ềm)**. Nếu điều này không có sẵn, hãy truy cập trang web hỗ trợ tải xuống của Dell để lấy bộ cài ứng dụng mới nhất (**Monitor Firmware Update Utility.exe**) và tham khảo Hướng dẫn sử dụng hướng dẫn cập nhật vi chương trình: **[www.dell.com/UP3221Q](http://www.dell.com/UP3221Q)**

Nếu quá trình cập nhật vi chương trình không hoàn thành đúng cách, khi bạn cố bật màn hình, thông báo cảnh báo sẽ xuất hiện:

![](_page_87_Picture_5.jpeg)

Tham khảo hướng dẫn trong Hướng dẫn sử dụng hướng dẫn cập nhật vi chương trình và cập nhật lại vi chương trình của màn hình. Không tắt công cụ Firmware Update Utility cho đến khi quá trình cập nhật hoàn tất.

![](_page_87_Picture_7.jpeg)

# **Vấn Đề Thường Gặp**

Bảng sau có các thông tin chung về các vấn đề bạn thường gặp phải với màn hình và các giải pháp có thể áp dụng:

![](_page_88_Picture_235.jpeg)

![](_page_88_Figure_3.jpeg)

![](_page_89_Picture_177.jpeg)

![](_page_89_Picture_1.jpeg)

![](_page_90_Picture_207.jpeg)

![](_page_91_Picture_297.jpeg)

# **Vấn Đề Cụ Thể Theo Sản Phẩm**

![](_page_91_Picture_298.jpeg)

![](_page_91_Picture_3.jpeg)

![](_page_92_Picture_257.jpeg)

# **Vần Đề Cụ Thể Với Cổng Kết Nối Đa Dụng (USB)**

![](_page_92_Picture_258.jpeg)

![](_page_92_Picture_3.jpeg)

![](_page_93_Picture_194.jpeg)

# $(1)$

![](_page_94_Picture_138.jpeg)

(dell

# **Phụ Lục**

### <span id="page-95-0"></span>**CẢNH BÁO: Hướng Dẫn Về An Toàn**

**CẢNH BÁO: Sử dụng điều khiển, điều chỉnh, hoặc các bước ngoài những nội dung được quy định trong tài liệu này có thể dẫn đến bị** điện giật, nguy cơ về điện, và/hoặc các mối nguy hiểm cơ học khác.

Để biết thông tin về hướng dẫn an toàn, xem Thông tin về an toàn, Môi trường và Quy định (SERI).

# **Thông Báo FCC (Chỉ U.S) Và Thông Tin Quy Định Khác**

Đối với các thông báo FCC và thông tin quy định khác, xem trang web tuân thủ quy định tại **[www.dell.com/regulatory\\_compliance](www.dell.com/regulatory_compliance)**.

## **Liên hệ với Dell**

Đối với khách hàng ở Hoa Kỳ, gọi 800-WWW-DELL (800-999-3355).

**CHÚ Ý: Nếu bạn không có kết nối Internet, bạn có thể tìm thông tin liên lạc trên hóa đơn mua hàng, phiếu đóng gói, hóa đơn, hoặc danh mục sản phẩm Dell.**

Dell cung cấp một số lưa chon dịch vu và hỗ trợ qua điện thoại và trực **tuyến. Sự sẵn có thay đổi theo quốc gia và sản phẩm, và một số dịch vụ có thể không có trong khu vực của bạn.** 

- Hỗ trợ kỹ thuật trực tuyến ─ **<www.dell.com/support/monitors>**
- Liên hệ Dell ─ **<www.dell.com/contactdell>**

### **Cơ sở dữ liệu bảng thông tin sản phẩm và nhãn năng lượng của sản phẩm EU**

UP3221Q: **<https://eprel.ec.europa.eu/qr/344551>**

# **Hỗ trợ Video và USB qua USB-C**

Độ phân giải video và hỗ trợ USB khi kết nối với màn hình qua USB-C.

![](_page_96_Picture_332.jpeg)

**\*Cáp đi kèm với màn hình.**

**CHÚ Ý: TBT3 là tên viết tắt của Thunderbolt™ 3.**

**CHÚ Ý: Tham khảo [Nhìn T](#page-11-0)ừ Dưới để chỉ định cổng màn hình.**

**CHÚ Ý: Tham khảo Kết nố[i màn hình có ch](#page-35-0)ức năng Truyền Phát Đa Luồ[ng Thunderbolt™ \(MST\)](#page-35-0) về kết nối chuỗi Daisy.**

**D**<sup></sup>

### **Mua cáp Thunderbolt™ 3 Passive**

![](_page_97_Picture_91.jpeg)

**CHÚ Ý: Các liên kết chỉ dành cho mục đích tham khảo và có thể thay đổi mà không cần thông báo trước.**

![](_page_97_Picture_3.jpeg)